# 目次

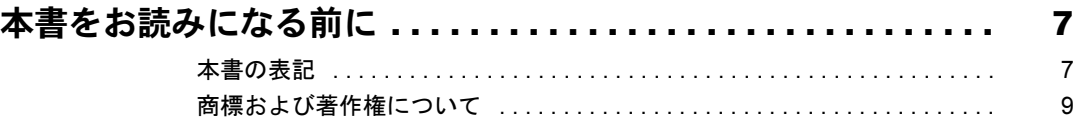

## 第1章 特長

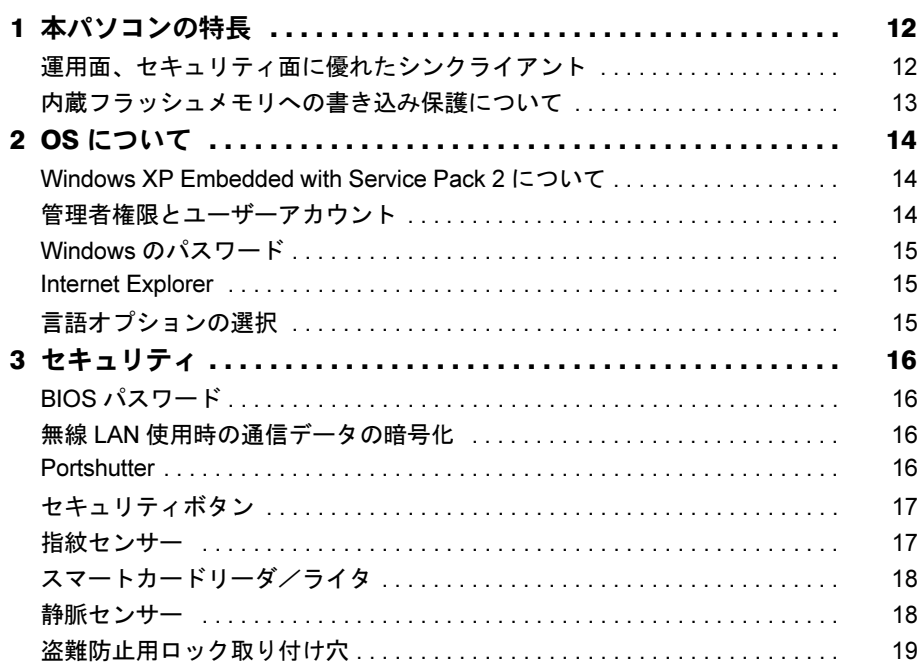

# 第2章 各部名称

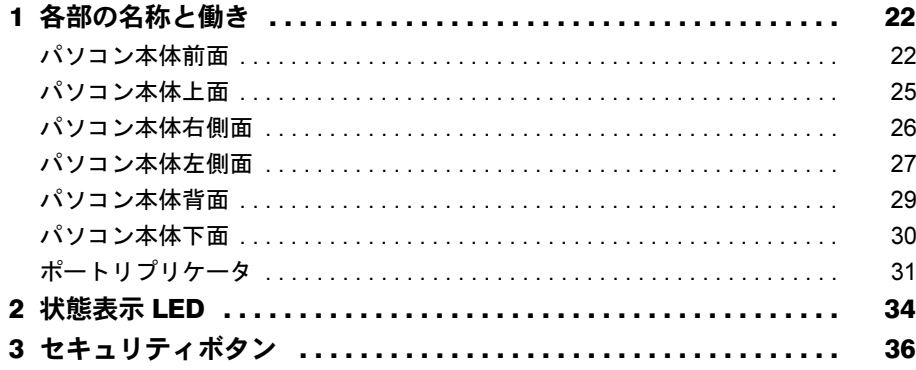

# 第3章 取り扱い

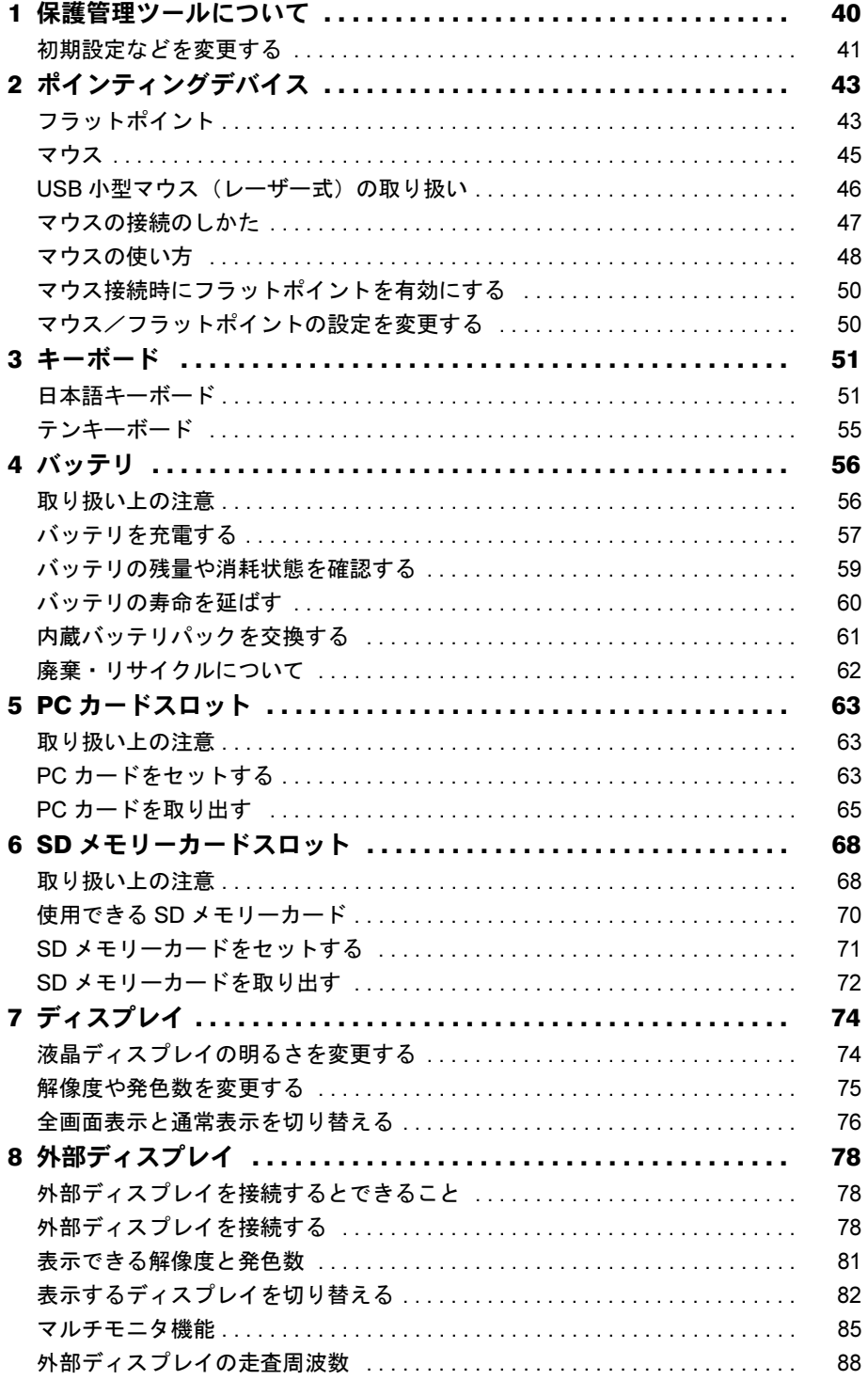

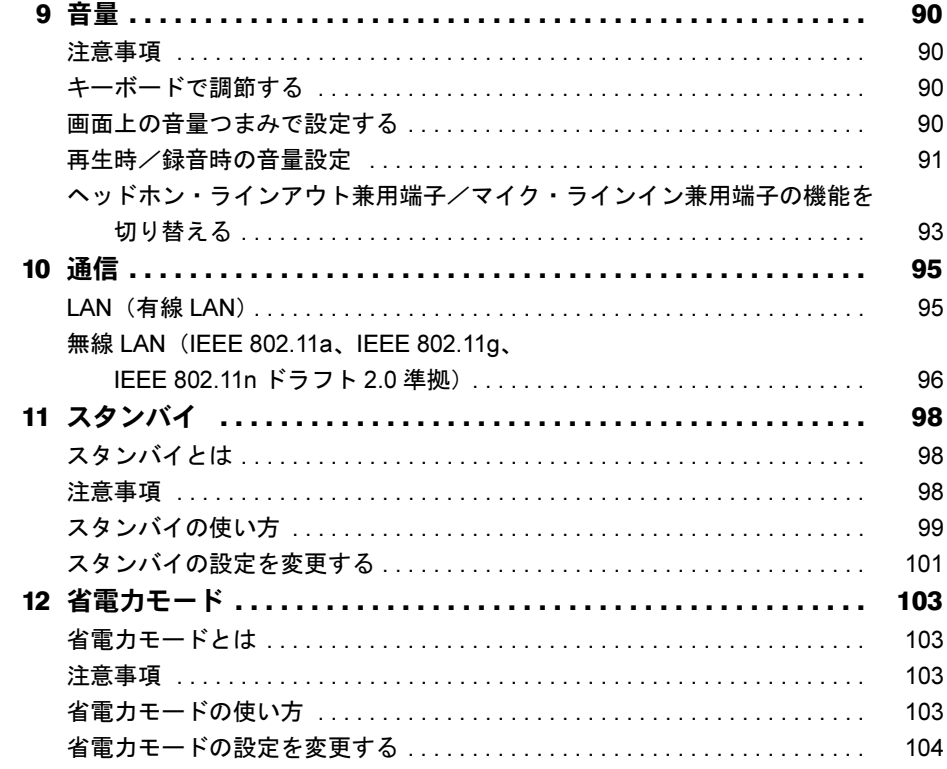

## 第4章 周辺機器の設置/設定/増設

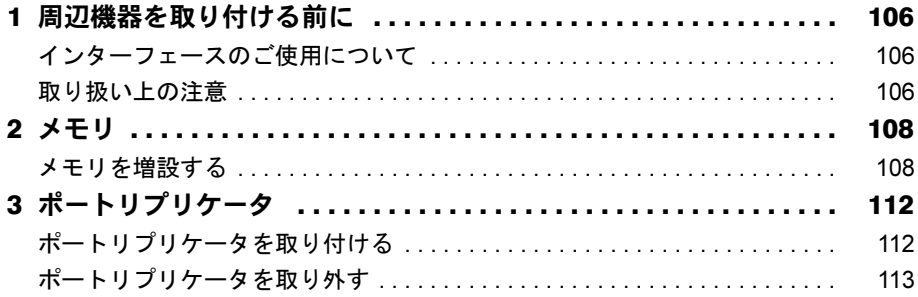

# 第5章 ソフトウェア

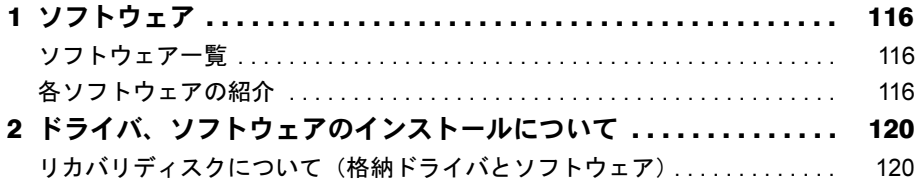

## 第6章 BIOS

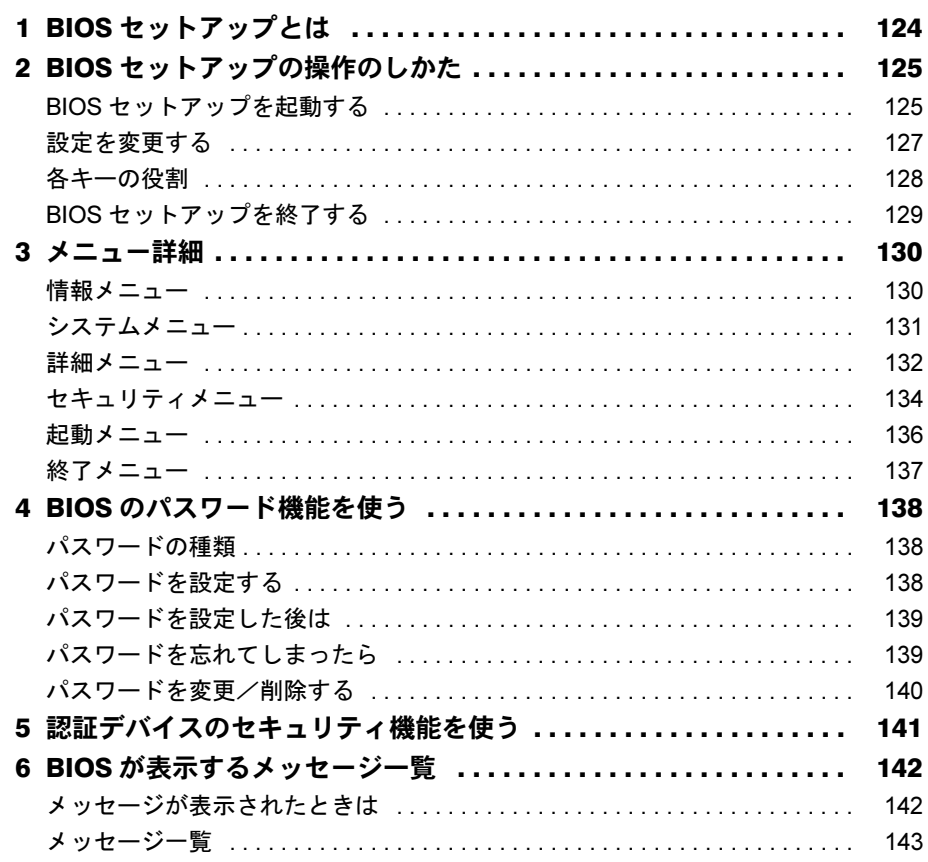

## 第7章 お手入れ

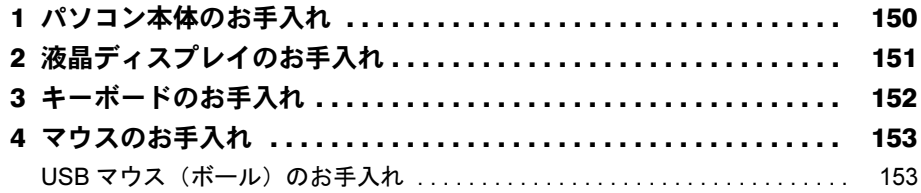

# 第8章 トラブルシューティング

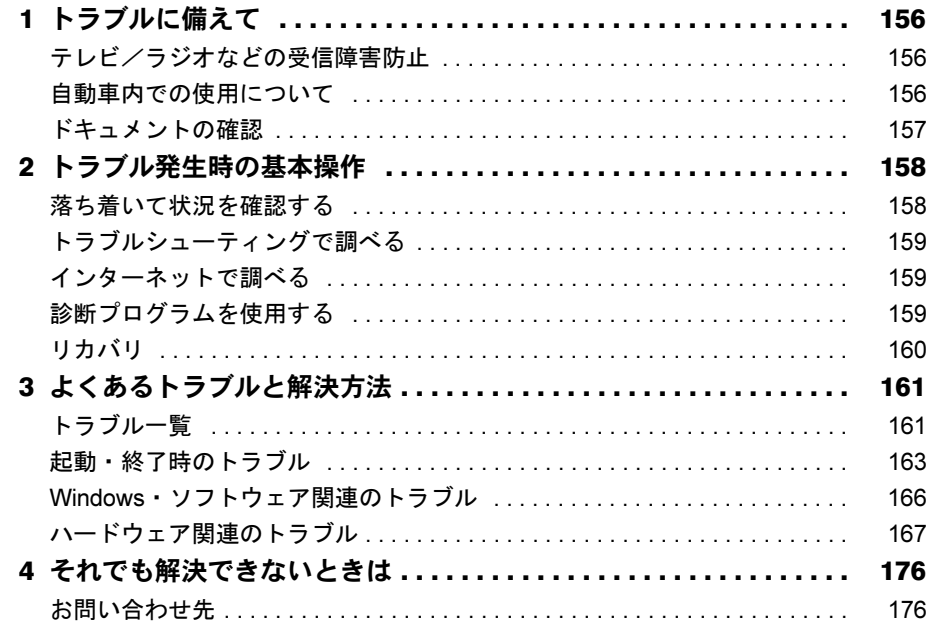

## 第9章 仕様一覧/技術情報

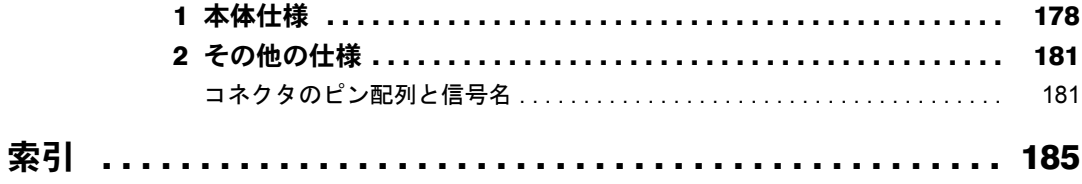

Memo

# <span id="page-6-0"></span>本書をお読みになる前に

## <span id="page-6-1"></span>本書の表記

#### ■ 警告表示

本書では、いろいろな絵表示を使っています。これは本製品を安全に正しくお使いいただき、 あなたや他の人々に加えられるおそれのある危害や損害を、未然に防止するための目印となる ものです。その表示と意味は次のようになっています。内容をよくご理解のうえ、お読みくだ さい。

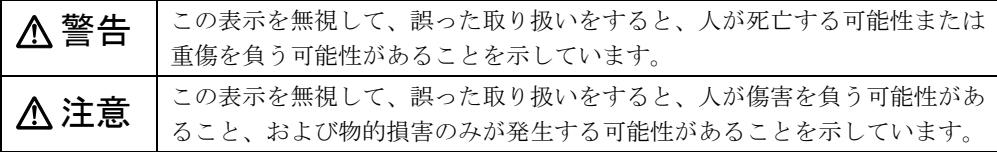

また、危害や損害の内容がどのようなものかを示すために、上記の絵表示と同時に次の記号を 使っています。

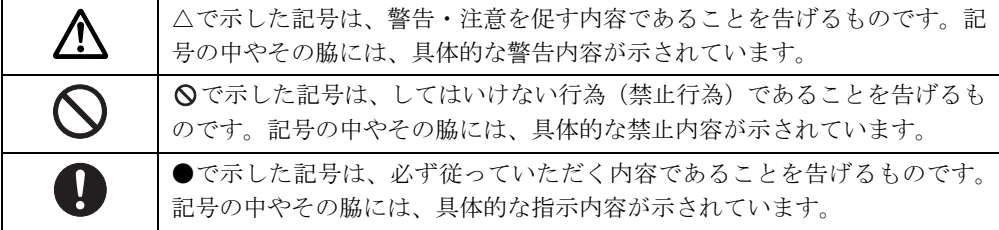

#### ■ 本文中の記号

本文中に記載されている記号には、次のような意味があります。

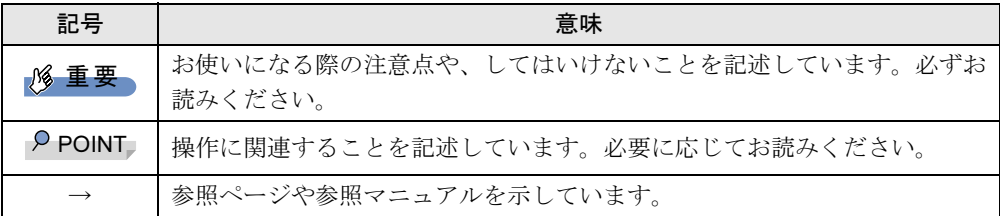

#### ■ キーの表記と操作方法

本文中のキーの表記は、キーボードに書かれているすべての文字を記述するのではなく、説明 に必要な文字を次のように記述しています。

例:【Ctrl】キー、【Enter】キー、【→】キーなど

また、複数のキーを同時に押す場合には、次のように「+」でつないで表記しています。 例:【Ctrl】+【F3】キー、【Shift】+【↑】キーなど

#### ■ コマンド入力 (キー入力)

本文中では、コマンド入力を次のように表記しています。

diskcopy a a  $\uparrow$   $\uparrow$ 

● ↑の箇所のように文字間隔を空けて表記している部分は、【Space】 キーを 1 回押してくださ い。

また、上記のようなコマンド入力を英小文字で表記していますが、英大文字で入力しても かまいません。

#### ■ 連続する操作の表記

本文中の操作手順において、連続する操作手順を、「→」でつなげて記述しています。

例:「スタート」ボタン→「プログラム」→「Internet Explorer」の順にクリックします。 ↓

「スタート」ボタンをクリックし、「プログラム」をポイントし、「Internet Explorer」を クリックする操作

#### ■ BIOS セットアップの表記

本文中の BIOS セットアップの設定手順において、各メニューやサブメニューまたは項目を、 「-」(ハイフン)でつなげて記述する場合があります。また、設定値を「:」(コロン)の後 に記述する場合があります。

例:「システム」メニューの「言語(Language)」の項目を「日本語(JP)」に設定します。 ↓ 「システム」- 「言語 (Language)」:日本語 (JP)

#### ■ 画面例およびイラストについて

画面およびイラストは一例です。お使いの機種によって、実際に表示される画面やイラスト、 およびファイル名などが異なることがあります。また、このマニュアルに表記されているイラ ストは説明の都合上、本来接続されているケーブル類を省略していることがあります。

#### ■ 本文に記載している仕様とお使いの機種との相違について

本文中の説明は、標準仕様に基づいて記載しています。

そのため、カスタムメイドで選択のオプションを取り付けている場合、メモリ容量などの記載 が異なります。ご了承ください。

#### ■ 製品名の表記

本文中では、製品名称を次のように略して表記します。

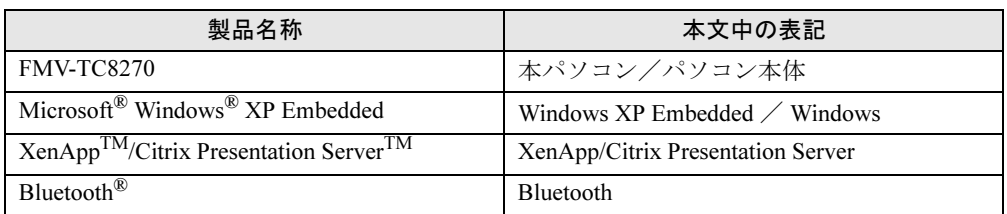

#### ■ お問い合わせ先/URL

本文中に記載されているお問い合わせ先やインターネットの URL アドレスは 2008 年 11 月現 在のものです。変更されている場合は、「富士通パーソナル製品に関するお問合せ窓口」へお 問い合わせください(→『取扱説明書』)。

## <span id="page-8-0"></span>商標および著作権について

Microsoft、Windows、Internet Explorer は、米国 Microsoft Corporation の米国およびその他の国における登録商標また は商標です。 インテル、Intel および Celeron は、アメリカ合衆国およびその他の国における Intel Corporation またはその子会社の商

標または登録商標です。

Phoenix は、米国 Phoenix Technologies 社の登録商標です。 SD カードおよび SD ロゴは、SD ASSOCIATION の商標です。

Citrix、ICA(Independent Computing Architecture)、および Program Neighborhood は、Citrix Systems, Inc. の米国およ びその他の国における登録商標です。Citrix Presentation Server および Citrix XenApp は、Citrix Systems, Inc. の米国お よびその他の国における商標です。 Bluetooth*®* は、Bluetooth SIG の商標であり、弊社へライセンスされています。 Portshutter は、株式会社富士通ソフトウェアテクノロジーズの商標です。

その他の各製品名は、各社の商標、または登録商標です。 その他の各製品は、各社の著作物です。

Copyright FUJITSU LIMITED 2008

Memo

<span id="page-10-1"></span><span id="page-10-0"></span>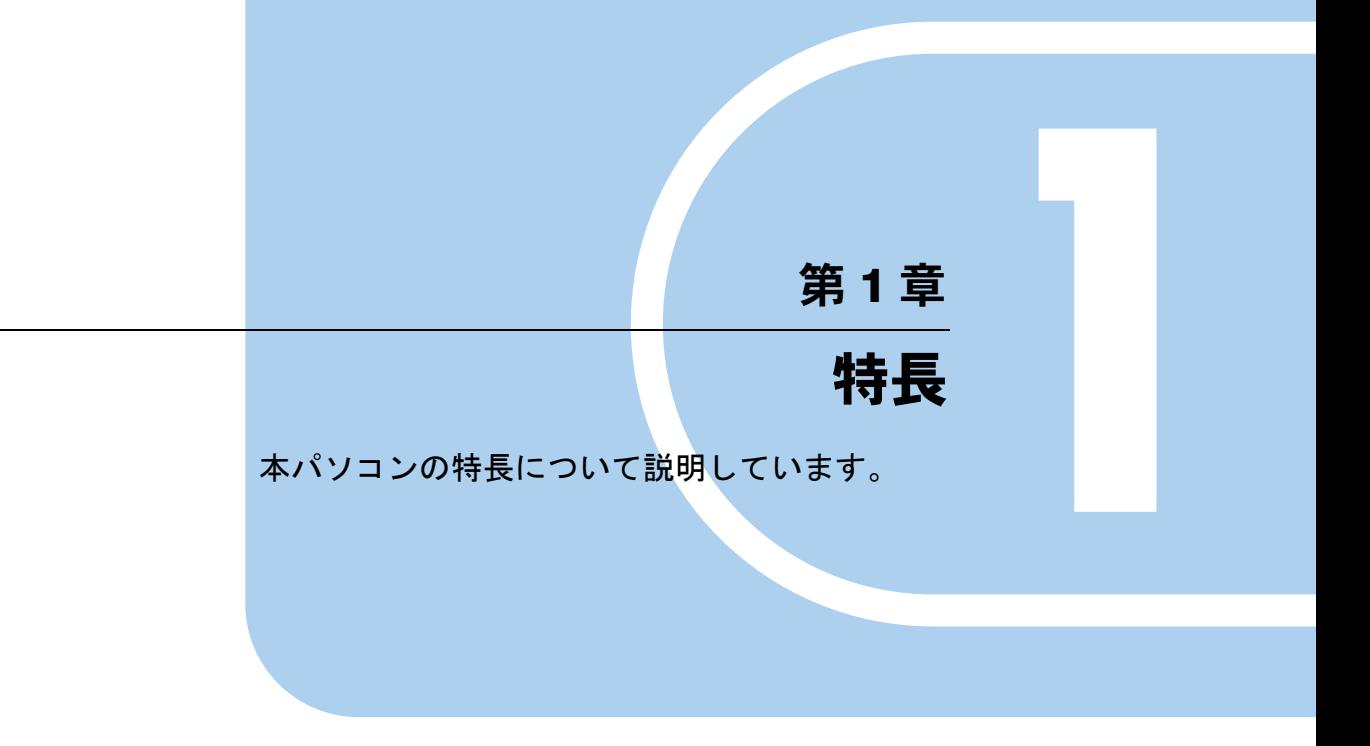

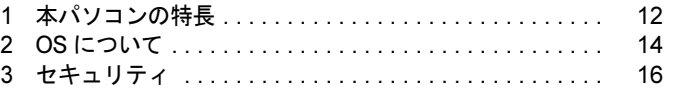

# <span id="page-11-0"></span>1 本パソコンの特長

## <span id="page-11-1"></span>運用面、セキュリティ面に優れたシンクライアント

本パソコンは、パソコン本体にハードディスクを搭載していないシンクライアントです。サー バー上にインストールされたソフトウェアを実行し、サーバー上にデータを保管するため、従 来のパソコン(ファットクライアント)に比べて次のような特長があります。

#### ■ ユーザー管理やソフトウェア管理がしやすい

- サーバーへのログオンが必須となるため、サーバー側でユーザーを一元管理できます。
- ソフトウェアもすべてサーバーにインストールされるため、ユーザー間でソフトウェアの バージョンが違うなどのトラブルを防げます。また、ソフトウェアの変更やバージョンアッ プにかかるコストを大幅に削減できます。
- 管理外のソフトウェアの無断インストールを防げます。また、ウイルスなどの対策もサー バー側で一元管理できます。

#### ■ 故障などによるデータ消失のリスクを最小化

● 各クライアントがハードディスクを搭載していないため、クライアントの故障によるデー タの損失がありません。

#### ■ 情報漏えいに強い

- 各パソコンで作成した情報などはすべてサーバー側に保存されるため、万一、本パソコン が盗難に遭った場合でも情報漏えいのリスクがありません。
- フロッピーディスクドライスクドライブなどを搭載しておりません。 また、外部記憶媒体による情報漏えいを防ぐために、「Portshutter」を使用して USB メモリ やコンパクトフラッシュカードなどの使用を制限できます。
- セキュリティ設定もサーバー側で行うため、セキュリティポリシーの管理・変更などが容 易になります。また、個々のクライアント上での設定ミスが防げます。

## <span id="page-12-0"></span>内蔵フラッシュメモリへの書き込み保護について

本パソコンの OS や環境設定などのシステムデータは内蔵フラッシュメモリに保存されてお り、Enhanced Write Filter (以降、EWF と略します) システムによって保護されています。 EWF は本パソコン特有のシステムで、内蔵フラッシュメモリへの書き込みが発生した場合に、 それらを内蔵フラッシュメモリに書き込む代わりにすべてメインメモリ上の EWF ボリューム に対して書き込みを行うことで、内蔵フラッシュメモリ内のシステムデータを保護します。

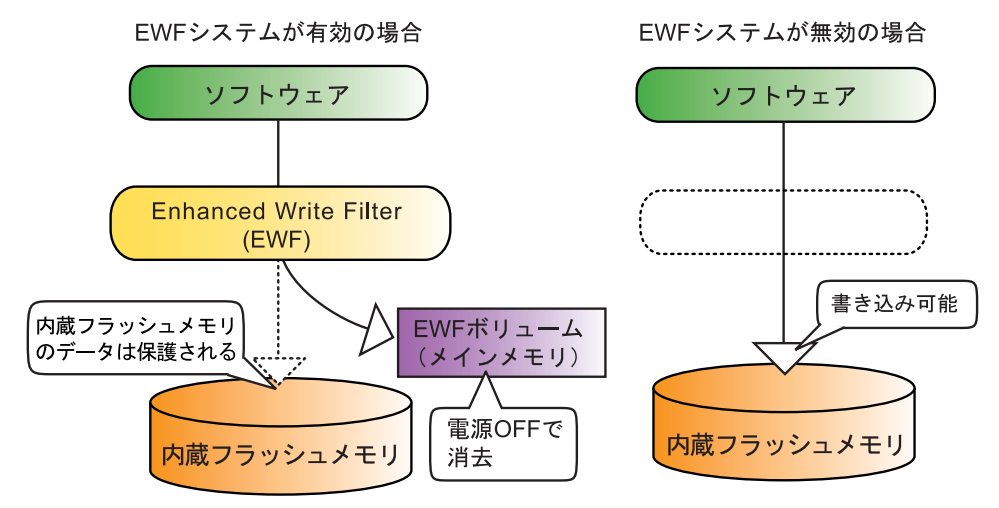

この EWF ボリュームへの書き込みは、ソフトウェアなどからは内蔵フラッシュメモリ上のシ ステムデータに書き込みを行ったのとまったく同じように見えていますが、実際には書き込ま れたデータはメインメモリ上に記憶されるため、通常の方法でネットワークなどの設定変更を 行った場合、本パソコンを再起動すると初期状態に戻ってしまいます。

本パソコンでは、ネットワークの設定などの初期状態を変更したい場合は、「保護管理ツール」 を使用してこの EWF システムを一時的に無効にすることにより、内蔵フラッシュメモリ内の システムデータに直接書き込むことができます。

「保護管理ツール」については「取り扱い」-「保護管理ツ[ールについて」\(→](#page-39-1) P.40)をご覧く ださい。

#### $P$  POINT

▶ 電源を切らずにスタンバイ状態にした場合は、EWF ボリュームへの記録内容は保持されま す。ただし、スタンバイ状態のまま電源が切れた場合は、EWF ボリュームの内容は消去さ れますのでご注意ください。

# <span id="page-13-0"></span>2 OS について

## <span id="page-13-1"></span>Windows XP Embedded with Service Pack 2 について

本パソコンに搭載されているオペレーティングシステム(OS)は、Windows XP Embedded with Service Pack 2です。

Windows XP EmbeddedはWindows XP Professionalと同様の操作性をもっていますが、コンポーネ ント化されたバージョンであるため、目的にあわせて最適な機能のみを実装することができる OSです。本パソコンでは、シンクライアントとしての運用性、安全性のために、必要な機能の みに限定しております。

ご使用にあたっては、富士通製品情報ページ([http://www.fmworld.net/biz/fmv/index\\_support.html](http://www.fmworld.net/biz/fmv/index_support.html)) の「お使いになる上での注意事項」をご覧ください。

## <span id="page-13-2"></span>管理者権限とユーザーアカウント

本パソコンのご購入時の設定では、Administrator(コンピュータの管理者)アカウントのみが 作成されています。Administrator のパスワードは設定されておりませんので、最初にこのパス ワードを設定してください。 その後、必要に応じて新しいアカウントを作成してください。 アカウントの作成方法は次のとおりです。

- 1 「スタート」ボタン→「設定」→「コントロールパネル」の順にクリックします。
- 2 「ユーザー アカウント」をダブルクリックします。 「ユーザーアカウント」ウィンドウが表示されます。
- 3 「新しいアカウントを作成する」をクリックします。

この後はメッセージに従って操作します。

## 重要

▶ 本パソコンは、ご購入時は内蔵フラッシュメモリへの書き込みができないように設定され ています。Administratorへのパスワードの設定、ユーザーアカウントの追加はご購入時の 状態でも行うことができますが、再起動を行うとそれらの設定は消去されて元に戻ってし まいます。

再起動をしても設定が保存されるようにするには、「保護管理ツール」を使用して EWF シ ステムを一時的に無効にする必要があります。

「保護管理ツール」については「取り扱い」- 「保護管理ツールについて」(→ P.40) をご 覧ください。

#### $P$  POINT

▶ ユーザーアカウントには、「コンピュータの管理者」と「制限付きアカウント」が用意され ています。本パソコンを管理される方用に「コンピュータの管理者」、通常業務でお使いに なる方用に「制限付きアカウント」をお勧めします。

#### <span id="page-14-0"></span>Windows のパスワード

Windows の起動時やレジューム時、スクリーンセーバーからの復帰時のパスワードを設定でき ます。

複数のユーザーで 1 台のパソコンを使用する場合、使用するユーザーによってパスワードを変 更できます。

パスワードの設定方法は次のとおりです。

- 1 「スタート」ボタン→「設定」→「コントロールパネル」の順にクリックします。
- 2 「ユーザー アカウント」をダブルクリックします。 「ユーザーアカウント」ウィンドウが表示されます。
- 3 「アカウントを変更する」をクリックします。
- 4 パスワードを設定するアカウントをクリックします。

5 「パスワードを作成する」または「パスワードを変更する」をクリックします。

この後はメッセージに従って操作します。

### <span id="page-14-1"></span>Internet Explorer

本パソコンには Internet Explorer が搭載されておりますが、XenApp/Citrix Presentation Server の Web インターフェースでの使用を主な用途として想定しています。セキュリティの一元管理の 観点からも、インターネットの閲覧には「リモートデスクトップ接続」または、「XenApp/Citrix Presentation Server クライアント」を使用し、サーバー側の Internet Explorer を使用することを お勧めします。

## <span id="page-14-2"></span>言語オプションの選択

本パソコンは、日本語にのみ対応しています。 「スタート」ボタン→「設定」→「コントロールパネル」の「地域と言語のオプション」で使 用する言語に日本語以外を選択する操作が可能ですが、変更は行わないでください。

### 重要

▶ EWF システムが有効(「保護設定」)になっている状態では、設定後に再起動することに よって元の状態に戻すことができますが、EWF システム無効(「保護解除」)の状態で変更 してしまうと、以後システムが動作しなくなるなどの不具合の原因となることがあります。 管理者の方は充分にご注意ください。 なお、誤って変更してしまいシステムが動作しなくなった場合は、リカバリを実行してく ださい。リカバリの方法については、『取扱説明書』をご覧ください。

# <span id="page-15-0"></span>3 セキュリティ

本パソコンで使用できるセキュリティ機能について紹介します。他人による不正使 用や情報の漏えいなどを防ぐために、日ごろからセキュリティ対策を心がけてくだ さい。

- $DBIOS$  パスワ[ード」\(→](#page-15-1) P.16)
- ●「無線 LAN 使用時の通信デ[ータの](#page-15-2)暗号化」(→ P.16)
- $[Portshutter]$  $[Portshutter]$  $[Portshutter]$   $(\rightarrow P.16)$
- 「セキュリティ[ボタン」\(→](#page-16-0) P.17)
- 「指紋センサー」 (→ P.17)
- [「スマートカードリー](#page-17-0)ダ/ライタ」(→ P.18)
- ●「静脈[センサー」\(→](#page-17-1) P.18)
- ●「盗難防止用[ロック取り付け](#page-18-0)穴」(→ P.19)

## <span id="page-15-1"></span>BIOS パスワード

不正使用防止

パソコンの起動時やレジューム時のパスワードを設定できます。BIOS のパスワードには、管 理者用のパスワードとユーザー用のパスワードがあります。ユーザー用パスワードで作業を行 う場合、パソコンの設定が変更できなくなるなどの制限がつきます。 管理者用のパスワードは本パソコンを管理される方のみが保管し、通常業務でお使いになる方

にはユーザー用パスワードのみを通知されることをお勧めします。

詳しくは、「BIOS」- 「BIOS のパスワ[ード機能を使う」\(→](#page-137-3) P.138) をご覧ください。

## <span id="page-15-2"></span>無線 LAN 使用時の通信データの暗号化

#### 対象機種 無線 LAN 搭載機種

無線LANを使ってネットワークに接続すると、無線が届く範囲内にある他の無線LAN搭載機 器から通信内容を他人に読み取られてしまう危険性があるので、データを暗号化することが必 要です。

本パソコンには、無線LANのデータを暗号化するための機能が搭載されています。

詳しくは、『IEEE 802.11a/b/g準拠、IEEE 802.11n ドラフト2.0準拠 内蔵無線LANをお使いになる 方へ』をご覧ください。

なお、無線LANアクセスポイント経由でネットワークに接続している場合は、無線LANアク セスポイントのマニュアルもご覧ください。

### <span id="page-15-3"></span>**Portshutter**

● 情報の持ち出し防止

USB、PCカードなどの接続ポートの使用を制限できます。「Portshutter」を使うことにより、パ ソコンからの情報漏えいやパソコンへの不正なプログラムの導入を防止することができます。 USBポートやPCカードを無効にする場合、機器ごとに有効・無効の設定が可能です。 詳しくは、添付の「リカバリディスク」にある「\VALUEADD\Portshut\Manual\操作マニュア ル.pdf」をご覧ください。

### 重要

- 無効に設定したポートは、機器を接続してもお使いになれません。
- USB は、接続許可する機器を登録し、それ以外の機器はすべて無効となる設定です。 すべての USB を無効にした場合、指紋センサーはお使いになれません。
- PC カードは、接続許可する機器を登録し、それ以外の機器はすべて無効となる設定です。 すべての PC カードを無効にした場合、SD メモリカードスロット、スマートカードはお使 いになれません。

## <span id="page-16-0"></span>セキュリティボタン

● 不正使用防止

パソコン本体起動時のパスワードを設定できます。パスワードは、4 つのボタンの組み合わせ と、ボタンを押す回数で設定します。

詳しくは、『セキュリティボタン取扱説明書』をご覧ください。

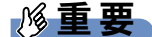

▶ 添付の「セキュリティボタン」をインストールすることにより、パスワードを設定できます。 詳しくは、「ソフトウェア」-「ソフトウェアー覧」(→ P.116) をご覧ください。

## <span id="page-16-2"></span><span id="page-16-1"></span>指紋センサー

- Windows XP Embedded へのログオン認証
- XenApp/Citrix Presentation Server へのログオン認証

指紋センサーで指をスライドすることで個人を認証します。パソコンやWindowsの起動時、 XenApp/Citrix Presentation Serverのログオン時に指紋認証によるセキュリティを設定できます。 従来のパスワード認証に代わりパスワードを覚える必要がなく、個々の指紋を記憶できるの で、簡単に安全に使用できます。

詳しくは、別売の「SMARTACCESS/Premium」のマニュアルをご覧ください。

重要

- ▶ 指紋センサーをお使いになるには、別売の「Secure Login Box」および「SMARTACCESS/ Premium」のライセンスが必要です。
- 指紋認証は、ネットワークに接続され「Secure Login Box」にアクセス可能な状態でのみ 使用できます。ネットワークへの接続前には使用できません。

## <span id="page-17-2"></span><span id="page-17-0"></span>スマートカードリーダ/ライタ

- Windows XP Embedded へのログオン認証
- XenApp/Citrix Presentation Server へのログオン認証

#### 対象機種 スマートカード(ホルダー内蔵型)搭載機種

パソコン本体にスマートカードをセットし、PIN(個人認証番号)を入力することで個人を認 証します。パソコンやWindowsの起動時、XenApp/Citrix Presentation Serverのログオン時にス マートカード認証によるセキュリティを設定できます。スマートカードにはIDやパスワードな どのセキュリティ情報を格納します。1枚のスマートカードに管理者用とユーザー用のパス ワードを、1つずつ設定できます。

スマートカードをセットしないとセキュリティが解除できないため、従来のパスワード認証よ りも安全に使用できます。

詳しくは、別売の「SMARTACCESS/Premium」のマニュアルをご覧ください。

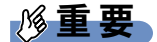

 スマートカードをお使いになるには、別売の「SMARTACCESS/Premium」のライセンス が必要です。

### <span id="page-17-1"></span>静脈センサー

- Windows XP Embedded へのログオン認証
- XenApp/Citrix Presentation Server へのログオン認証

静脈センサーに手のひらをかざすことで個人を認証します。Windows の起動時、XenApp/Citrix Presentation Server のログオン時に静脈認証によるセキュリティを設定できます。従来のパス ワード認証に代わりパスワードを覚える必要がなく、個々の静脈を記憶できるので、簡単に安 全に使用できます。

詳しくは、別売の「SMARTACCESS/Premium」のマニュアルをご覧ください。

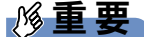

- 静脈認証をお使いになるには、別売の「Secure Login Box」、「手のひら静脈センサー」、 「SMARTACCESS/Premium」のライセンスが必要です。
- ▶ 静脈認証は、ネットワークに接続され「Secure Login Box」にアクセス可能な状態でのみ 使用できます。ネットワークへの接続前には使用できません。
- ▶ 「手のひら静脈センサー」を使用する場合は、「手のひら静脈センサー」のドライバのイン ストールを行う必要があります。

## <span id="page-18-1"></span><span id="page-18-0"></span>盗難防止用ロック取り付け穴

#### ● パソコンの盗難防止

パソコンの盗難という危険性があります。パソコンを鍵のかかる場所に設置または保管するな どの対策をとることもできますが、パソコン自体にも盗難防止用の機能が備えられています。 本パソコンの盗難防止用ロック取り付け穴に盗難防止用ケーブルを取り付けることで、パソコ ン本体の盗難の危険性が減少します。

盗難防止用ロック取り付け穴の場所については、「各部名称」ー「パソコン本体左側面」(→ [P.27](#page-26-1))をご覧ください。

#### $P$  POINT

▶ 弊社がお勧めするワイヤーロック/盗難防止用品については、ご購入元にご確認ください。

Memo

<span id="page-20-1"></span><span id="page-20-0"></span>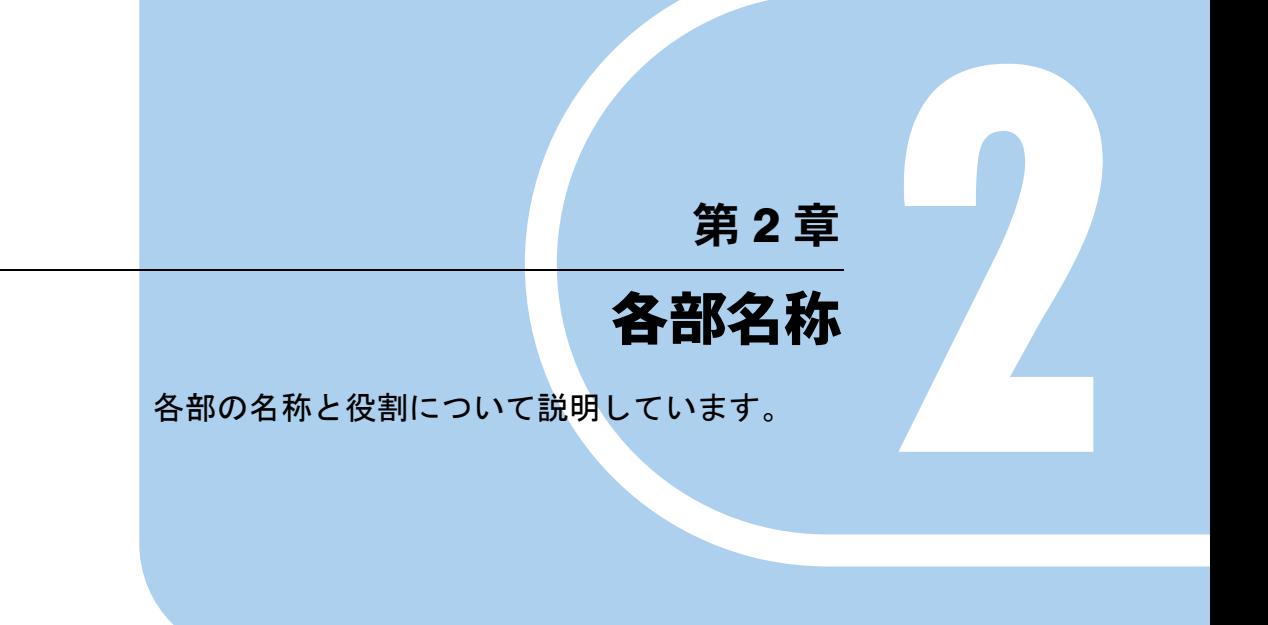

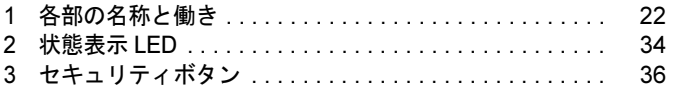

# <span id="page-21-0"></span>1 各部の名称と働き

## <span id="page-21-1"></span>パソコン本体前面

番号をクリックすると説明箇所へジャンプします。

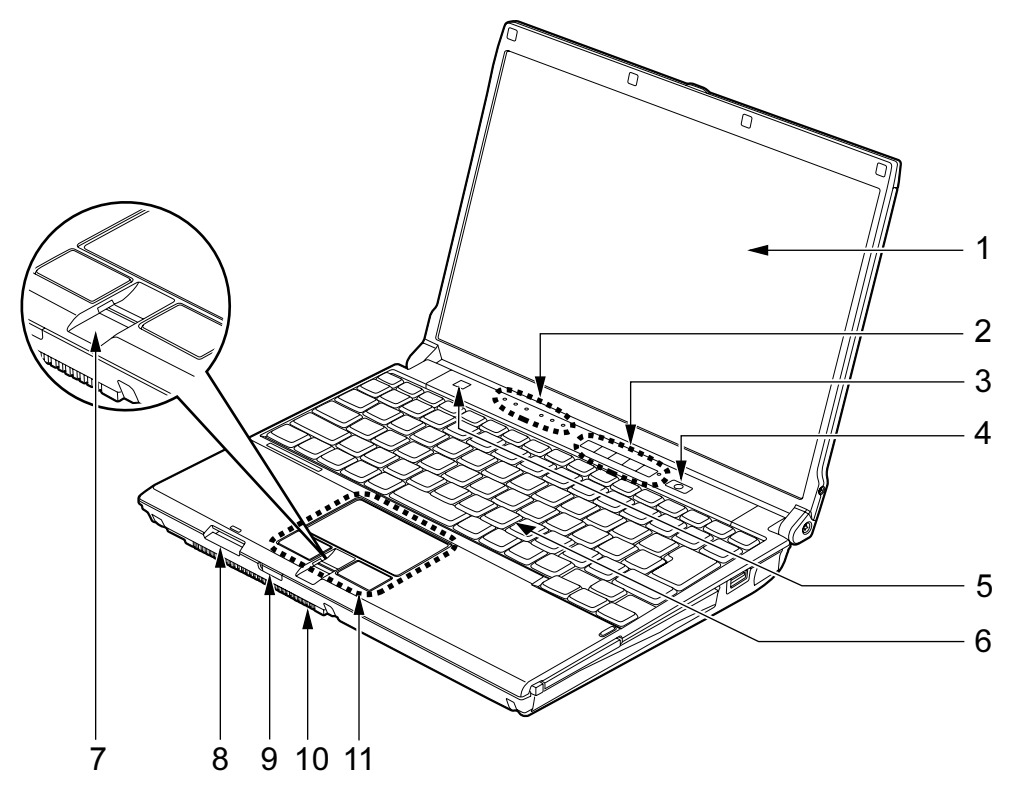

(イラストは機種や状況により異なります)

<span id="page-21-2"></span>1 液晶ディスプレイ

#### $P$ POINT

- ▶ 液晶ディスプレイの特性について 以下は液晶ディスプレイの特性です。これらは故障ではありませんので、あらかじめご了 承ください。
	- ・液晶ディスプレイは非常に精度の高い技術で作られておりますが、画面の一部に点灯し ないドットや、常時点灯するドットが存在する場合があります(有効ドット数の割合は 99.99%以上です。有効ドット数の割合とは「対応するディスプレイの表示しうる全ドッ ト数のうち、表示可能なドット数の割合」を示しています)。
	- ・本パソコンで使用している液晶ディスプレイは、製造工程により、各製品で色合いが異 なる場合があります。また、温度変化などで多少の色むらが発生する場合があります。
- ・長時間同じ表示を続けると残像となることがあります。残像は、しばらくすると消えま す。この現象を防ぐためには、省電力機能を使用してディスプレイの電源を切るか、ス クリーンセーバーの使用をお勧めします。 省電力機能などを利用して、自動的にディスプレイの電源を切る設定は、「電源オプショ
- ・表示する条件によってはムラおよび微少な斑点が目立つことがあります。
- <span id="page-22-0"></span>2 状態表示 LED

本パソコンの状態が表示されます。 「状態表示 LED」 $(→$  P.34)

<span id="page-22-1"></span>3 セキュリティボタン

添付のソフトウェア「セキュリティボタン」でパスワードを設定することにより、ユー ザー認証を行うことができます。

また、Windows 起動時にはワンタッチボタンとしても使用できます。 [「セキュリテ](#page-35-0)ィボタン」(→ P.36)

ンのプロパティ」ウィンドウから行えます。

<span id="page-22-2"></span>4 電源ボタン ((l))

パソコン本体の電源を入れたり、省電力状態にしたり、省電力状態から復帰させたりす るためのボタンです。

また、パソコン本体の電源が入っているときは電源ボタンのランプが点灯し、本パソコ ンの状態を表示します。

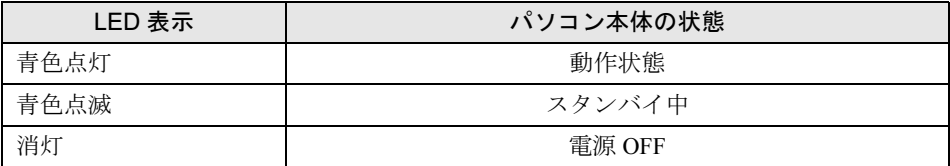

#### $P$  POINT

- ▶ 強制終了をするとき以外は、雷源ボタンを4秒以上押さないでください。 電源ボタンを 4 秒以上押し続けると、パソコン本体の電源が切れてしまいます。
- <span id="page-22-3"></span>5 スピーカー

本パソコンの音声が出力されます。 [「取り扱い」-「](#page-89-4)音量」(→ P.90)

<span id="page-22-4"></span>6 キーボード

[「取り扱い」-「キーボード」\(→](#page-50-2)P.51)

<span id="page-22-5"></span>7 指紋センサー

指紋を識別してユーザー認証を行うことができます。 「特長」-「指紋[センサー」\(→](#page-16-2) P.17)

重要

- ▶ 指紋センサーをひっかいたり、先のとがったもので押したり、濡らしたりしないでくださ い。指紋センサーに傷が付き、故障の原因となることがあります。
- ▶ パソコン本体の使用中、指紋センサー表面が温かくなることがありますが、故障ではあり ません。
- ▶ 指紋センサーが汚れた場合は、除電用金具に触れてから、乾いた柔らかい布でセンサー表 面の汚れを軽く拭き取ってください。

#### <span id="page-23-1"></span>8 SD メモリーカードスロット $(S<sup>2</sup>)$

SD メモリーカードをセットします。

「取り扱い」-「SD [メモリーカードスロット」\(→](#page-67-2) P.68)

<span id="page-23-2"></span>9 ワイヤレススイッチ (無線 LAN 搭載機種のみ) 無線 LAN による通信の ON/OFF を切り替えます。 病院や飛行機内など電子機器使用の規制がある場所では、スイッチを OFF にしてくださ い。 「取り扱い」 - 「無線 LAN(IEEE 802.11a、IEEE 802.11g、IEEE 802.11n ドラフト 2.0 準

拠[\)」\(→](#page-95-1) P.96)

<span id="page-23-3"></span>10 吸気孔

冷却用の空気を取り込むための穴です。

# 注意

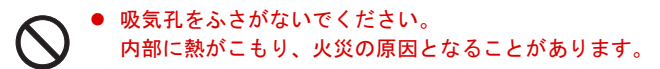

#### <span id="page-23-0"></span>11 フラットポイント

マウスポインタを操作します。 [「取り扱い」-「フラットポイント」\(→](#page-42-2) P.43)

## <span id="page-24-0"></span>パソコン本体上面

番号をクリックすると説明箇所へジャンプします。

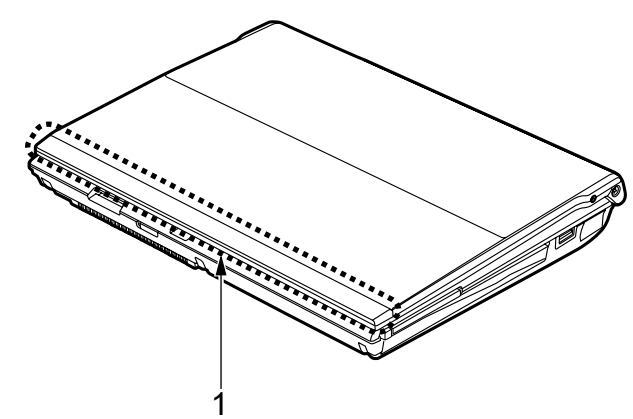

(イラストは機種や状況により異なります)

#### <span id="page-24-1"></span>1 内蔵無線 LAN アンテナ(無線 LAN 搭載機種のみ)

無線 LAN 用のアンテナが内蔵されています。

本パソコンの使用中、特に無線LAN で通信中はアンテナ部分に極力触れないでください。 また、本パソコンを設置する場合には、周囲が金属などの導体(電気を通しやすいもの) でできている場所を避けてください。通信性能が低下し、設置環境によっては通信でき なくなることがあります。

[「取り扱い」-「無](#page-95-1)線 LAN(IEEE 802.11a、IEEE 802.11g、IEEE 802.11n ドラフト 2.0 準 拠[\)」\(→](#page-95-1) P.96)

## <span id="page-25-0"></span>パソコン本体右側面

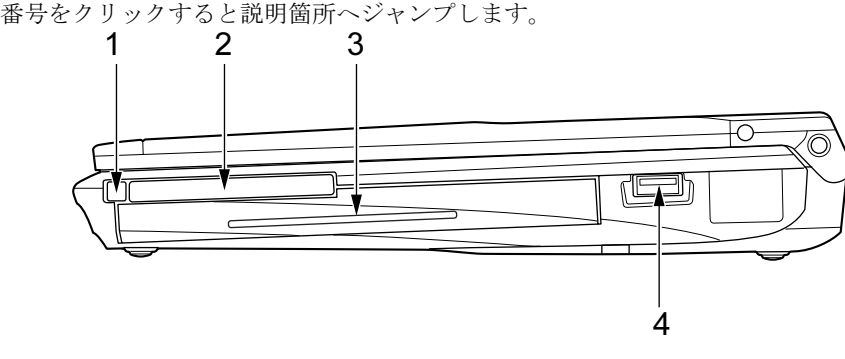

(イラストは機種や状況により異なります)

### 重要

▶ コネクタに周辺機器を接続する場合は、コネクタの向きを確認し、まっすぐ接続してくだ さい。

#### <span id="page-25-2"></span>1 PC カード取り出しボタン

PC カードを取り出すときに押します。 [「取り扱い」-「](#page-64-1)PC カードを取り出す」(→P.65)

- <span id="page-25-1"></span>2 PC カードスロット $(\Box)$ PC カードをセットします。 「取り扱い」-「PC [カードスロット」\(→](#page-62-3) P.63)
- <span id="page-25-3"></span>3 スマートカード(ホルダー内蔵型)( C)(スマートカード(ホルダー内蔵型) 搭載機種のみ)

スマートカードをセットします。 「特長[」-「スマートカードリー](#page-17-2)ダ/ライタ」(→ P.18)

#### <span id="page-25-4"></span>4 USB コネクタ $($ • $\leftrightarrow$

USB 規格の周辺機器を接続します。 USB2.0 に準拠しているため、USB1.1 および USB2.0 に対応した機器が接続できます。

#### $P$  POINT

▶ ハブなどを経由してUSB2.0に対応した機器を接続した場合、経由させる機器の性能によっ ては、接続した機器の性能が低下することがあります。

## <span id="page-26-1"></span><span id="page-26-0"></span>パソコン本体左側面

番号をクリックすると説明箇所へジャンプします。

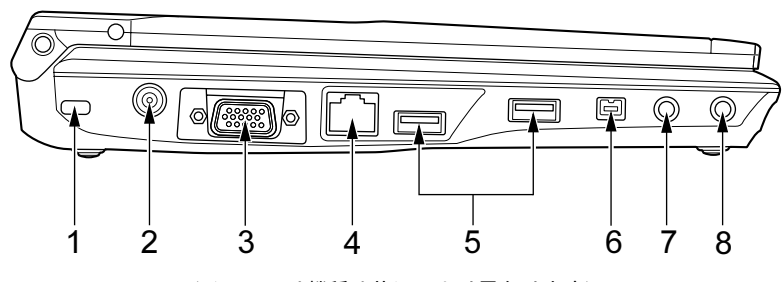

(イラストは機種や状況により異なります)

## 重要

▶ コネクタに周辺機器を接続する場合は、コネクタの向きを確認し、まっすぐ接続してくだ さい。

- <span id="page-26-5"></span>1 盗難防止用ロック取り付け穴 市販の盗難防止用ケーブルを取り付けます。 「特長」-「盗難防止用[ロック取り付け](#page-18-1)穴」(→ P.19)
- <span id="page-26-3"></span>2 DC-IN コネクタ  $(==)$ パソコン本体に添付の AC アダプタを接続します。
- <span id="page-26-7"></span>3 外部ディスプレイコネクタ (アナログ) ( $\Box$ ) プロジェクタやアナログディスプレイなど、外部ディスプレイを接続します。 [「取り扱い」-「表示可能な](#page-78-0)ディスプレイの組み合わせ」(→ P.79) 「取り扱い」ー「マルチモニタ機能」(→ P.85)
- <span id="page-26-4"></span>4 LAN コネクタ  $(\frac{A}{\Delta\Delta})$ LAN ケーブルを接続します。 「取り扱い」- 「LAN(有線 LAN)」(→ P.95)
- <span id="page-26-6"></span>5 USB コネクタ $($ • $\leftrightarrow$ USB 規格の周辺機器を接続します。 USB2.0 に準拠しているため、USB1.1 および USB2.0 に対応した機器が接続できます。
- <span id="page-26-2"></span>**6 IEEE (アイトリプルイー) 1394 (DV) 端子 (1394))** お使いになれません。

 $\overline{2}$ 

<span id="page-27-0"></span> $7$  マイク・ラインイン兼用端子 (  $\widehat{\beta}$  ) XenApp/Citrix Presentation Server の Advanced Edition、または Enterprise Edition のみで使用 できます。 市販のマイクを接続します(外径 3.5mm のミニプラグ)。 ただし、市販されているマイクの一部の機種(ダイナミックマイクなど)には、使用で きないものがあります。ご購入前に確認してください。 また、設定を変更することにより、ラインイン端子として使用することもできます。 「取り扱い」-「ヘッドホン・ラインアウト兼用端子/[マイク・ラインイン](#page-92-1)兼用端子の機 能を切り替[える」\(→](#page-92-1) P.93)

#### <span id="page-27-1"></span>8 ヘッドホン・ラインアウト兼用端子 $(\Omega)$

市販のヘッドホンを接続します(外径 3.5mm のミニプラグ)。 ただし、形状によっては取り付けられないものがあります。ご購入前に確認してくださ い。

また、設定を変更することにより、ラインアウト端子として使用することもできます。 「取り扱い」-「ヘッドホン・ラインアウト兼用端子/[マイク・ラインイン](#page-92-1)兼用端子の機 能を切り替[える」\(→](#page-92-1) P.93)

# 注意

 ヘッドホンやイヤホンをご使用になるときは、音量を上げすぎないでください。 耳を刺激するような大きな音量で聞くと、聴力に悪い影響を与える原因となることがありま す。

● 電源を入れたり切ったりする前には音量を最小にしておいてください。また、ヘッドホンやイ ヤホンをしたまま、電源を入れたり切ったりしないでください。 突然大きな音や刺激音が出て、聴力に悪い影響を与える原因となることがあります。

## <span id="page-28-0"></span>パソコン本体背面

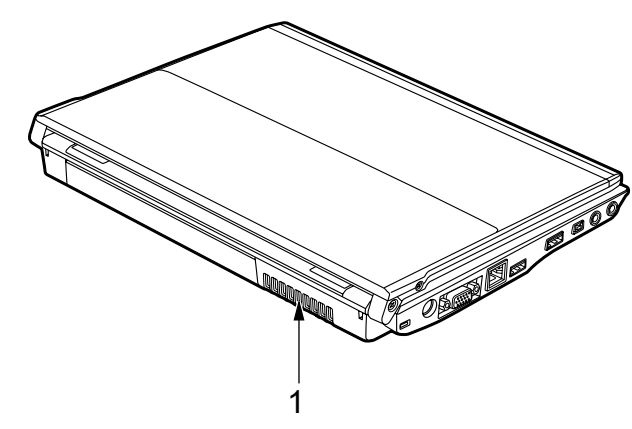

番号をクリックすると説明箇所へジャンプします。

(イラストは機種や状況により異なります)

#### <span id="page-28-1"></span>1 排気孔

パソコン本体内部の熱を外部に逃がすためのものです。 本パソコンの電源を入れると、内部のファンが数秒間回転します。 また、パソコン本体内部の温度が高くなると内部のファンが回転し、熱が放出されます。 このため、起動時や動作中にファンによる回転音が発生しますが、パソコン本体の放熱 のためであり、異常ではありません。

## 注意

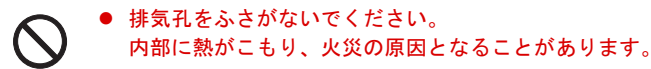

## 重要

- ▶ 排気孔からは熱風が出ます。排気孔付近には手を触れないでください。
- ▶ 排気孔の近くに物を置かないでください。排気孔からの熱で、排気孔の近くに置かれた物 が熱くなることがあります。

## <span id="page-29-0"></span>パソコン本体下面

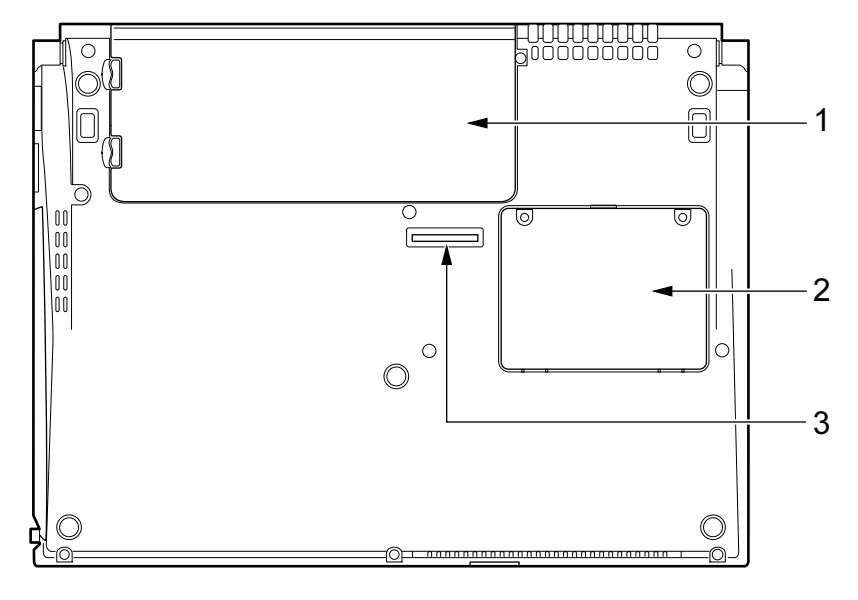

番号をクリックすると説明箇所へジャンプします。

- <span id="page-29-1"></span>1 内蔵バッテリパック  $\lceil \ln y \ln y \rceil - \lceil \cdot \cdot \cdot \cdot \rceil - \lceil \cdot \cdot \cdot \cdot \rceil - \lceil \cdot \cdot \cdot \cdot \rceil - \lceil \cdot \cdot \cdot \cdot \rceil - \lceil \cdot \cdot \cdot \cdot \rceil - \lceil \cdot \cdot \cdot \cdot \rceil - \lceil \cdot \cdot \cdot \cdot \cdot \rceil - \lceil \cdot \cdot \cdot \cdot \cdot \rceil - \lceil \cdot \cdot \cdot \cdot \cdot \rceil - \lceil \cdot \cdot \cdot \cdot \cdot \rceil - \lceil \cdot \cdot \cdot \cdot \cdot \cdot \rceil - \lceil \cdot \cdot \cdot \cdot \cdot \cdot \rceil - \lceil \cdot \cdot \cdot$
- <span id="page-29-3"></span>2 メモリ (拡張 RAM モジュール) スロット 本パソコンのメモリがセットされています。メモリ容量は増やすことができます (2GB まで)。

「周辺機器の設置/設定/増[設」-「メモリ」\(→](#page-107-2) P.108)

<span id="page-29-2"></span>3 ポートリプリケータ接続コネクタ ポートリプリケータを接続します。

「周辺機器の設置/設定/増[設」-「ポートリプリケータ」\(→](#page-111-2) P.112)

## <span id="page-30-0"></span>ポートリプリケータ

カスタムメイドの選択により、ポートリプリケータが添付されています。

番号をクリックすると説明箇所へジャンプします。

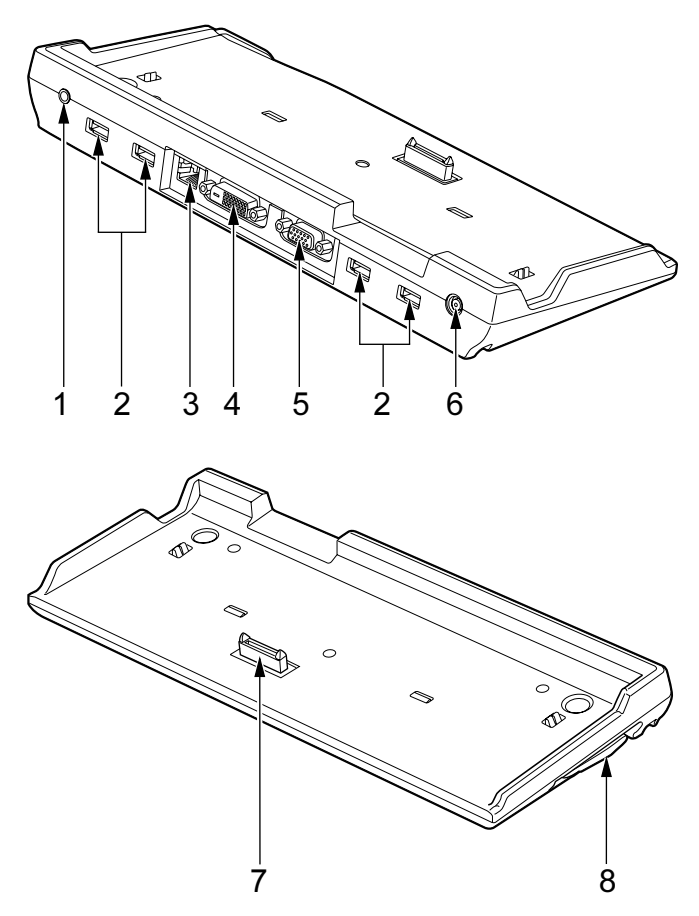

重要

- ▶ 各コネクタに周辺機器を接続する場合は、周辺機器とポートリプリケータの、それぞれの コネクタの向きを確認し、まっすぐ接続してください。
- ▶ パソコンにポートリプリケータを接続したとき、パソコン本体左側面の DC-IN コネクタ、 LAN コネクタ、外部ディスプレイコネクタ(アナログ)は使用できません。ポートリプリ ケータのコネクタに接続してください。

<span id="page-31-2"></span>1 ヘッドホン・ラインアウト兼用端子 $(\Omega)$ 市販のヘッドホンを接続します(外径 3.5mm のミニプラグ)。 ただし、形状によっては取り付けられないものがあります。ご購入前に確認してくださ い。

また、設定を変更することにより、ラインアウト端子として使用することもできます。 「取り扱い」-「ヘッドホン・ラインアウト兼用端子/[マイク・ラインイン](#page-92-1)兼用端子の機 能を切り替[える」\(→](#page-92-1) P.93)

## 注意

 ヘッドホンやイヤホンをご使用になるときは、音量を上げすぎないでください。 耳を刺激するような大きな音量で聞くと、聴力に悪い影響を与える原因となることがありま す。

 電源を入れたり切ったりする前には音量を最小にしておいてください。また、ヘッドホンやイ ヤホンをしたまま、電源を入れたり切ったりしないでください。 突然大きな音や刺激音が出て、聴力に悪い影響を与える原因となることがあります。

#### <span id="page-31-1"></span>2 USB コネクタ $($ • $\leftrightarrow$

USB 規格対応の機器を接続します。 USB2.0 に準拠しているため、USB1.1 および USB2.0 に対応した機器が接続できます。

#### $P$  POINT

▶ ハブなどを経由してUSB2.0に対応した機器を接続した場合、経由させる機器の性能によっ ては、接続した機器の性能が低下することがあります。

#### <span id="page-31-5"></span>3 LAN コネクタ  $(\frac{R}{20})$

LAN ケーブルを接続します。 「取り扱い」 - 「LAN(有線 LAN)」 (→ P.95)

<span id="page-31-3"></span>4 外部ディスプレイコネクタ (デジタル) (  $\left(\overline{\text{L}}\text{L}\right)$ ) DVI-D に対応したデジタルディスプレイを接続します。 [「取り扱い」-「表示可能な](#page-78-0)ディスプレイの組み合わせ」(→ P.79) 「取り扱い」ー「マルチモニタ機能」 $( \rightarrow P.85)$ 

#### <span id="page-31-4"></span>5 外部ディスプレイコネクタ (アナログ) ( $\Box$ ) プロジェクタやアナログディスプレイなど、外部ディスプレイを接続します。 [「取り扱い」-「表示可能な](#page-78-0)ディスプレイの組み合わせ」(→ P.79) 「取り扱い」ー「マルチモニタ機能」 $( \rightarrow P.85)$

## <span id="page-31-0"></span>6 DC-IN コネクタ ( $=$ =)

ポートリプリケータに添付の AC アダプタを接続します。

## 重要

 ポートリプリケータの DC-IN コネクタにはポートリプリケータに添付の AC アダプタを接 続してください。

#### <span id="page-31-6"></span>7 本体接続コネクタ

パソコン本体下面にあるポートリプリケータ接続コネクタを接続します。 パソコンとポートリプリケータを接続するためのコネクタです。

<span id="page-32-0"></span>8 ポートリプリケータ取り外しレバー(△→) ポートリプリケータをパソコン本体から取り外す場合にレバーを起こします。 「周辺機器の設置/設定/増[設」-「ポートリプリケータ」\(→](#page-111-2) P.112)

# <span id="page-33-0"></span>2 状態表示 LED

番号をクリックすると、説明箇所へジャンプします。

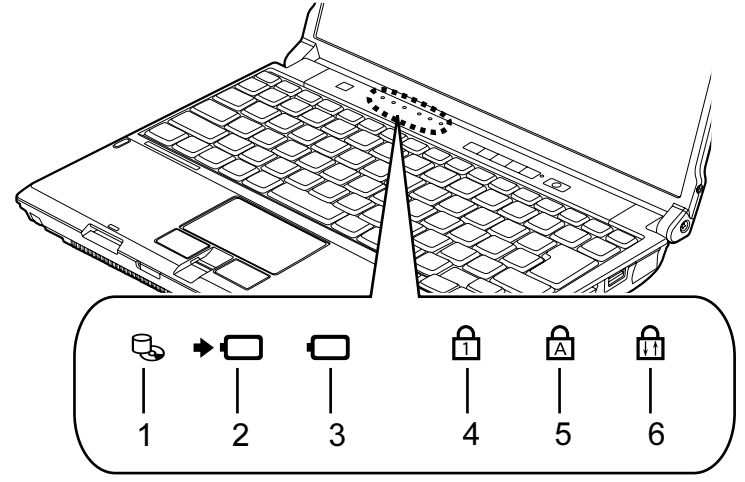

#### $P$  POINT

- ▶ 電源が切れている状態では、状態表示 LED の表示が消灯します。 ただし、ACアダプタを接続している場合は、バッテリ充電ランプが点灯または点滅します。
- <span id="page-33-1"></span>1 内蔵フラッシュメモリアクセスランプ (し)

内蔵フラッシュメモリにアクセスしているときに点灯します。

## 重要

▶ 内蔵フラッシュメモリアクセスランプが点灯中に電源ボタンを押すと、内蔵フラッシュメ モリのデータが壊れるおそれがあります。

#### <span id="page-33-2"></span>2 バッテリ充電ランプ (→□)

本パソコンに AC アダプタが接続されている場合に、内蔵バッテリパックの充電状態を 表示します。

「取り扱い」- 「バッテリを充電する」(→ P.57)

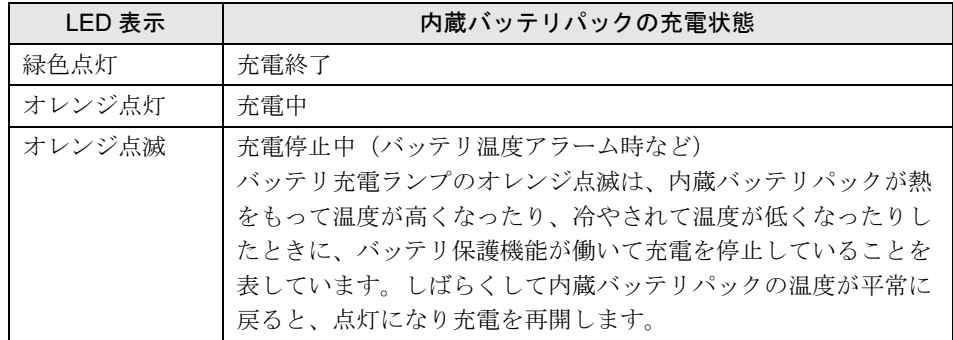

#### <span id="page-34-2"></span>3 バッテリ残量ランプ $(O_1)$

本パソコンに接続されている内蔵バッテリパックの残量を表示します。 ここでは、バッテリ運用しているときの状態を説明しています。 「取り扱い」- 「バッテリの残量や消耗状熊を確認する」(→ P.59)

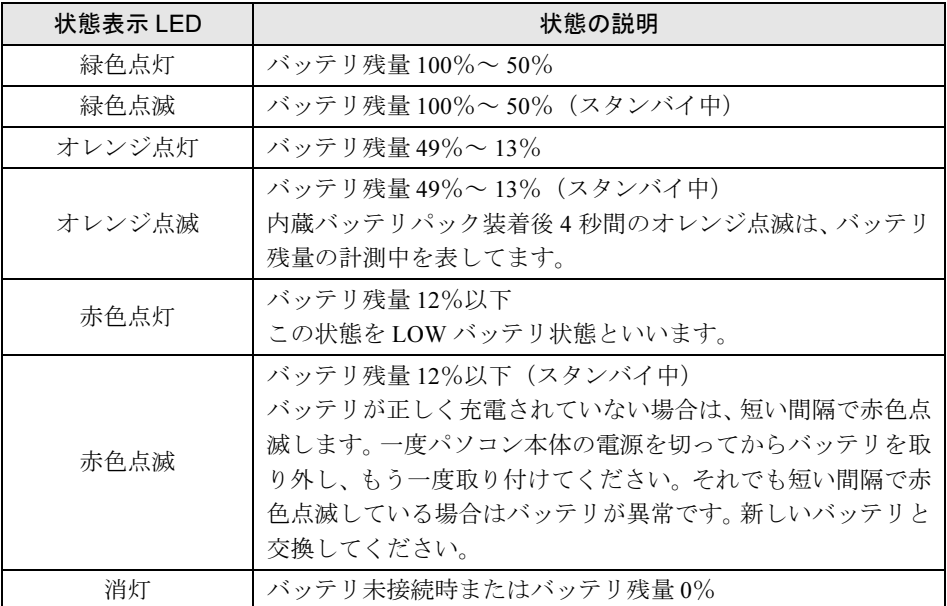

#### <span id="page-34-3"></span>4 Num Lock ランプ (f1)

キーボードがテンキーモードのときに点灯します。テンキーモードへの切り替えは、 【Num Lk】キーで行います。 [「取り扱い」-「キーボード」\(→](#page-50-2)P.51)

#### <span id="page-34-0"></span>5 Caps Lock  $\exists \triangleright \exists$  ( $\uparrow$  )

アルファベットの大文字入力モードのときに点灯します。 大文字/小文字の入力モードの切り替えは、【Shift】+【Caps Lock】キーで行います。 「取り扱い」-「キーボード」 $(\rightarrow P.51)$ 

#### <span id="page-34-1"></span>6 Scroll Lock ランプ (品)

画面をスクロールしないように設定(スクロールロック)したときに点灯します。 【Fn】+【Num Lk】キーを押して、スクロールロックの設定と解除を切り替えます。 点灯中の動作は、ソフトウェアに依存します。

# <span id="page-35-0"></span>3 セキュリティボタン

セキュリティボタンを使用して、本パソコンの電源を入れたときに入力するパスワードを設定 することができます。またセキュリティボタンは、Windows が起動しているときにはワンタッ チボタンとして機能します。

セキュリティボタンの詳しい使い方については、『セキュリティボタン取扱説明書』をご覧く ださい。

ワンタッチボタンとして使用するときの設定の変更方法については、「ワンタッチボタン設定」 のヘルプをご覧ください。「ワンタッチボタン設定」のヘルプは「スタート」→「プログラム」 →「ワンタッチボタン」→「ヘルプ」の順にクリックすると表示します。

## 重要

- ▶ 本パソコンでは、パソコンの電源を入れたときのみセキュリティボタンによるセキュリ ティ機能が有効となります。スタンバイからのレジューム時は無効です。
- ▶ ワンタッチボタンは、スタンバイの場合は使用できません。

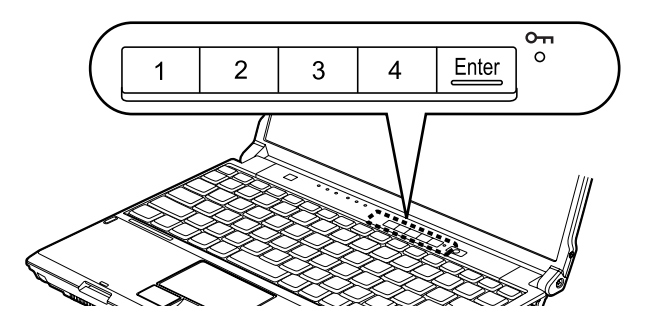

■ セキュリティボタンとしての機能

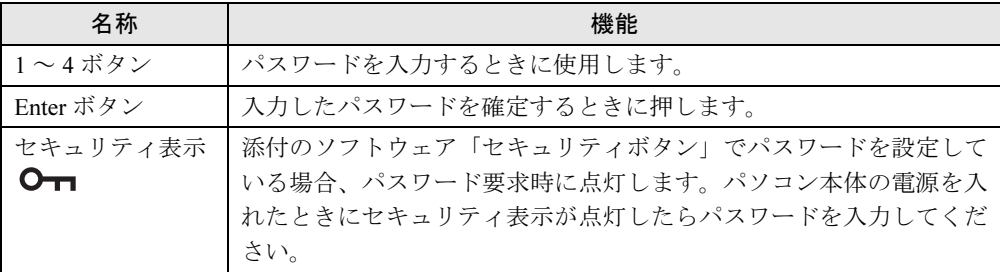
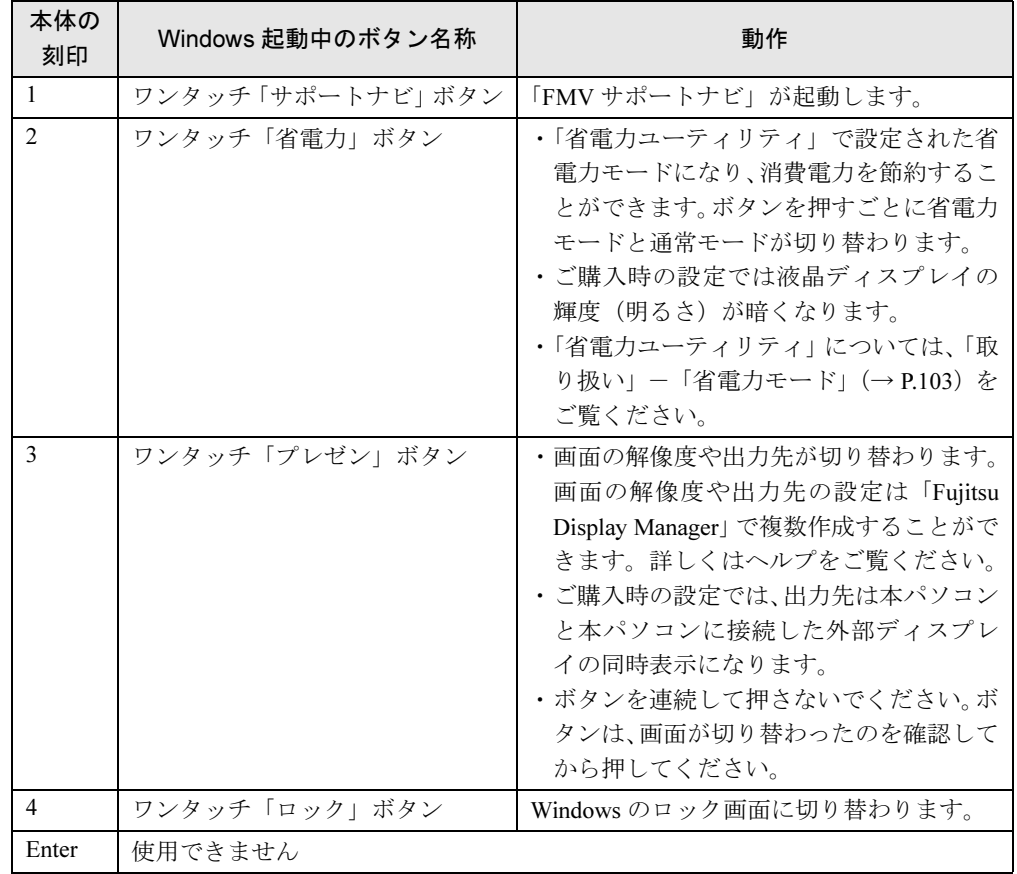

# ■ ワンタッチボタンとしての機能 (Windows 起動中)

Memo

# 第 *3* 章

# 取り扱い

本パソコンを使用するうえでの基本操作や、本 パソコンに取り付けられている(取り付け可能 な)周辺機器の基本的な取り扱い方について説 明しています。

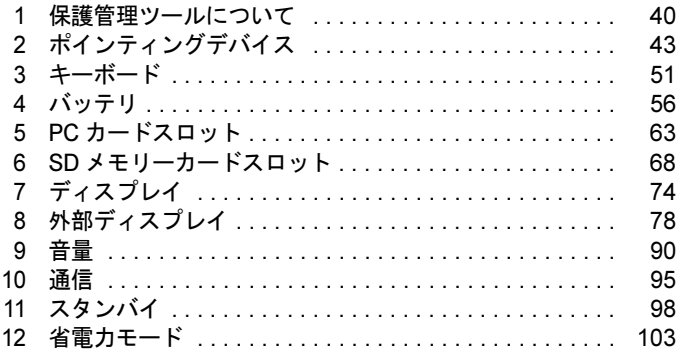

# <span id="page-39-0"></span>1 保護管理ツールについて

「保護管理ツール」を使用して EWF システムの状態を一時的に無効にし、初期設定 などの変更を内蔵フラッシュメモリに直接書き込む方法について説明しています。

## 重要

▶ 「保護管理ツール」は、「コンピュータの管理者」のアカウントでログオンしている場合の みお使いいただけます。

#### ■ 保護管理ツールの起動

「保護管理ツール」を起動するには、次のように操作します。

- 1 「コンピュータの管理者」のアカウントでログオンします。
- 2 画面右下の通知領域にある 「保護管理ツール」 アイコン ⊗ をダブルクリックし ます。

「保護管理ツール」ウィンドウが表示されます。

#### 3 「保護管理ツール」が起動します。

「保護管理ツール」を終了するには、画面右上の「閉じる」をクリックします。

#### ■ 現在の状態を確認する

「保護管理ツール」を起動すると表示される「保護管理ツール」ウィンドウの「現在の状態:」 から EWF システムの状態を確認できます。

● 保護設定

EWFシステムが有効で、内蔵フラッシュメモリへの書き込みが禁止された状態です。ソフ トウェアなどからの書き込みは、メモリ上のEWFボリュームに書き込まれるため、再起動 するとすべての設定が無効となります。

詳しくは、「特長」--「本パソコンの特長」--[「内蔵フラッシュメモリへの書き込み保護に](#page-12-0) [ついて」\(→](#page-12-0)P.13)をご覧ください。

#### $P$  POINT

▶ ご購入時は、「保護設定」状態に設定されています。

保護解除

EWFシステムが無効で、内蔵フラッシュメモリの書き込みが可能な状態です。各種設定を 変更する場合は、この状態に切り替えます。

## 初期設定などを変更する

EWFシステムを一時的に無効にし、初期設定などの変更を内蔵フラッシュメモリ内のシステ ムデータに直接書き込むには、次のように操作します。

## 重要

 EWF システムを無効にし、初期設定などを変更した後は、必ず「保護設定」状態に戻し、 EWF システムを有効にしてください。

#### ■「保護解除」を使用する

初期設定などを変更する場合、通常は「保護解除」を使用します。

- 1 画面右下の通知領域にある ◎ (保護管理ツール) をダブルクリックして起動し ます。 「現在の状態:」が「保護設定」になっていることを確認します。
- 2 「保護解除」をクリックします。 画面の指示に従い操作します。
- 3 「保護管理ツール」を終了し、本パソコンを再起動します。 EWF システムが解除されます。
- <span id="page-40-0"></span>4 「コンピュータの管理者」または、「制限付きアカウント」でログオンし、必要 な設定を行います。
- 5 通知領域の (保護管理ツール) をダブルクリックして起動します。 「現在の状態:」が「保護解除」になっていることを確認します。

 $P$  POINT

- ▶ 「制限付きアカウント」でログオンしている場合は、「コンピュータの管理者」のアカウン トでログオンし直してください。
- 6 「保護設定」をクリックします。 画面の指示に従い操作します。
- 7 「保護管理ツール」を終了し、本パソコンを再起動します。 EWF システムが有効になります。
- 8 [手順](#page-40-0) 4 で行った設定が内蔵フラッシュメモリに書き込まれました。 設定が反映されていることを確認してください。 また「保護管理ツール」の「現在の状態:」が「保護設定」になっていることを確認し てください。

## ■「反映」を使用する

「保護設定」状態中に、なんらかの設定を、保護解除をしなくても即座に反映させたいときに 使用します。

# 重要

- ▶ 「反映」をクリックすると、クリックする前までの各種設定がすべて内蔵フラッシュメモリ に書き込まれます。意図していない設定が書き込まれないためにも、通常の変更には「保 護解除」のクリックによる変更手順をお勧めします。
- 1 必要な設定を行います。
- 2 画面右下の通知領域にある 2 (保護管理ツール) をダブルクリックして起動し ます。

「現在の状態:」が「保護設定」になっていることを確認します。

- 3 「反映」をクリックし、「はい」をクリックします。
- <span id="page-41-0"></span>4 「OK」をクリックした後、本パソコンを再起動します。

# 重要

- ▶ 再起動を行わないと内蔵フラッシュメモリへの書き込みは行われません。 「反映」をクリックした後、必ず本パソコンを再起動してください。
- 5 [手順](#page-41-0) 4 で行った設定が内蔵フラッシュメモリに書き込まれました。

### ■ 操作を無効にする

「保護管理ツール」ウィンドウで「保護解除」/「保護設定」/「反映」をクリックした後、 再起動前に「設定取消」をクリックすると、その操作を無効にすることができます。

## 重要

 「設定取消」をクリックしても、内蔵フラッシュメモリに書き込まれた変更内容を無効にす ることはできません。

本機能は、本パソコンの設定をご購入時の状態に戻すものではありません。

# <span id="page-42-0"></span>2 ポインティングデバイス

ポインティングデバイスとは、マウスやフラットポイントなどの、画面上の矢印(マ ウスポインタ)を動かしたり、クリック、ダブルクリック、ドラッグなどの操作を したりする装置のことです。

# フラットポイント

フラットポイントは、指先の操作で、画面上の矢印(マウスポインタ)を動かすことのできる ポインティングデバイスです。操作面とその下側にある 2 つのボタンで構成されています。

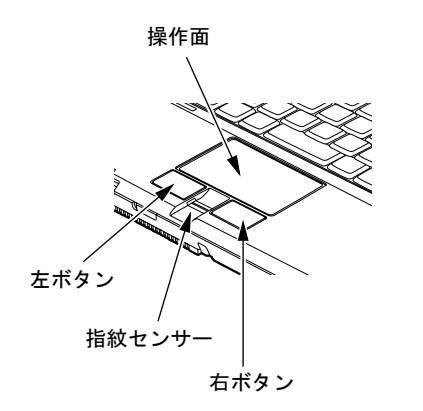

(イラストは機種や状況により異なります)

#### ■ 注意事項

- フラットポイントは、その動作原理上、お使いになる方の指先の乾燥度などにより、ポイ ンティング動作に若干の個人差が発生する場合があります。
- フラットポイントは表面の結露、湿気などにより、誤動作することがあります。また濡れ た手や汗をかいた手でお使いになった場合、あるいはフラットポイントの操作面が汚れている場合はマウスポインタが正常に動作しないことがあります。電源を切ってから、中性洗剤を含ませた柔らかい布で汚れを拭き取ってください。
- ご購入時は、パソコン本体にマウスを接続すると、フラットポイントが無効になるように 設定されています。フラットポイントとマウスの同時使用については、「マウスのプロパ ティ」ウィンドウで設定できます。詳しくは[、「マウス接続時にフラットポイントを有効に](#page-49-0) [する」\(→](#page-49-0) P.50)をご覧ください。

## ■ フラットポイントの使い方

フラットポイントの操作面でクリックなどの操作を行う場合は、指先で軽く、素早く触れてく ださい。力を入れて行う必要はありません。

マウスポインタは、フラットポイントの操作面を指でなぞった方向に移動します。操作面の端 まで移動した場合は、一度操作面から離し、適当な場所に指を下ろしてからもう一度なぞって ください。

● クリック

左ボタンをカチッと 1 回押してすぐ離す方法(クリック)と、操作面を 1 回軽くたたく方 法(タップ)とがあります。

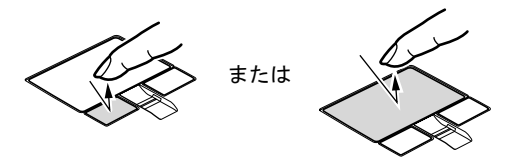

● 右クリック

右ボタンをカチッと 1 回押して、すぐに離します。

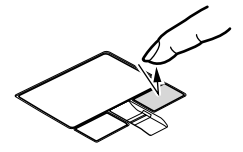

● ダブルクリック

左ボタンをカチカチッと 2 回素早く押してすぐ離す方法(ダブルクリック)と、操作面を 2回連続して軽くたたく方法(ダブルタップ)とがあります。

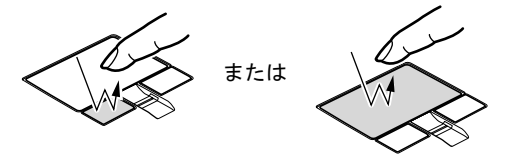

ポイント

マウスポインタをメニューなどに合わせることを「ポイント」と呼びます。マウスポイン タを合わせたメニューの下に階層がある場合は(メニューの右端に▶が表示されていま す)、メニューが表示されます。

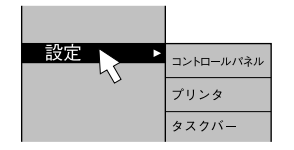

● ドラッグ

アイコンやウィンドウを、マウスポインタで掴むようにして移動させる方法です。「ドラッ グ(drag)」とは、「ひきずる」という意味です。

移動させたいアイコンやウィンドウにマウスポインタを合わせてから、操作面を素早く2回 軽くたたき、2回目にたたいたときに指を操作面上から離さずに、そのまま指で操作面をな ぞると、アイコンやウィンドウを希望の位置まで移動させることができます。

また、アイコンやウィンドウにマウスポインタを合わせてから、左ボタンを押しながら指 で操作面をなぞって、アイコンやウィンドウを希望の位置まで移動させる方法もあります。

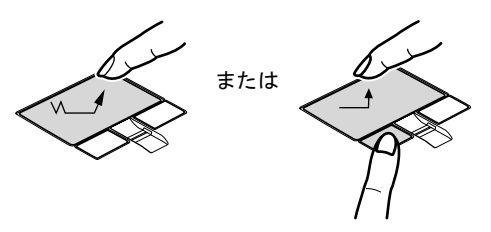

# マウス

カスタムメイドの選択により、USB マウス、USB マウス(光学式)、小型マウス(レーザー 式)のいずれかが添付されています。

特に断りがない場合は、USB マウス、USB マウス (光学式)、USB 小型マウス (レーザー式) をまとめて「USB マウス」と呼んでいます。

## ■ USB マウス/ USB マウス(光学式)/ USB 小型マウス(レーザー式)

マウスは、定期的にお手入れしてください。

[「お手入れ」-「マウスのお手入れ」\(→](#page-152-0) P.153)

お使いになるソフトウェアによっては、スクロールボタンによる画面のスクロールができない 場合があります。

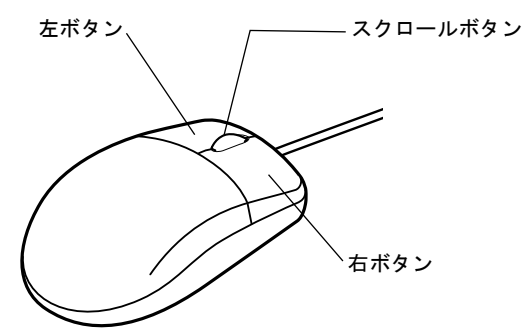

#### □USB マウス (光学式) / USB 小型マウス (レーザー式) について

底面からの赤い光により照らし出されている陰影をオプティカル(光学)センサーで検知し、 マウスの動きを判断しています。このため、机の上だけでなく、衣類の上や紙の上でも使用す ることができます。

## 重要

- ▶ オプティカル (光学) センサーについて
	- · USB マウス(光学式)は、マウス底面から赤い光を発しています。直接眼に向けると、 眼に悪い影響を与えることがありますので避けてください。
	- · USB 小型マウス(レーザー式)は、マウス底面から眼には見えないレーザー光を発して います。直接眼に向けると、眼に悪い影響を与えることがありますので避けてください。
	- ・センサー部分を汚したり、傷を付けたりしないでください。
	- ・発光部分を他の用途に使用しないでください。

# USB 小型マウス (レーザー式)の取り扱い

## ■ケーブルを取り外す

マウスの底面にある USB コネクタを取り外し、ケーブルを取り外します。

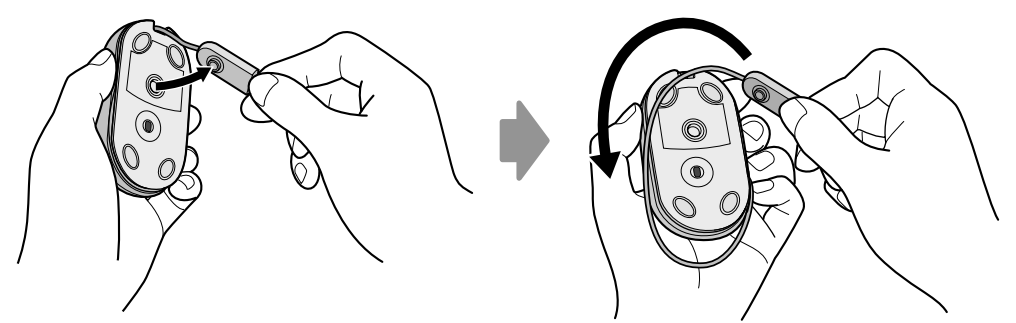

## ■ ケーブルを収納する

マウスにケーブルを巻きつけ、USB コネクタをマウスの底面に固定します。

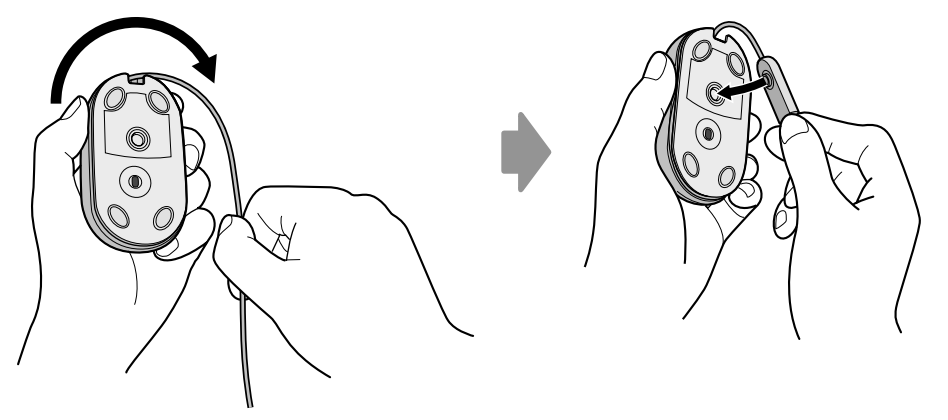

# マウスの接続のしかた

### ■ 注意事項

● 本パソコンにマウスを接続すると、自動的にフラットポイントが使えなくなります。 マウスを接続したときにフラットポイントと併用する場合は[、「マウス接続時にフラットポ](#page-49-0) [イントを有効にする」\(→](#page-49-0) P.50)をご覧ください。

#### ■ USB マウス

1 本パソコンの USB コネクタに USB マウスを接続します。 USB コネクタと USB マウスのコネクタの内側の形状を確認し、形を互いに合わせて、 まっすぐに差し込んでください。

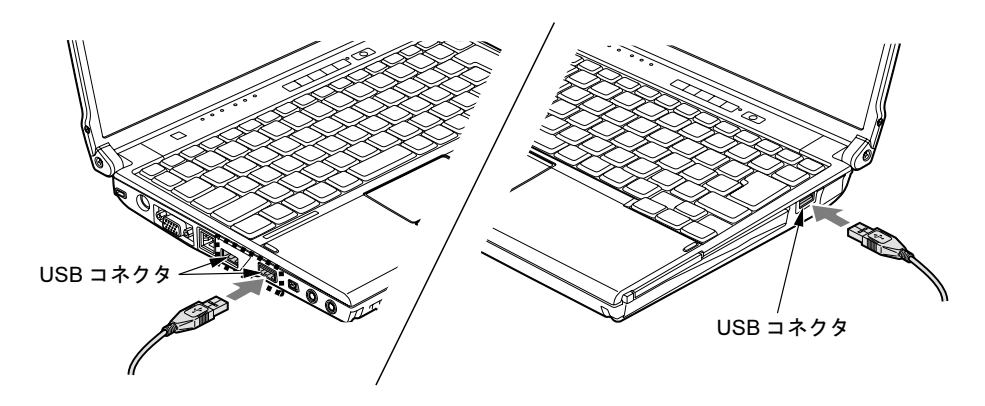

# マウスの使い方

#### ■ 注意事項

- USB マウス (光学式) および USB 小型マウス (レーザー式) は、次のようなものの表面で は、正しく動作しない場合があります。
	- ・鏡やガラスなど反射しやすいもの
	- ・光沢のあるもの
	- ・濃淡のはっきりした縞模様や柄のもの(木目調など)
	- ・網点の印刷物など、同じパターンが連続しているもの
- USB マウス(光学式)および USB 小型マウス(レーザー式)は、光の陰影でマウスの動き を検知しているため、マウスパッドを必要としません。ただし、マウス本体の傷防止のた めに、傷が付きやすい机やテーブルの上ではマウスパッドをお使いになることをお勧めし ます。

## ■ マウスの動かし方

マウスの左右のボタンに指がかかるように手を載せ、机の上などの平らな場所で滑らせるよう に動かします。マウスの動きに合わせて、マウスポインタが同じように動きます。画面を見な がら、マウスを動かしてみてください。

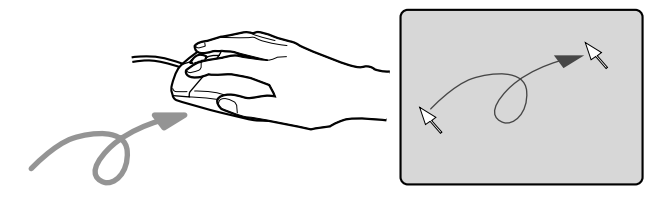

## ■ ボタンの操作

● クリック

マウスの左ボタンをカチッと 1 回押して、すぐに離します。

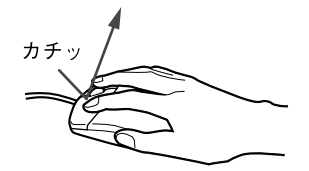

● 右クリック

マウスの右ボタンをカチッと 1 回押して、すぐに離します。

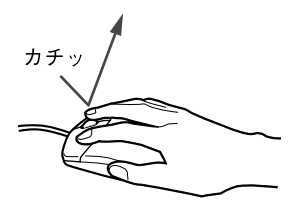

● ダブルクリック

マウスの左ボタンをカチカチッと 2 回素早く押して、すぐに離します。

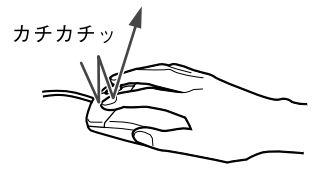

● ポイント

マウスポインタをメニューなどに合わせることを「ポイント」と呼びます。マウスポイン タを合わせたメニューの下に階層がある場合は(メニューの右端に▶が表示されていま す)、メニューが表示されます。

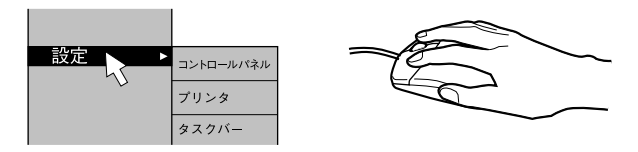

ドラッグ

アイコンやウィンドウを、マウスポインタで掴むようにして移動させる方法です。「ドラッグ(drag)」とは、「ひきずる」という意味です。

移動させたいアイコンやウィンドウにマウスポインタを合わせてから、マウスの左ボタン を押したままマウスを移動し、希望の位置でボタンを離します。

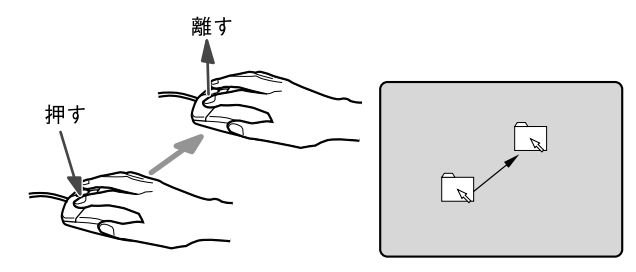

● スクロール

ウィンドウ内にあるスクロール領域をクリックしてからスクロールボタンを前後に回す と、ウィンドウ内の表示がスクロールします。

また、第 3 のボタンとして押して使うこともできます。

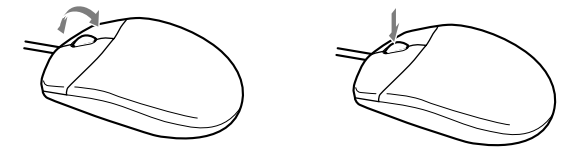

# <span id="page-49-0"></span>マウス接続時にフラットポイントを有効にする

本パソコンにマウスを接続すると、自動的にフラットポイントが使えなくなります。 マウスを接続したときにフラットポイントと併用する場合は、次のように設定してください。

- 1 「スタート」ボタン→「設定」→「コントロールパネル」の順にクリックします。
- 2 「マウス」をダブルクリックします。 「マウスのプロパティ」ウィンドウが表示されます。
- 3 「デバイス設定」タブの「USB マウス接続時に内蔵ポインティングデバイスを 無効にする。」のチェックを外し、「OK」をクリックします。

#### □【Fn】+【F4】キーで有効/無効を切り替える

フラットポイントと USB マウスを同時に使用する設定をすると、【Fn】+【F4】キーでフラッ トポイントの有効と無効を切り替えることができます。 キーを押すたびに、フラットポイントの有効と無効が切り替わります。 有効の場合は「Internal pointing device:Enable」 無効の場合は「Internal pointing device:Disable」と表示されます。

# マウス/フラットポイントの設定を変更する

マウスおよびフラットポイントの操作は、右利き用に設定した場合の操作です。左右のボタン の役割は、「マウスのプロパティ」ウィンドウで変更できます。

また、「マウスのプロパティ」ウィンドウでは、マウスポインタやダブルクリック、スクロー ル速度なども変更できます。

「マウスのプロパティ」ウィンドウを表示するには、「コントロールパネル」ウィンドウにある 「マウス」をダブルクリックします。

<span id="page-50-0"></span>3 キーボード

# 日本語キーボード

キーボードのキーの役割を説明します。

お使いのソフトウェアによっては、キーの役割が変わることがあります。詳しくは、お使いの ソフトウェアのマニュアルをご覧ください。

枠で囲われている刻印は、【Fn】キーと組み合わせて使う機能です。

番号をクリックすると説明箇所へジャンプします。

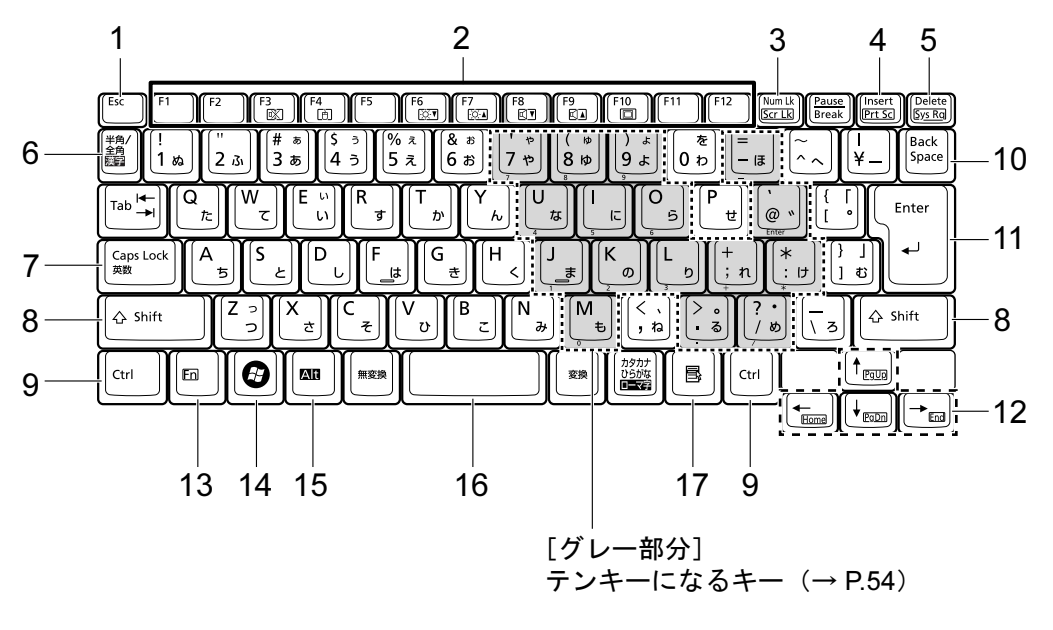

## <span id="page-50-2"></span>■ 主なキーの名称と働き

1 【Esc】キー

ソフトウェアの実行中の操作を取り消します。

<span id="page-50-1"></span>2 ファンクションキー(【F1】~【F12】)

【F1】~【F12】までのキーの総称をファンクションキーと呼びます。ソフトウェアごと にいろいろな機能が割り当てられています。

- また、【Fn】キーと組み合わせることで、次の働きがあります。
- 【Fn】+【F3】 スピーカーやヘッドホンの ON/OFF を切り替えます。 「キ[ーボードで](#page-89-1)調節する」(→ P.90)
- 【Fn】+【F4】 フラットポイントの有効と無効を切り替えます。 [「マウス接続時にフラットポイントを有効にする」\(→](#page-49-0) P.50)
- 【Fn】+【F6】 液晶ディスプレイを暗くします。 「液晶ディスプレイの明[るさを変更する」\(→](#page-73-1) P.74)
- 【Fn】+【F7】 液晶ディスプレイを明るくします。 「液晶ディスプレイの明[るさを変更する」\(→](#page-73-1) P.74)
- 【Fn】+【F8】 音量を小さくします。
- 「キ[ーボードで](#page-89-1)調節する」(→ P.90)
- 【Fn】+【F9】 音量を大きくします。
	- 「キ[ーボードで](#page-89-1)調節する」(→ P.90)
- 【Fn】+【F10】 外部ディスプレイ接続時に、液晶ディスプレイのみの表示、外部ディ スプレイのみの表示、液晶ディスプレイと外部ディスプレイの同時表 示を切り替えます。 [「表示可能なディスプ](#page-78-0)レイの組み合わせ」(→ P.79)
- <span id="page-51-7"></span>3  $[Num Lk]$   $\pm$  - /  $[Scr Lk]$   $\pm$  -
	- 【Num Lk】キー テンキーモードに切り替えます。再度押すと解除されます。 「テンキ[ーモード」\(→](#page-53-0) P.54)
	- 【Scr Lk】キー 【Fn】キーを押しながらこのキーを押すと、スクロールをロックしま す。再度押すと解除されます。
- <span id="page-51-6"></span>4  $[Insert]$   $\pm$   $\text{--}$   $\angle$   $[Prf$  Sc]  $\pm$   $\text{--}$ 
	- 【Insert】キー 入力する文字の挿入/上書きを切り替えます。

【Prt Sc】キー 【Fn】キーを押しながらこのキーを押すと、画面のコピーをクリップ ボードに取り込みます。 【Fn】+【Alt】キーを押しながらこのキーを押すと、アクティブになっ ているウィンドウのコピーをとることができます。

#### <span id="page-51-5"></span>5 【Delete】キー

カーソルの右にある文字や選択した範囲の文字、または選択したアイコンやファイルな どを削除します。

【Ctrl】+【Alt】キーを押しながらこのキーを押すと、応答しなくなったソフトウェアを 終了させたり、パソコンを強制的に終了させたりすることができます。

<span id="page-51-8"></span>6 【半角/全角】キー

文字の入力時に、半角/全角を切り替えます。

<span id="page-51-0"></span>7 【Caps Lock】キー

【Shift】キーを押しながらこのキーを押すと、アルファベットの大文字/小文字を切り替 えます。

Caps Lock を ON にすると大文字、OFF にすると小文字を入力することができます。

<span id="page-51-1"></span>8  $[Shift]$   $\uparrow$ 

他のキーと組み合わせて使います。

<span id="page-51-2"></span>9 【Ctrl】キー

他のキーと組み合わせて使います。

#### <span id="page-51-4"></span>10【Back Space】キー

カーソルの左にある文字や選択した範囲の文字を削除します。

#### <span id="page-51-3"></span>11【Enter】キー

入力した文字を確定したり、文を改行したり、コマンドを実行したりします。 リターンキーまたは改行キーとも呼ばれます。

# <span id="page-52-5"></span>12 カーソルキー(【↑ /Pg Up】【↓ /Pg Dn】【← /Home】【→ /End】) 単独で押すと、カーソルを移動します。 カーソルキーは他のキーと組み合わせることで、次のような使い方ができます。 13【Fn】キー 【Fn】+【← /Home】キー カーソルを行の最初に移動します。 【Fn】+【Ctrl】+【← /Home】キー 文章の最初に移動します。 【Fn】+【↑/Pg Up】キー 前の画面に切り替えます。 【Fn】+【↓ /Pg Dn】キー 次の画面に切り替えます。 【Fn】+【→ /End】キー カーソルを行の最後に移動します。 【Fn】+【Ctrl】+【→ /End】キー 文章の最後に移動します。

<span id="page-52-0"></span>他のキーと組み合わせて使います。

【Fn】キーを押しながら枠で囲われている刻印のあるキーを押すと、それぞれのキーに割 り当てられた機能を使用することができます。

- <span id="page-52-1"></span>14  $[***Q***]$  (Windows) キー 「スタート」メニューを表示します。
- <span id="page-52-2"></span>15【Alt】キー

他のキーと組み合わせて使います。

- <span id="page-52-3"></span>16【Space】キー 空白を入力します。
- <span id="page-52-4"></span>17【 1】(アプリケーション) キー 選択した項目のショートカットメニューを表示します。 マウスの右クリックと同じ役割をします。

## <span id="page-53-0"></span>■ テンキーモード

文字キーの一部をテンキー(数字の入力を容易にするキー配列)として使えるように切り替え た状態のことを「テンキーモード」といいます。【Num Lk】キーを押すと、テンキーモードに なります。テンキーモードのときは、Num Lock ランプが点灯します。テンキーモードで入力 できる文字は、各キーの前面に刻印されています。

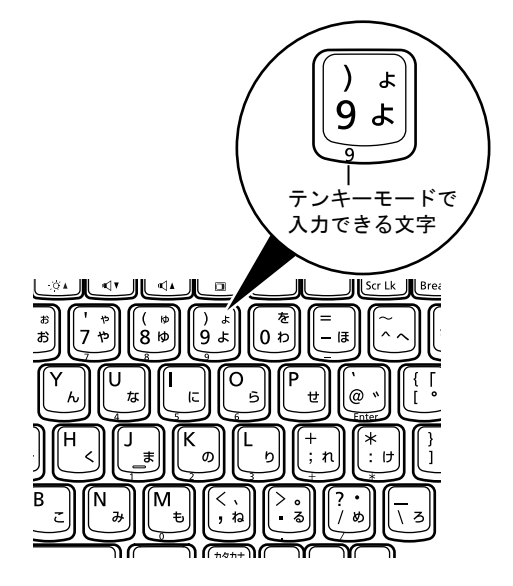

## $P$  POINT

- ▶ 別売のテンキーボードをパソコン本体に接続して【Num Lk】キーを押すと、テンキーボー ドのテンキーが有効になり、パソコン本体のテンキーは無効になります。
- ▶ BIOS セットアップの「キーボード/マウス設定」で、「起動時の Numlock 設定」を「オン (Fn キー)」に設定すると、【Fn】キーを押しながらパソコン本体のテンキーが使用できる ようになります。

# テンキーボード

#### ■ USB テンキーボード

パソコン本体のテンキーモードとは別に、USB テンキーボードを接続してテンキーを使用す ることができます。

テンキーモードに切り替えるには、USB テンキーボードの【Num Lock】キーを押します。

### $P$  POINT

▶ USB テンキーボードは、パソコン本体の電源を入れてから接続しても、接続してからパソ コン本体の電源を入れても、使用することができます。

#### □接続のしかた

USB テンキーボードは、USB コネクタに接続して使用します。

USB コネクタと USB テンキーボードのコネクタの内側の形状を確認し、形を互いに合わせて、 まっすぐに差し込んでください。

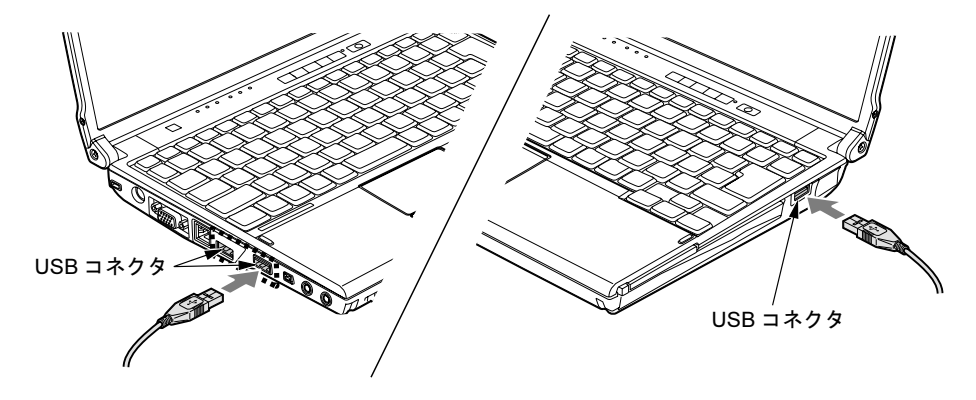

# <span id="page-55-0"></span>4 バッテリ

本パソコンは、ACアダプタを使わずにバッテリを使って動作させることができます。 ここでは、バッテリの充電方法やバッテリでパソコンを使う方法について説明して います。

また、バッテリ残量の確認方法や、バッテリをお使いになるうえで注意していただ きたいことについても説明しています。

# 取り扱い上の注意

内蔵バッテリパックを取り扱うとき、および本パソコンをバッテリで運用するときには、次の ことにご注意ください。

警告

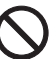

 バッテリの交換などで、バッテリパックの取り付け/取り外しを行うときは、落としたり、強 い衝撃を与えないでください。また、落としたり、強い衝撃を与えたバッテリパックは使用し ないでください。

感電や火災、バッテリパックの破裂の原因となります。

#### ■ バッテリパックを取り扱ううえでのご注意

- バッテリパックは分解しないでください。 バッテリを分解して内部に触れると、感電・火災の原因となります。
- 長期間(約1ヶ月以上)本パソコンをお使いにならない場合 バッテリを取り外して涼しい場所に保管してください。パソコン本体に取り付けたまま長 期間放置すると過放電となり、バッテリの寿命が短くなります。

#### ■ バッテリで運用するときのご注意

- 本パソコンの使用中にバッテリの残量がなくなると、作成中のデータが失われることがあ ります。バッテリの残量や状態に注意してお使いください。
- 電力を多く使用する作業や、長時間の作業を行う場合は、AC アダプタを接続してください。
- バッテリの残量を確認する方法については「バッテリの残量や消耗[状態を確認する」\(→](#page-58-0) [P.59](#page-58-0))をご覧ください。

#### ■ 次のような場合は、バッテリ残量に注意して使用してください。

- 無線 LAN などのワイヤレス機器を使用するとき 電波の発信に電力を消費します。
- BIOS セットアップを操作するとき バッテリの温度が上昇すると、本パソコンの動作が遅くなる場合があります。その場合に は、AC アダプタを接続してください。

## ■ 次のような場合はバッテリ運用を避け、AC アダプタを接続してください。

- LAN を頻繁に使用するとき
- 本パソコンをご購入時の状態に戻すとき
- PC カードや SD メモリーカード、USB 機器を2つ以上同時に取り付けるとき

#### ■ 寿命について

- パソコン本体を長期間使用しない場合でも、バッテリは消耗し劣化します。月に一度はパ ソコン本体をバッテリで運用し、バッテリの状態を確認してください。
- 高温環境に放置した場合、バッテリの消耗、劣化が進みます。
- バッテリは消耗品なので、長期間使用すると充電能力が低下します。その場合[は「内蔵バッ](#page-60-0) [テリパックを](#page-60-0)交換する」(→ P.61) をご覧になり、新しいバッテリと交換してください。
- バッテリの稼働時間が極端に短くなってきたらバッテリの寿命です。
- 寿命になったバッテリは、パソコン本体から取り外してください。取り付けたまま放置す ると、感電や火災の原因となります。
- ●「バッテリーユーティリティ」でバッテリの満充電を 80% にすることで、バッテリの寿命を 延ばすことができます。詳しく[は「バッテリの](#page-59-0)寿命を延ばす」(→ P.60)をご覧ください。

## バッテリを充電する

#### ■ 充電する

□充電を開始する

1 本パソコンにバッテリがセットされていることを確認してください。

2 本パソコンに AC アダプタを接続します。 充電が始まります。充電中は、状態表示 LED のバッテリ充電ランプが点灯し、内蔵バッ テリパックの充電状態が表示されます。

#### □充電の完了を確認する

状態表示 LED のバッテリ充電ランプが緑色に変わると完了です。 本パソコンの電源が切れている場合は、充電が完了してしばらくすると、状態表示 LED が消 灯します。

#### ■ バッテリを充電するときの注意

- バッテリ残量が 90%以上の場合は、AC アダプタを取り付けても充電されません。バッテリ 残量が 89%以下になると充電されます。
- バッテリの消耗、劣化が進むと、満充電にならない場合があります。
- ●「バッテリーユーティリティ」で「80%充電モード」に設定した場合、69%以下になると充 電されます。
- 本パソコンをバッテリで運用した直後は、バッテリの温度が上昇しているため、バッテリ の保護機能が働いて充電が行われない場合があります(バッテリ充電ランプがオレンジ点 滅します)。しばらくして、バッテリの温度が低下すると充電が開始されます。
- パソコンのご購入時、または 1ヶ月以上充電していない場合は、バッテリの残量が少なく なっています。バッテリを充電してからお使いください。
- 充電したバッテリは、お使いにならなくても少しずつ自然放電していきます。本パソコン をバッテリ運用するときは、直前に充電することをお勧めします。
- 周囲の温度が高すぎたり低すぎたりすると、バッテリの充電能力は低下します。
- バッテリ稼働時間は環境温度に影響され、低温時はバッテリ稼働時間が短くなる場合があ ります。

## ■ バッテリの充電状態(バッテリ充電ランプ)

本パソコンに AC アダプタが接続されている場合、状態表示 LED のバッテリ充電ランプに、 内蔵バッテリパックの充電状態が表示されます。

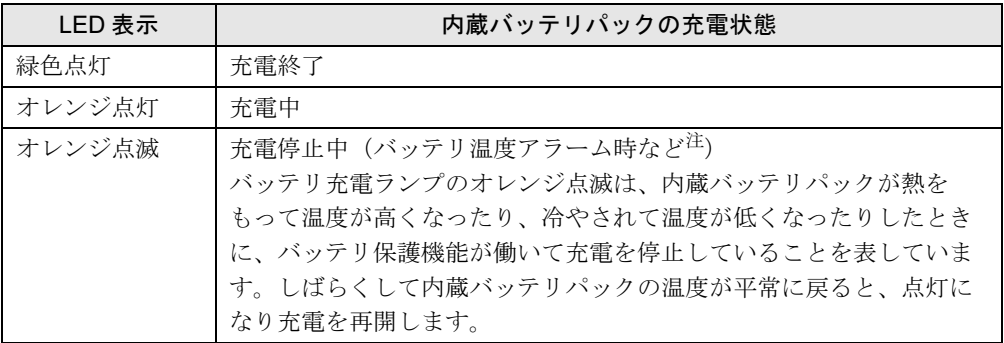

<span id="page-57-0"></span>注:バッテリ温度アラームとは、内蔵バッテリパックが熱をもって温度が高くなったり、冷やされて温度が低くなった りした場合に、バッテリの保護機能が働いて充電を停止することです。

## ■ バッテリ充電時間と稼働時間

バッテリの充電時間と稼働時間については、「仕様一覧/技術情報[」-「本体](#page-177-0)仕様」(→ P.178) をご覧ください。

# <span id="page-58-0"></span>バッテリの残量や消耗状態を確認する

バッテリの残量や状態は、状態表示 LED のバッテリ残量ランプや「バッテリーユーティリ ティ」で確認することができます。

## ■ 状態表示 LED のバッテリ残量ランプで確認する

バッテリの残量は、電源が入っているときや充電中に、状態表示 LED のバッテリ残量ランプ で確認することができます。

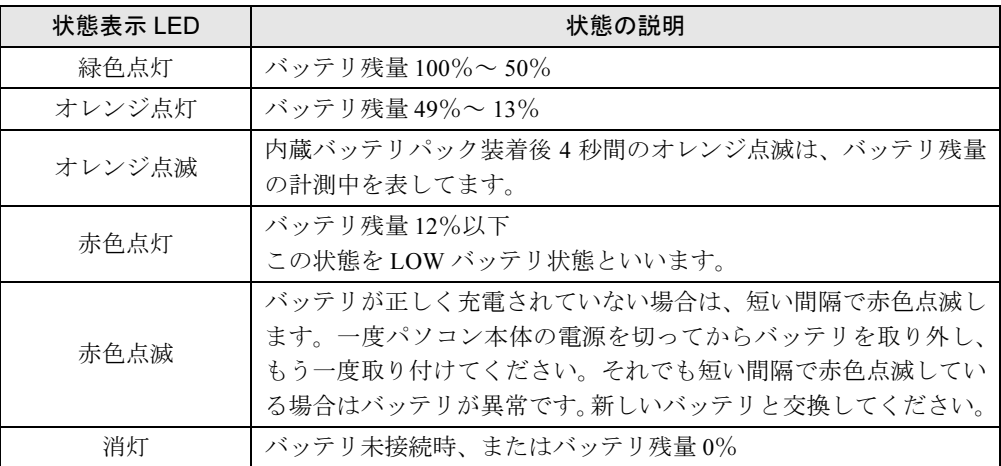

### $P$  POINT

▶ バッテリ残量の表示は、バッテリ(リチウムイオン電池)の特性上、使用環境(温度条件 やバッテリの充放電回数など)により、実際のバッテリ残量とは異なる場合があります。

#### □LOW バッテリ状態になったら

バッテリが LOW バッテリ状態になると、状態表示 LED のバッテリ残量ランプ表示が赤色点 灯します。すみやかに AC アダプタを接続するか、バッテリ残量の多いバッテリに交換してく ださい。バッテリを交換する場合は、作成中のデータを保存し、動作中のソフトウェアを終了 後、本パソコンの電源を切ってから交換してください。また、AC アダプタや交換できるバッ テリがない場合も、作成中のデータを保存し、動作中のソフトウェアを終了後、本パソコンの 電源を切ってください。

ご購入時の状態では、バッテリ残量が約 3%になったら、自動的にスタンバイするように設定 されています。

#### ■ バッテリーユーティリティで確認する

「バッテリーユーティリティ」では、バッテリの情報を表示したり、消耗状態を測定したりす ることができます。

#### 重要

- ▶ バッテリの消耗状態測定中のご注意
	- ・必ず AC アダプタを接続してください。測定中はバッテリを取り外さないでください。
		- ・バッテリの充電と放電を行うため、測定に 10 時間以上かかる場合があります。
- ・省電力モードに移行したり、ログオフや再起動、シャットダウンをしたりしないでくだ さい。
- ・「電源オプション」の設定を変更しないでください。
- ▶ 「バッテリーの消耗状態を測定」をした場合 本パソコンは、内蔵フラッシュメモリへの書き込みが EWF システムにより保護されてい るため、「消耗状態測定日」、「測定時の消耗状態」はシステムを再起動すると消去されてし まいます。 情報を残したい場合は、「保護管理ツール」でシステムに反映させてください。 [「保護管理ツールについて」\(→](#page-39-0) P.40)
- 1 「スタート」ボタン→「プログラム」→「FMV サポートナビ」の順にクリック します。
- 2 「パソコンの情報」タブをクリックし、「バッテリーの情報」アイコンをダブル クリックします。

「バッテリーの情報」ウィンドウが表示されます。

バッテリの消耗状態を測定するには、「バッテリーの消耗状態を測定」をクリックしま す。

## <span id="page-59-0"></span>バッテリの寿命を延ばす

本パソコンには、バッテリの満充電量を 80%にする「バッテリーユーティリティ」というソ フトウェアが搭載されています。「バッテリーユーティリティ」でバッテリの満充電量を 80% に設定すると、バッテリの寿命を延ばすことができます。 ご購入時は、「フル充電モード(100%)」に設定されています。

#### 重要

- ▶ 「80%充電モード」に設定すると、稼働時間が「フル充電モード(100%)」よりも短くな ります。
- 1 「スタート」ボタン→「設定」→「コントロールパネル」の順にクリックします。
- 2 「バッテリーユーティリティ」をダブルクリックします。
- 3 「現在のモード」が「フル充電モード(100%)」になっていることを確認し、 「変更」をクリックします。
- 4 「バッテリー満充電量の設定」ウィンドウで「80%充電モード」を選択し、「OK」 をクリックします。
- 5 「バッテリーの設定」ウィンドウで、「OK」をクリックします。

#### $P$  POINT

▶ 「80%充電モード」に設定した場合、「充電完了時にメッセージを表示する」にチェックを 入れると、充電完了時に充電完了のメッセージが表示されます。

# <span id="page-60-0"></span>内蔵バッテリパックを交換する

内蔵バッテリパックは、次の手順で交換してください。

## ■ お使いになれる内蔵バッテリパック

内蔵バッテリパックは、富士通サプライ品です。お問い合わせ先については、『取扱説明書』 をご覧ください。新しい内蔵バッテリパックは、次の製品をご購入ください。

- 品名:内蔵バッテリパック
- 型名:FMVNBP166
- 品名: 内蔵バッテリパック (L)
- 型名:FMVNBP165

■ 交換する

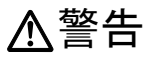

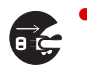

 バッテリパックの交換を行う場合は、必ずパソコン本体の電源を切り、AC アダプタを取り外 してください。また、パソコン本体やバッテリパックのコネクタに触れないでください。 感電や故障の原因となります。

- 1 パソコン本体の電源を切り、AC アダプタを取り外します。
- 2 液晶ディスプレイを閉じ、パソコン本体を裏返します。
- 3 バッテリのツメ(2ヶ所)を押しながら、内蔵バッテリパックを取り外します。

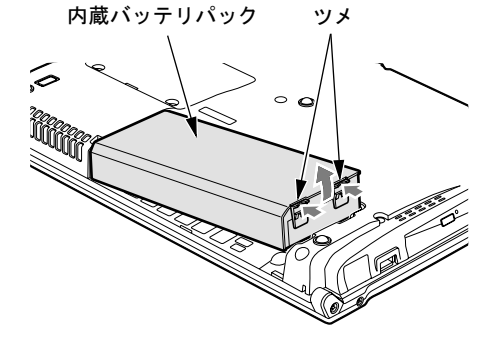

## **POINT**

▶ 取り外した内蔵バッテリパックの取り扱いについては、「廃棄[・リサイクルについて」\(→](#page-61-0) [P.62](#page-61-0)) をご覧ください。

4 新しい内蔵バッテリパックを取り付けます。

新しい内蔵バッテリパックを斜め上から差し込み、パソコン本体の突起と内蔵バッテリ パックのスリットを合わせ、カチッと音がするまでしっかりとはめこみます。

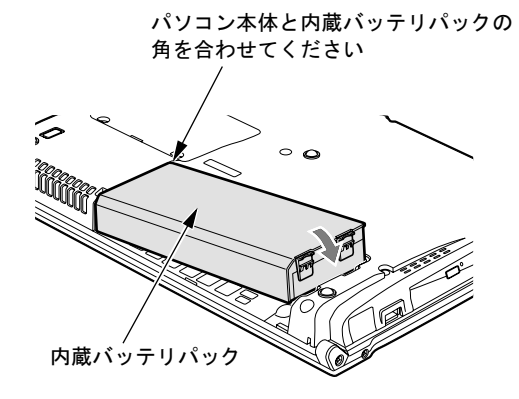

# <span id="page-61-0"></span>廃棄・リサイクルについて

- バッテリを廃棄する場合は、ショート(短絡)防止のために、バッテリパックのコネクタ に絶縁テープを貼るなどの処置をしてください。なお、取り外したバッテリパックは乾電 池などの電池と混ぜないようにしてください。
- バッテリパックは、貴重な資源です。廃棄する場合は、リサイクルにご協力をお願いします。
- バッテリパックのリサイクルについては、『取扱説明書』をご覧ください。

# <span id="page-62-0"></span>5 PC カードスロット

## 取り扱い上の注意

故障を防ぐため、PC カードをお使いになるときは、次の点に注意してください。

- 温度の高い場所や直射日光のあたる場所には置かないでください。
- 強い衝撃を与えないでください。
- 重い物を載せないでください。
- コーヒーなどの液体がかからないように注意してください。
- 保管する場合は、必ずケースに入れてください。

## $P$  POINT

- ▶ 本パソコンでは、LAN カードまたはモデムカードが使えない場合があります。
- ▶ 本パソコンでは、3.3Vまたは5Vを使用するPCカードのみサポートしています。12Vを使用 する PC カードはサポートしていません。

# PC カードをセットする

# 注意

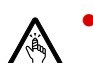

● PC カードをセットまたは取り出すときは、PC カードスロットに指を入れないでください。 けがの原因となることがあります。

# 重要

▶ PC カードは、静電気に対して非常に弱い部品で構成されており、人体にたまった静電気に より破壊される場合があります。PC カードを取り扱う前に、一度金属質のものに手を触 れて、静電気を放電してください。

#### $P$  POINT

- ▶ PC カードによっては、パソコン本体の電源を切ってからセットするものがあります。詳し くは、お使いの PC カードのマニュアルをご覧ください。
- ▶ PC カードによっては、ドライバのインストールが必要なものがあります。お使いの PC カードのマニュアルをご覧になり、必要に応じてドライバをインストールしてください。
- ▶ PCカードやUSB機器を2つ以上同時に取り付ける場合には、ACアダプタを接続してくださ い。バッテリで稼働すると、バッテリが劣化します。

1 パソコン本体右側面のPCカード取り出しボタンを軽く1回押すと、ボタンが少 し飛び出します。

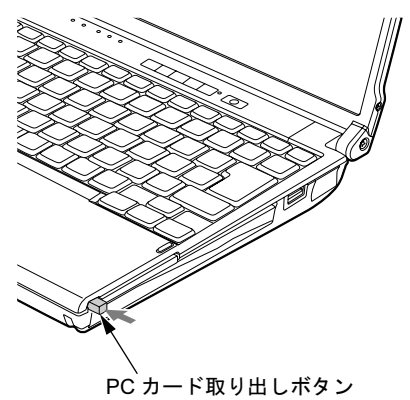

2 飛び出した PC カード取り出しボタンを押し、ダミーカードを取り出します。

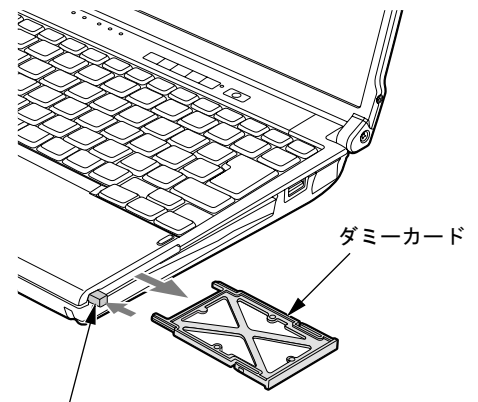

PC カード取り出しボタン

## $P$  POINT

▶ 取り出したダミーカードは、なくさないように保管してください。

3 PC カードスロットに、PC カードをセットします。

PC カードの製品名を上にして、PC カードスロットに差し込みます。 PC カード

## 重要

- ▶ PCカード取り出しボタンが飛び出している場合は、必ず中に押し込んでください。PCカー ド取り出しボタンが飛び出した状態で PC カードをセットすると、ボタンが中に入らなく なり、破損する原因となります。
- ▶ PC カードによっては、PC カードスロットから飛び出した状態でセットされるものがあり ます。PCカードの飛び出した部分をぶつけたりしないでください。破損の原因となります。
- うまくセットできない場合は、一度 PC カードを取り出し、上下が反対になっていないか、 差し込む方向が間違っていないかを再度確認してください。また、お使いの PC カードの マニュアルもご覧ください。
- コードやケーブルを接続して使う PC カードをお使いの場合、PC カードとコードやケーブ ルを接続しているコネクタ部分に物を載せたり、ぶつけたりしないでください。破損の原 因となります。

## PC カードを取り出す

# 注意

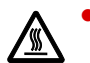

● PC カードの使用終了直後は、PC カードが高温になっていることがあります。 PC カードを取 り出すときは、「ハードウェアの取り外し」というメッセージが表示された後、しばらく待っ てから取り出してください。火傷の原因となることがあります。

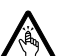

 PC カードをセットまたは取り出すときは、PC カードスロットに指などを入れないでくださ い。けがの原因となることがあります。

# 重要

▶ PC カードは、静電気に対して非常に弱い部品で構成されており、人体にたまった静電気に より破壊される場合があります。PC カードを取り扱う前に、一度金属質のものに手を触 れて、静電気を放電してください。

#### **POINT**

- コードやケーブルを接続して使う PC カードを取り出す場合、PC カードのコードやケーブ ルを引っ張らないでください。破損の原因となります。
- ▶ PC カードは、次の手順に従って取り出してください。手順どおり行わないと、故障の原因 となります。
- ▶ PC カードによっては、パソコン本体の電源を切ってから取り出すものがあります。詳しく は、お使いの PC カードのマニュアルをご覧ください。
- <span id="page-64-0"></span>1 通知領域の「ハードウェアの安全な取り外し」アイコンをクリックします。

#### $P$  POINT

- 通知領域の「ハードウェアの安全な取り外し」アイコンをダブルクリックして表示される 「ハードウェアの安全な取り外し」ウィンドウで、「停止」をクリックして PC カードを取 り出さないでください。パソコン本体の動作が不安定になる場合があります。
- PC カードによっては、通知領域の「ハードウェアの安全な取り外し」アイコンが表示され ないものがあります。アイコンが表示されない場合には、PC カードのマニュアルをご覧 ください。

2 「[PC カード] を安全に取り外します」をクリックします。

## $P$  POINT

- **▶ 「[PC カード]」には、お使いの PC カードの名称が表示されます。**
- ▶「デバイス'汎用ボリューム'を今停止できません。後でデバイスの停止をもう一度実行し てください。」というメッセージが表示された場合は、「OK」をクリックし、PC カードに アクセスしていないことを確認した後[、手](#page-64-0)順 1 からやり直してください。
- 3 「ハードウェアの取り外し」というメッセージが表示されたことを確認します。
- 4 PC カード取り出しボタンを軽く 1 回押すと、ボタンが少し飛び出します。

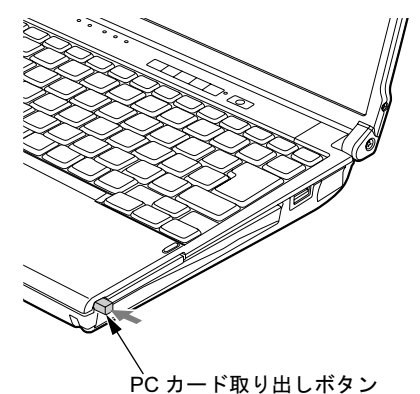

5 飛び出した PC カード取り出しボタンを押し、PC カードを取り出します。

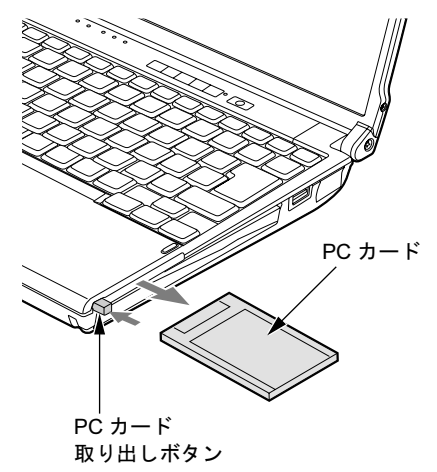

6 ダミーカードを PC カードスロットにしっかり差し込みます。

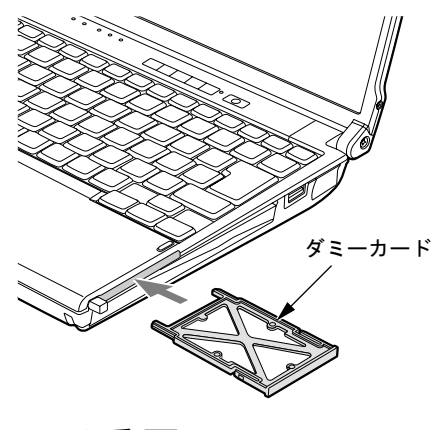

重要

▶ PCカード取り出しボタンが飛び出している場合は、必ず中に押し込んでください。PCカー ド取り出しボタンが飛び出した状態でお使いになると、ボタンが破損する原因となります。

# <span id="page-67-0"></span>6 SD メモリーカードスロット

# 取り扱い上の注意

故障を防ぐため、メモリーカードをお使いになるときは、次の点に注意してください。

- 温度の高い場所や直射日光のあたる場所には置かないでください。
- 強い衝撃を与えないでください。
- 重い物を載せないでください。
- コーヒーなどの液体がかからないように注意してください。
- 保管する場合は、必ず専用のケースに入れてください。
- すべてのメモリーカードの動作を保証するものではありません。
- メモリーカードや、記録されているデータの取り扱いについては、メモリーカードや周辺 機器のマニュアルをご覧ください。
- Windows上でフォーマットしたメモリーカードは、デジタルカメラなどで使用することがで きません。

フォーマットしてしまった場合は、デジタルカメラなどで再度フォーマットしてからお使 いください。フォーマットの方法については、お使いの機器のマニュアルをご覧ください。 ● miniSD カードや microSD カードをお使いの場合は、アダプタが必要になります。

miniSD カードや microSD カードは、必ずアダプタに差し込んでからお使いください。その まま挿入すると、miniSD カードや microSD カードが取り出せなくなります。 また miniSD カードや microSD カードを取り出す場合は、必ずアダプタに差し込んだまま取 り出してください。アダプタだけを SD メモリーカードスロットに残すと、故障の原因とな ります。

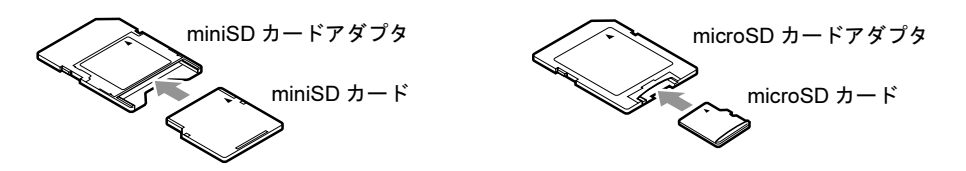

● 中央部から端子が露出しているタイプの miniSD カードアダプタは使用できません。 miniSD カードのアダプタには、裏面の中央部から端子が露出している製品がありますが、 このタイプのアダプタは使用しないでください。SD メモリーカードスロット内部の端子が 接触し、故障の原因となる場合があります。

miniSD カードのアダプタは、裏面中央部から端子が露出していない製品をご利用ください。

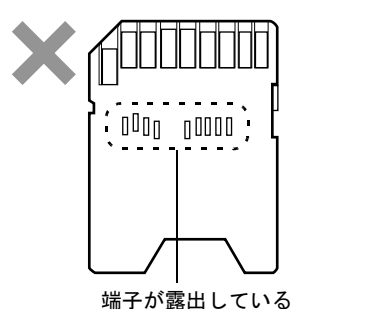

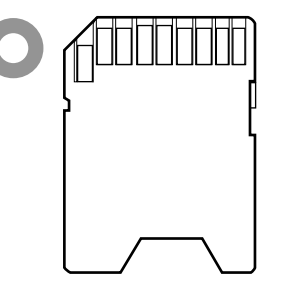

# 使用できる SD メモリーカード

本パソコンで使用できるメモリーカードは次のとおりです。

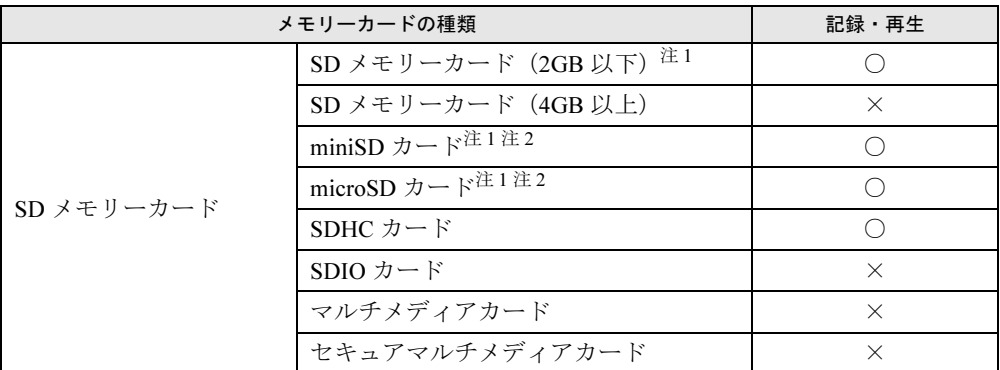

<span id="page-69-0"></span>注 1:著作権保護機能には対応していません。

<span id="page-69-1"></span>注 2:アダプタが必要です。必ずアダプタにセットしたままセットしたり、取り出したりしてください。

# SD メモリーカードをセットする

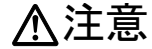

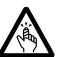

● SD メモリーカードをセットまたは取り出すときは、SD カードスロットに指を入れないでく ださい。

けがの原因となることがあります。

## 重要

- ▶ SD メモリーカードは、静電気に対して非常に弱い部品で構成されており、人体にたまった 静電気により破壊される場合があります。SD メモリーカードを取り扱う前に、一度金属 質のものに手を触れて、静電気を放電してください。
- ▶ 書き込み禁止の状態のSDメモリーカードにファイルの書き込みや削除を行う場合、書き込 みエラーメッセージ、または削除エラーメッセージの表示に時間がかかったり、SD メモ リーカードの内容の一部が正しく表示されないことがあります。その場合は、書き込み禁 止の状態を解除してから、セットしてください。
- 1 パソコン本体前面の SD メモリーカードスロットに、SD メモリーカードをセッ トします。

SD メモリーカードの製品名を上にして、SD メモリーカードスロットにしっかり差し込 みます。

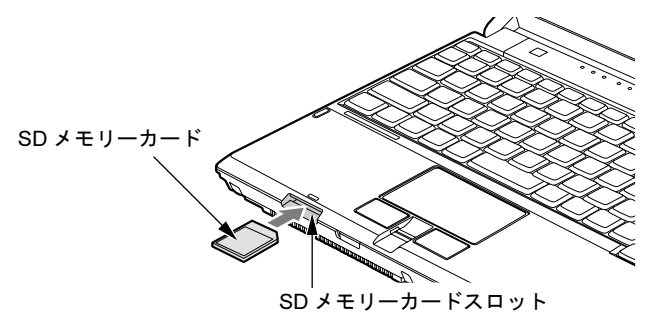

## $P$  POINT

 「Windows が実行する動作を選んでください」が表示された場合は、ウィンドウを閉じて ください。

# SD メモリーカードを取り出す

# 注意

● SDメモリーカードをセットまたは取り出すときは、SDメモリーカードスロットに指などを入 れないでください。けがの原因となることがあります。

# 重要

- ▶ SD メモリーカードは、静電気に対して非常に弱い部品で構成されており、人体にたまった 静電気により破壊される場合があります。SD メモリーカードを取り扱う前に、一度金属 質のものに手を触れて、静電気を放電してください。
- <span id="page-71-0"></span>1 通知領域の「ハードウェアの安全な取り外し」アイコンをクリックします。

### $P$  POINT

- ▶ 通知領域の「ハードウェアの安全な取り外し」アイコンをダブルクリックして表示される 「ハードウェアの安全な取り外し」ウィンドウで、「停止」をクリックして SD メモリーカー ドを取り出さないでください。パソコン本体の動作が不安定になる場合があります。
- ▶ SD メモリーカードによっては、通知領域の「ハードウェアの安全な取り外し」 アイコンが 表示されないものがあります。アイコンが表示されない場合には、SD メモリーカードの マニュアルをご覧ください。
- 2 「「メモリーカード」を安全に取り外します」をクリックします。

## $P$  POINT

- 「[メモリーカード]」には、お使いの SD メモリーカードの名称が表示されます。
- ▶ 「デバイス'汎用ボリューム'を今停止できません。後でデバイスの停止をもう一度実行し てください。」というメッセージが表示された場合は、「OK」をクリックし、SD メモリー カードにアクセスしていないことを確認した後[、手](#page-71-0)順 1 からやり直してください。
- 3 「ハードウェアの取り外し」というメッセージが表示されたら、SD メモリー カードを一度押します。

SD メモリーカードが少し飛び出します。

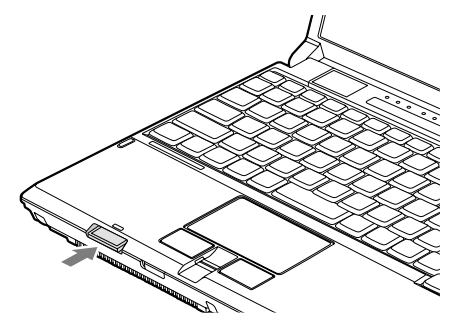
## 重要

- ▶ SDメモリーカードスロットからSDメモリーカードを取り出す場合は、メモリーカードを 強く押さないでください。指を離したときSDメモリーカードが飛び出し、紛失したり、衝 撃で破損したりするおそれがあります。 SDメモリーカードを引き抜くときは、ひねったり斜めに引いたりして、SDメモリーカー ドに無理な力がかからないようにしてください。
- ▶ SDメモリーカードを取り出す場合は、SDメモリーカードスロットを人に向けたり、顔を 近づけたりしないでください。SDメモリーカードが飛び出すと、けがの原因となることが あります。
- 4 SD メモリーカードを取り出します。

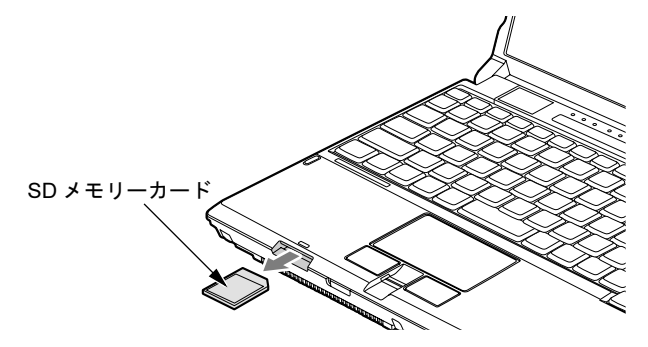

# *7* ディスプレイ

ここでは、パソコン本体の液晶ディスプレイについて説明しています。 外部ディスプレイについて[は「外部ディスプレイ」\(→](#page-77-0) P.78)または外部ディスプレ イのマニュアルをご覧ください。

## 液晶ディスプレイの明るさを変更する

ここでは、液晶ディスプレイの明るさを変更する方法を説明しています。

本パソコンは、AC アダプタを使っているときと、バッテリで使っているときの液晶ディスプ レイの明るさをそれぞれ設定できます。

ご購入時には、AC アダプタで使っているときに明るくなり、バッテリで使っているときには 暗くなるように設定されています。液晶ディスプレイの明るさは、お使いの環境に合わせて変 更してください。

液晶ディスプレイの明るさは、キーボードを使って変更できます。暗くすると、消費電力が小 さくなります。また、OS、ドライバや「IndicatorUtility」によって、それぞれの電源の状態で 保存されます。詳しくは[、「ソフトウェア」-「ソフトウェア一覧」\(→](#page-115-0) P.116)をご覧ください。

#### □キーボードで明るさを変更する

キーボードで液晶ディスプレイの明るさを 12 段階に変更できます。 【Fn】+【F6】キーを押すと暗く、【Fn】+【F7】キーを押すと明るくなります。

調節中は、画面下部に明るさを示すインジケータが表示されます。

● 注意事項

- ・次のような場合は、キーボードで明るさを変えられないことがあります。しばらくして から変更してください。
	- ・本パソコンを再起動した直後
	- ・スタンバイからレジュームした直後
	- ・AC アダプタを取り付けたり、取り外したりした直後
- ・「IndicatorUtility」をアンインストールすると、明るさを示すインジケータが表示されませ ん。詳しくは[、「ソフトウェア」-「ソフトウェア一覧」\(→](#page-115-0) P.116) をご覧ください。
- ・「IndicatorUtility」をインストールしている場合、Windows の起動中に AC アダプタの取り 付けや取り外しを行うと、「画面の明るさが変更されました。」というメッセージが表示 されます。AC アダプタ使用時、バッテリ使用時それぞれの状態で、前回設定していた明 るさに戻ります。画面の指示に従い操作してください。詳しくは[、「ソフトウェア」-](#page-115-0) [「ソフトウェア一覧」\(→](#page-115-0) P.116)をご覧ください。

## 解像度や発色数を変更する

ここでは、本パソコンの液晶ディスプレイの画面の解像度や発色数について説明しています。 発色数は「中(16 ビット)」が約 6 万 5 千色、「最高(32 ビット)」が約 1677 万色です。

#### ■ 表示できる解像度と発色数

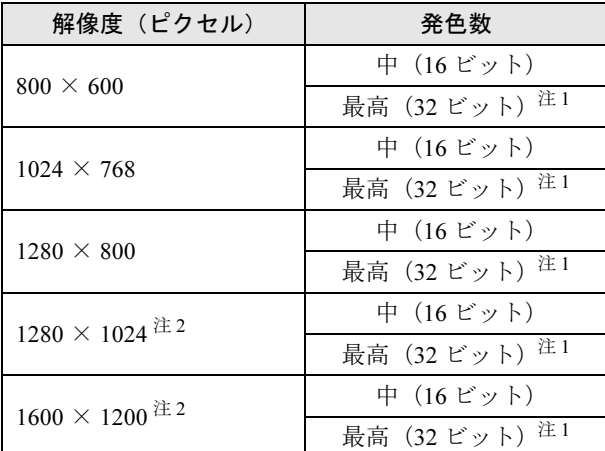

<span id="page-74-0"></span>注 1:液晶ディスプレイは擬似的に色を表示するディザリング機能を利用しています。

<span id="page-74-1"></span>注2:仮想デスクトップになります。 仮想デスクトップでは、液晶ディスプレイサイズの範囲のみが表示され、他の領域はマウスポインタを動かすこと によって表示できます。 この解像度が表示されない場合は、「画面のプロパティ」ウィンドウの「設定」タブで「詳細設定」をクリックし、 表示されたウィンドウの「モニタ」タブで「このモニタでは表示できないモードを隠す」のチェックを外してくだ さい。

#### ■ 注意事項

- 通常は 640 × 480 の解像度は選択できませんが、一部のゲームやソフトウェアでは使用され ることもあります。
- 液晶ディスプレイの解像度以上に解像度を設定する場合、あらかじめ次のように設定して ください。なお、画面は仮想デスクトップに表示されます。
	- 1.「スタート」ボタン→「設定」→「コントロールパネル」の順にクリックします。
	- 2.「画面」をダブルクリックします。
	- 3.「画面のプロパティ」ウィンドウの「設定」タブで「詳細設定」をクリックします。
	- 4.「モニタ」タブで「このモニタでは表示できないモードを隠す」のチェックが外れてい ることを確認します。

#### **POINT**

- ▶ 「このモニタでは表示できないモードを隠す」の項目が選択できない場合は、この設定は必 要ありません。
- 解像度の切り替え時などに、一時的に表示画面が乱れることがありますが、故障ではあり ません。
- 画面の解像度や発色数、リフレッシュレートを変更する場合は、起動中のソフトウェアや 常駐しているプログラムを終了させてから設定してください。また、変更後は必ず本パソ コンを再起動してください。

#### ■ 解像度や発色数を変更する

ここでは、本パソコンの液晶ディスプレイの画面の解像度や発色数を変更する方法について説 明しています。

## 重要

- ▶ 解像度や発色数を変更するときに一時的に画面表示が乱れることがありますが、故障では ありません。
- 1 「スタート」ボタン→「設定」→「コントロールパネル」の順にクリックします。
- 2 「画面」をダブルクリックします。 「画面のプロパティ」ウィンドウが表示されます。
- 3 「設定」タブをクリックします。
- 4 解像度や発色数を変更します。
- 5 「適用」をクリックします。 デスクトップの変更を確認のメッセージが表示された場合は、15 秒以内に、「OK」をク リックしてください。
- 6 「OK」をクリックします。

## 全画面表示と通常表示を切り替える

画面の解像度をご購入時の設定より低く設定すると、ディスプレイ全体に拡大して表示する全 画面表示と、ディスプレイ中央に表示する通常表示を切り替えることができます。

#### ■ 注意事項

- 解像度を1024×768以下に設定した場合、Windowsの画面の通常表示と全画面表示を切り替 えることができます。
- コマンドプロンプトの全画面表示は、プライマリのみに表示されます。

#### ■ 切り替え方法

- 1 「スタート」ボタン→「設定」→「コントロールパネル」の順にクリックします。
- 2 「Intel(R) GMA Driver for Mobile」をダブルクリックします。 「Intel® Graphics Media Accelerator Driver for mobile」が表示されます。
- 3 左の一覧から「ディスプレイ設定」をクリックします。

#### 4 「縦横比のオプション」で、お使いになる設定を選択します。 ●縦横比を保持

デスクトップが縦横比を維持したまま最大拡張されます。

●全画面表示(枠なし)

デスクトップが画面全体に拡張されます。

●画面を中央揃えする

デスクトップが通常表示になります。

「デスクトップの中央」は、パソコン本体の液晶ディスプレイの場合のみ選択できます。

5 「OK」をクリックします。

デスクトップの変更を確認のメッセージが表示された場合は、15 秒以内に、「OK」をク リックしてください。

6 「OK」をクリックし、すべてのウィンドウを閉じます。

#### $P$  POINT

- ▶ デスクトップの解像度をご購入時の解像度よりも小さい値に設定した場合、2種類の画面 拡張設定が選択できます。
	- ・画面全体に拡張 画面全体が縦長に表示されます。
	- ・縦横比を維持したまま拡張 縦長にはなりませんが、画面の上下に黒いスペースができます。

## <span id="page-77-0"></span>*8* 外部ディスプレイ

ここでは、パソコン本体に外部ディスプレイを接続するとできることについて説明 しています。

外部ディスプレイの詳しい設定方法などについては、外部ディスプレイのマニュア ルをご覧ください。

## 外部ディスプレイを接続するとできること

パソコン本体に外部ディスプレイを接続することで、次のことができます。

- 表示するディスプレイを切り替える。
- 2 つのディスプレイに同時に表示する。
- 2 つのディスプレイで1つのデスクトップを表示する(マルチモニタ機能)。

## 外部ディスプレイを接続する

ここでは、アナログディスプレイ、デジタルディスプレイを接続する場合について説明します。

## 警告

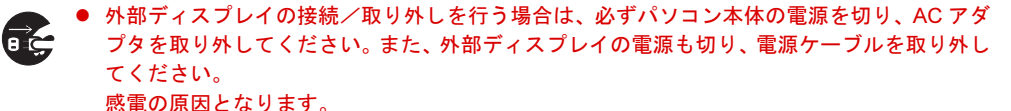

## 注意

 ケーブルは、このマニュアルをよく読み、正しく接続してください。 誤った接続状態でお使いになると、感電・火災の原因となります。また、パソコン本体および 外部ディスプレイが故障する原因となります。

#### ■ 注意事項

- アナログディスプレイまたはデジタルディスプレイを接続後パソコン本体の電源を入れる と、次のようなことがあります。
	- ・パソコン本体の液晶ディスプレイとアナログディスプレイ、またはパソコン本体の液晶 ディスプレイとデジタルディスプレイで同時に表示される。
	- ・「新しいハードウェアの追加ウィザード」ウィンドウが表示される。 この場合は、画面の指示に従ってアナログディスプレイまたはデジタルディスプレイの ドライバをインストールしてください。
- アナログディスプレイまたはデジタルディスプレイなど磁界を発生する機器と FDD ユニッ トは離して使用してください。
- 外部ディスプレイコネクタ(デジタル)に外部ディスプレイを接続し、著作権保護された 映像を再生する場合は、HDCP(High-bandwidth Digital Content Protection)に対応したディ スプレイをお使いください。

#### ■ 表示可能なディスプレイの組み合わせ

表示可能なディスプレイの組み合わせは次のようになります。

#### □外部ディスプレイを1台接続している場合

- ●1つのディスプレイに表示する
	- ・パソコン本体の液晶ディスプレイ
	- ・アナログディスプレイ
	- ・デジタルディスプレイ
- 2 つのディスプレイに表示する
	- ・パソコン本体の液晶ディスプレイ+アナログディスプレイ
	- ・パソコン本体の液晶ディスプレイ+デジタルディスプレイ

#### □外部ディスプレイを2台接続している場合

- ●1つのディスプレイに表示する
	- ・パソコン本体の液晶ディスプレイ
	- ・アナログディスプレイ
	- ・デジタルディスプレイ
- 2 つのディスプレイに表示する
	- ・パソコン本体の液晶ディスプレイ+アナログディスプレイ
	- ・パソコン本体の液晶ディスプレイ+デジタルディスプレイ
	- ・アナログディスプレイ+デジタルディスプレイ

### ■ アナログディスプレイを接続する

- 1 パソコン本体の電源を切り、AC アダプタを取り外します。
- 2 パソコン本体左側面の外部ディスプレイコネクタに、ディスプレイケーブルを 接続します。

コネクタは正面から見ると台形になっています。

(1)コネクタの形を互いに合わせてしっかり差し込み、(2)ディスプレイケーブルの左 右のネジで固定します。

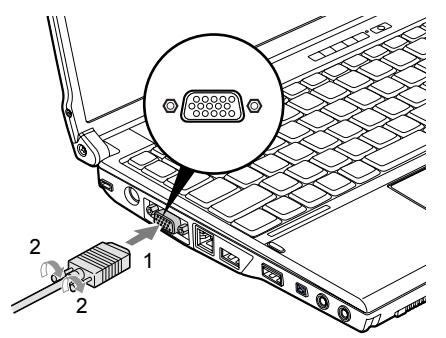

(イラストは機種や状況により異なります)

#### $P$  POINT

- ▶ アナログディスプレイは、ポートリプリケータの外部ディスプレイコネクタに接続するこ ともできます。
- ▶ ポートリプリケータ接続時には、必ずパソコン本体の外部ディスプレイコネクタからディ スプレイケーブルを取り外してください。破損の原因となります。
- 3 アナログディスプレイにディスプレイケーブルを接続します。 接続方法は、アナログディスプレイのマニュアルをご覧ください。
- 4 アナログディスプレイの電源ケーブルを接続して、ディスプレイの電源を入れ ます。
- 5 パソコン本体に AC アダプタを取り付け、パソコン本体の電源を入れます。

#### ■ デジタルディスプレイを接続する

- 1 パソコン本体に、ポートリプリケータを取り付けます。 ポートリプリケータを取り付ける手順については、「周辺機器[の設置/設定/](#page-111-0)増設」-[「ポートリプリ](#page-111-0)ケータを取り付ける」(→ P.112)をご覧ください。
- 2 ポートリプリケータ背面の外部ディスプレイコネクタ(デジタル)に、ディス プレイケーブルを接続します。

(1)コネクタの形を互いに合わせてしっかり差し込み、(2)ディスプレイケーブルの左 右のネジで固定します。

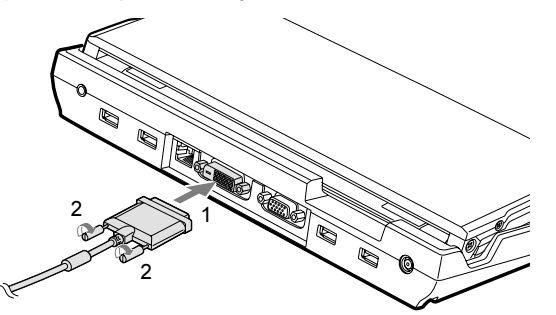

- 3 デジタルディスプレイにディスプレイケーブルを接続します。 接続方法は、デジタルディスプレイのマニュアルをご覧ください。
- 4 デジタルディスプレイの電源ケーブルを接続して、ディスプレイの電源を入れ ます。
- 5 ポートリプリケータにACアダプタを取り付け、パソコン本体の電源を入れます。

## 表示できる解像度と発色数

### ■ 外部ディスプレイ

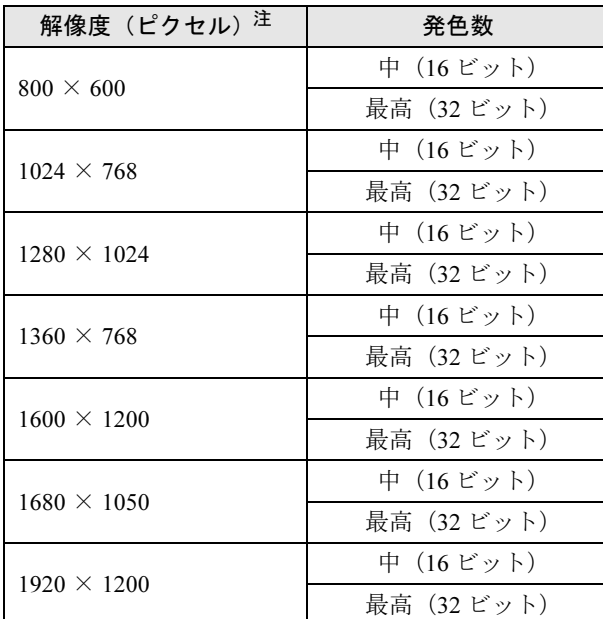

<span id="page-80-0"></span>注:各解像度は、お使いの外部ディスプレイがサポートしている場合にご使用になれます。ディスプレイがサポートし ていない解像度は使用することができません。

## ■ 液晶ディスプレイスプレイの同時表示

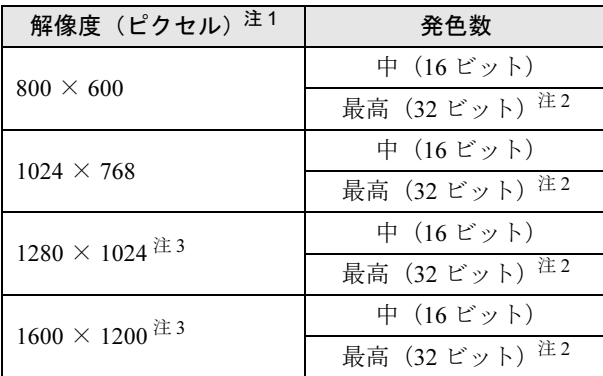

<span id="page-80-3"></span>注 1:各解像度は、お使いの外部ディスプレイがサポートしている場合にご使用になれます。ディスプレイがサポートし ていない解像度は使用することができません。

<span id="page-80-1"></span>注 2:液晶ディスプレイは擬似的に色を表示するディザリング機能を利用しています。

<span id="page-80-2"></span>.<br>注 3 : 液晶ディスプレイでは、仮想デスクトップになります。 仮想デスクトップでは、一部の範囲のみが表示され、他の領域はマウスポインタを動かすことによって表示できます。 この解像度が表示されない場合は、「画面のプロパティ」ウィンドウの「設定」タブで「詳細設定」をクリックし、 表示されたウィンドウの「モニタ」タブで「このモニタでは表示できないモードを隠す」のチェックを外してください。  $\overline{3}$ 

## 表示するディスプレイを切り替える

本パソコンに接続した外部ディスプレイに画面を表示する方法と、2 つのディスプレイに同時 に表示する方法を説明します。なお、外部ディスプレイをあらかじめ取り付けてから切り替え てください。

#### $P$  POINT

▶ 外部ディスプレイコネクタに接続した場合、「Fujitsu Display Manager」を起動して、表示 するディスプレイを切り替えることもできます。使用方法については、「Fujitsu Display Manager」のヘルプをご覧ください。「スタート」ボタン→「プログラム」→「Fujitsu Display Manager」→「ヘルプ」の順にクリックして表示します。

#### ■ 注意事項

- 表示装置の切り替えの設定は次のようになります。
	- ・Windows が起動するまでの間は、BIOS セットアップの設定が有効です。
	- ・Windows 起動中は「画面の設定」ウィンドウまたは「画面のプロパティ」ウィンドウの 設定が有効(Windows を再起動後も有効)です。
	- ・Windows が起動すると、表示されるディスプレイは、前回 Windows で使用していた状態 に戻ります。ただし、外部ディスプレイが接続されていない場合は、液晶ディスプレイ に表示されます。
	- ・外部ディスプレイを接続して、初めて電源を入れたときは、同時表示の状態に切り替わる 場合があります。
- 解像度の切り替え時などに、一時的に表示画面が乱れることがありますが、故障ではあり ません。
- 外部ディスプレイまたは液晶プロジェクタによっては、液晶ディスプレイ+外部ディスプ レイの同時表示時に、画面が正しく表示されないことがあります。
- 外部ディスプレイで液晶ディスプレイ以上の高解像度を利用するには、それらの解像度を 表示可能な外部ディスプレイが必要です。
- 液晶プロジェクタを本パソコンの液晶ディスプレイと同時表示で使用する場合、VESA で標 準化された DDC の規格を満たしていて、かつ本パソコンの液晶ディスプレイと同じ解像度 を表示可能な液晶プロジェクタが必要です。本規格を正しく満たしているかどうかに関し ては、それぞれの液晶プロジェクタのメーカーにご確認ください。これはプラグアンドプ レイを実現するために外部ディスプレイの情報をパソコン本体に伝送できるようにするた めの規格であり、これを満たしていない液晶プロジェクタには表示することはできません。
- BIOS セットアップの画面は、液晶ディスプレイのみに表示されることがあります。外部ディ スプレイにも BIOS セットアップの画面を表示させる場合には、BIOS セットアップの「詳 細」-「ディスプレイ設定」を「外部ディスプレイ」に設定してください。詳しくは、「[BIOS](#page-129-0)」 [-「メニュー詳](#page-129-0)細」(→ P.130)をご覧ください。
- 液晶ディスプレイ+外部ディスプレイの同時表示を選択した場合、外部ディスプレイ画面 は液晶ディスプレイ画面と同一の解像度になります。
- 外部ディスプレイとして CRT ディスプレイを接続した場合は、「画面の設定」 ウィンドウま たは「画面のプロパティ」ウィンドウでリフレッシュレートを 85Hz 以上に設定できるよう に見えますが、実際の CRT ディスプレイの走査周波数は各機種の「外部[ディスプ](#page-87-0)レイの走 査[周波数](#page-87-0)」(→ P.88)の表以外の周波数を使用することはできません。
- 画面の解像度や発色数、リフレッシュレートを変更する場合は、起動中のソフトウェアや 常駐しているプログラムを終了させてから設定してください。また、変更後は必ず本パソ コンを再起動してください。
- 外部ディスプレイを接続した状態で、コマンドプロンプトをウィンドウ表示から全画面表 示に切り替えると、ディスプレイが切り替わることがあります。また、コマンドプロンプ トを終了したときやウィンドウ表示に切り替えたときに、ディスプレイが切り替わること があります。この現象はドライバおよび Windows での制限(仕様)です。あらかじめご了 承ください。
- 外部ディスプレイによって対応している解像度や走査周波数が異なるため、外部ディスプ レイ表示に切り替えたときに何も表示されない、または正常に表示されないことがありま す。その場合は次の操作を行うようにしてください。
	- ・何も表示されない場合 何も操作しないでお待ちください。15 秒ぐらい待つと、表示先が液晶ディスプレイに戻 ります。表示先が液晶ディスプレイに戻らないときは、【Fn】キーを押しながら【F10】 キーを押して、表示先を切り替えてください。
	- ・正常に表示されない場合 外部ディスプレイのマニュアルで外部ディスプレイが対応しているリフレッシュレート を確認し、次の方法で設定を変更してください。
		- 1.「スタート」ボタン→「設定」→「コントロールパネル」の順にクリックします。
		- 2.「画面」をダブルクリックします。 「画面のプロパティ」ウィンドウが表示されます。
		- 3.「設定」タブをクリックし、「詳細設定」をクリックします。
		- 4.「モニタ」タブをクリックします。
		- 5.「モニタの設定」のリフレッシュレートを外部ディスプレイでサポートする走査周波 数に設定します。
		- 6.「OK」をクリックします。
- 別の外部ディスプレイに変更する場合は、変更前と変更後の両方の外部ディスプレイがサ ポートする解像度、リフレッシュレートにあらかじめ変更し、パソコンの電源を切った後、 別の外部ディスプレイを接続してください。外部ディスプレイのサポートする解像度、リ フレッシュレートが異なる場合は、外部ディスプレイを変更したときに、画面が表示でき なくなる場合があります。

#### ■ Windows の操作で切り替える

- 1 「スタート」ボタン→「設定」→「コントロールパネル」の順にクリックします。
- 2 「Intel(R) GMA Driver for Mobile」をダブルクリックします。 「Intel® Graphics Media Accelerator Driver for mobile」が表示されます。
- 3 左の一覧から「ディスプレイデバイス」をクリックします。
- 4 次の操作を行います。
	- ●1台のディスプレイに表示する場合 動作モードから「シングルディスプレイ」を選択します。
	- ●同時表示の場合 動作モードから「Intel(R) デュアル・ディスプレイ・クローン」を選択します。

### $\rho$  point

- ▶ 同時表示の場合、プライマリとセカンダリの設定は次のようにしてください。 ・液晶ディスプレイと外部ディスプレイの場合 - プライマリ:ノートブック
	- セカンダリ:PC モニタ
- ▶ 「プライマリデバイス」、「セカンダリデバイス」の解像度やリフレッシュレートなどの詳細 な設定は、左の一覧の「ディスプレイ設定」をクリックして表示される設定項目から変更 することができます。
- 5 「適用」をクリックします。 「デスクトップの変更を確認」ウィンドウが表示された場合は、15 秒以内に、「OK」を クリックしてください。
- 6 「OK」をクリックし、すべてのウィンドウを閉じます。

#### ■ キーボードで切り替える場合

表示するディスプレイを切り替えるには、【Fn】+【F10】キーを押します。ディスプレイは 次の順に切り替わります。このとき【F10】キーを、間隔をあけて押してください。

- 外部ディスプレイを1台接続した場合 液晶ディスプレイ → 外部ディスプレイ→ 液晶ディスプレイ+外部ディスプレイ(同時表 示)→ 液晶ディスプレイ…
- 外部ディスプレイ(アナログ)と外部ディスプレイ(デジタル)を接続した場合 液晶ディスプレイ→外部(アナログ)→液晶ディスプレイ+外部(アナログ)→外部(デ ジタル)→液晶ディスプレイ+外部(デジタル)→液晶ディスプレイ…

#### $P$ POINT

- ▶ キーを押してもディスプレイが切り替わらない場合は、「画面の設定」ウィンドウまたは 「画面のプロパティ」ウィンドウで切り替えてください。
- コマンドプロンプトを全画面表示にしている場合は、【Fn】+【F10】キーを使用してディ スプレイを切り替えることができません。一度、ウィンドウ表示に切り替えてからディス プレイを切り替えてください。

#### ■ ワンタッチ「プレゼン」ボタンで切り替える場合

ワンタッチ「プレゼン」ボタンを押すと、外部ディスプレイとの同時表示(解像度は 1024 × 768 固定)に切り替わります。もう一度押すと、液晶ディスプレイのみの表示に戻ります。 切り替えのパターンは、「Fujitsu Display Manager」で設定できます。詳しくは、「Fujitsu Display Manager」のヘルプをご覧ください。「スタート」ボタン→「プログラム」→「Fujitsu Display Manager」→「ヘルプ」の順にクリックして表示します。

## マルチモニタ機能

本パソコンには、2 台のディスプレイで 1 つのデスクトップを表示できる「マルチモニタ機能」 があります。パソコン本体の液晶ディスプレイと外部ディスプレイで、1 つのデスクトップを 表示できます。

ここではプライマリアダプタ(メイン画面)として液晶ディスプレイを、セカンダリアダプタ (サブ画面)として外部ディスプレイを使用する場合の手順を説明します。

#### ■ 表示できる解像度と発色数

マルチモニタ機能では、次の解像度に設定することができます。

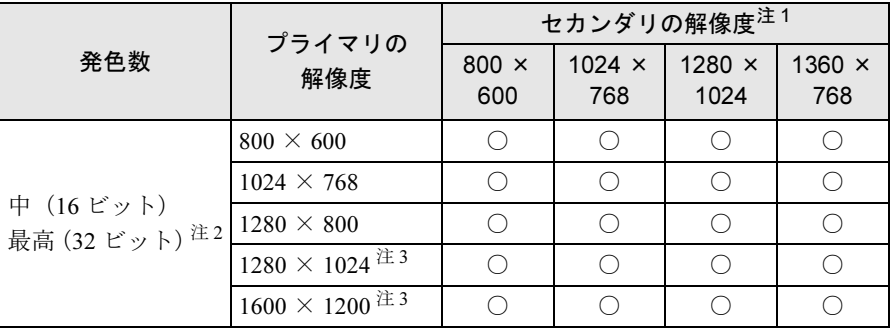

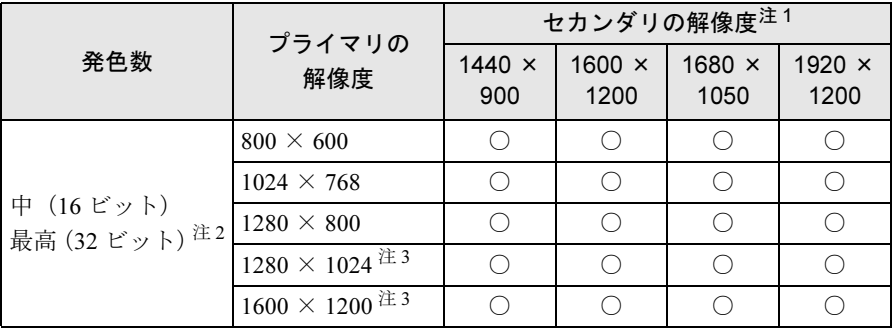

<span id="page-84-0"></span>注 1:各解像度はお使いの外部ディスプレイがサポートしている場合にご使用になれます。ディスプレイがサポートして いない解像度は使用することができません。

<span id="page-84-2"></span>注 3:液晶ディスプレイでは、1280 × 1024 以上の解像度に設定した場合、仮想デスクトップになります。 仮想デスクトップでは、液晶ディスプレイサイズの範囲のみが表示され、他の領域はマウスポインタを動かすこと によって表示できます。 この解像度が表示されない場合は、「画面のプロパティ」ウィンドウの「設定」タブで「詳細設定」をクリックし、 表示されたウィンドウの「モニタ」タブで「このモニタでは表示できないモードを隠す」のチェックを外してくだ

#### ■ 注意事項

さい。

- マルチモニタ機能使用時に本パソコンを再起動した場合、使用している外部ディスプレイ によっては、画面が正常に表示されないことがあります。このような場合には、リフレッ シュレートを 85Hz 以下に設定してください。
- マルチモニタ機能使用時には、【Fn】+【F10】キーを使用して、ディスプレイを切り替え ることはできません。
- マルチモニタ機能をお使いになる前に、必ず外部ディスプレイを接続してください。

<span id="page-84-1"></span>注 2:液晶ディスプレイは擬似的に色を表示するディザリング機能を利用しています。

- マルチモニタ機能をお使いになる前に、使用中のソフトウェアを終了してください。
- マルチモニタ機能をお使いになるときは液晶ディスプレイを「プライマリ」、外部ディスプ レイを「セカンダリ」に設定してください。また、アナログディスプレイとデジタルディ スプレイの 2 台でマルチモニタ機能をお使いになる場合は、アナログディスプレイをプラ イマリアダプタ、デジタルディスプレイをセカンダリアダプタに設定してください。ただ し、デジタルディスプレイは、ポートリプリケータの外部ディスプレイコネクタ(デジタ ル)にデジタルディスプレイを接続した場合に、お使いになれます。
- マルチモニタ機能の注意
	- ・2 台のディスプレイにまたがるウィンドウがある場合は、プライマリアダプタとセカンダ リアダプタの設定を変更しないでください。
	- ・セカンダリアダプタのみに表示されているソフトウェアを起動中に、セカンダリアダプ タの使用を終了しないでください。ソフトウェアおよび Windows の動作が不安定になり、 データが保存されないことがあります。
	- ・次の事項はプライマリアダプタのみで表示されます。
		- ・液晶ディスプレイの全画面表示
		- ・コマンドプロンプトの全画面表示
		- ・一部のスクリーンセーバー
		- ・動画再生画面の全画面表示
		- ・アクセラレータ機能を使用しての動画再生画面
- 発色数についての注意
	- ・プライマリアダプタとセカンダリアダプタで、別々の発色数を設定しないでください。
	- ・「中(16 ビット)」または「最高(32 ビット)」に設定してください。

#### ■ マルチモニタの設定

- 1 「スタート」ボタン→「設定」→「コントロールパネル」の順にクリックします。
- 2 「Intel(R) GMA Driver for Mobile」をダブルクリックします。 「Intel® Graphics Media Accelerator Driver for mobile」が表示されます。
- 3 左の一覧から「ディスプレイデバイス」をクリックします。
- 4 「マルチディスプレイ」の「拡張デスクトップ」をクリックして、チェックを 付けます。

#### $P$  POINT

- ▶ マルチモニタ表示の場合、プライマリとセカンダリの設定は次のようにしてください。 ・プライマリ:ノートブック
	- ・セカンダリ:PC モニタ
- ▶ 「プライマリデバイス」、「セカンダリデバイス」の解像度やリフレッシュレートなどの詳細 な設定は、左の一覧の「ディスプレイ設定」をクリックして表示される設定項目から変更 することができます。
- 5 「適用」をクリックします。 デスクトップの変更を確認のメッセージが表示された場合は、15 秒以内に、「OK」をク リックしてください。
- 6 「OK」をクリックし、すべてのウィンドウを閉じます。

### ■ アダプタの表示位置を変更する

ここでは使用する 2 つのアダプタの表示位置を変更する場合の手順について説明します。

- 「スタート」ボタン→「設定」→「コントロールパネル」の順にクリックします。
- 「画面」をダブルクリックします。
- 「設定」タブをクリックします。
- モニタアイコンを、表示する位置にドラッグします。
- 「OK」をクリックします。

## <span id="page-87-0"></span>外部ディスプレイの走査周波数

パソコン本体に外部ディスプレイを接続した場合に、パソコン側でディスプレイドライバの走 査周波数を設定することができます。走査周波数が高いほど、解像度や同時発色数を上げるこ とができ、画面のちらつきを減らすことができます。

ディスプレイドライバにより、次の表に示されている走査周波数を選択することができます。 選択できる走査周波数は、外部ディスプレイ表示のみの場合も同時表示の場合も同じです。 ただし、外部ディスプレイによっては、選択しても表示できない走査周波数があります。その ときは、液晶ディスプレイと外部ディスプレイの同時表示に切り替えて、選択し直してくださ い。

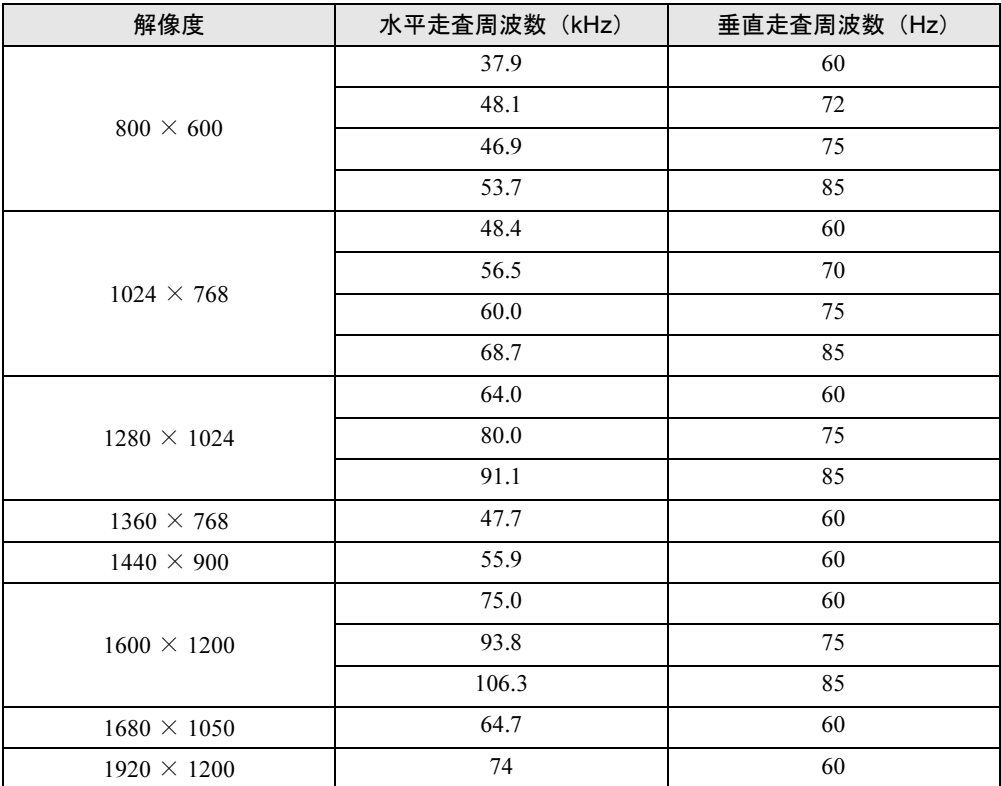

#### ■ 注意事項

● お使いになる外部ディスプレイによっては、外部ディスプレイ表示に切り替えた場合、画 面が正常に表示されないことがあります。その場合は、外部ディスプレイのマニュアルで サポートする走査周波数を確認し、「リフレッシュレート」の設定値を変更してから外部 ディスプレイ表示に切り替えてください。

「リフレッシュレート」とは、1秒間に画面を書き換える回数を周波数(単位は Hz)で表し たものです。垂直同期周波数ともいいます。リフレッシュレートの値が高いほど、画面の ちらつきが感じられなくなります(お使いの外部ディスプレイによって値の上限は決まっ ています)。

● リフレッシュレートの変更は、次のように設定してください。

1.「スタート」ボタン→「設定」→「コントロールパネル」の順にクリックします。

- 2.「画面」をダブルクリックします。 「画面のプロパティ」ウィンドウが表示されます。
- 3.「設定」タブをクリックします。
- 4. ディスプレイイラストからリフレッシュレートを変更するモニタアイコンを選択しま す。

(マルチモニタ機能の使用時はプライマリに設定したモニタのリフレッシュレートを 変更したい場合は「1」を、セカンダリに設定したモニタのリフレッシュレートを変更 したい場合は「2」を選択します。)

- 5.「詳細設定」をクリックします。 お使いのディスプレイドライバのウィンドウが表示されます。
- 6.「モニタ」タブをクリックします。
- 7.「画面のリフレッシュレート」から、設定したいリフレッシュレートを選択します。
- 8.「適用」をクリックします。
- 9.「OK」をクリックし、すべてのウィンドウを閉じます。

## 9 音量

スピーカーやヘッドホンの音量は、キーボード、または画面の音量つまみで調節し ます。

また、音声入出力時のバランスや音量の設定は、音量を設定するウィンドウで行い ます。

## 注意事項

スピーカーが故障する原因となる場合がありますので、音量はスピーカーから聞こえる音がひ ずまない範囲に設定や調整をしてください。

## キーボードで調節する

キーボードで音量を調節するには、【Fn】+【F8】キーまたは【F9】キーを押します。 【Fn】+【F8】キーを押すと音量が小さく、【Fn】+【F9】キーを押すと音量が大きくなります。 音量の調節中、画面下部に音量を示すインジケータが表示されます。 音量を消したい場合は、【Fn】+【F3】キーを押します。 「Mute」と表示され、画面右下の通知領域のアイコンが変わります。 もう一度【Fn】+【F3】キーを押すと、画面下部に現在の音量を示すインジケータが表示さ れ、音が出るようになります。

## 画面上の音量つまみで設定する

#### ■ 注意事項

- 通知領域に「音量」アイコンが表示されない場合は、次の手順を実行してください。
	- 1.「スタート」ボタン→「設定」→「コントロールパネル」の順にクリックします。
		- 2.「サウンドとオーディオデバイス」をダブルクリックします。
			- 「サウンドとオーディオデバイスのプロパティ」が表示されます。
		- 3.「音量」タブをクリックします。
		- 4.「デバイスの音量」の「タスクバーに音量アイコンを配置する」のチェックを付けます。
	- 5.「OK」をクリックし、すべてのウィンドウを閉じます。
- ●音量つまみを表示しているとき、キーボードで音量を調節すると、音量つまみも動きます。

#### ■ スピーカーの音量を調節する

1 画面右下の通知領域にある「音量」アイコンをクリックします。 音量を調節する画面が表示されます。

- 2 音量つまみを上下にドラッグして、適当な音量に調節します。 「ミュート」をチェックすると音が消え、画面右下の通知領域の表示も変わります。
- 3 デスクトップの何もないところをクリックします。 音量を調節する画面が消えます。 消えなかった場合は、いったん音量つまみをクリックしてから、デスクトップの何もな いところをクリックしてください。

## 再生時/録音時の音量設定

「マスタ音量」ウィンドウで再生時や録音時の音量設定ができます。

#### ■ 再生時の音量を調節する

- 1 画面右下の通知領域にある「音量」アイコンをダブルクリックします。 「マスタ音量」ウィンドウが表示されます。
- 2 バランスや音量などを調節します。
- 3 ウィンドウの右上にある「閉じる」をクリックし、ウィンドウを閉じます。

#### ■ 録音時の音量を調節する

- 1 画面右下の通知領域にある「音量」アイコンをダブルクリックします。 「マスタ音量」ウィンドウが表示されます。
- 2 「オプション」メニュー→「プロパティ」の順にクリックします。 「プロパティ」ウィンドウが表示されます。
- 3 「ミキサーデバイス」から「Realtek HD Audio Input」を選択します。
- 4 「OK」をクリックします。 「録音コントロール」ウィンドウが表示されます。
- 5 バランスや音量などを調節します。
- 6 ウィンドウの右上にある「閉じる」をクリックし、ウィンドウを閉じます。

 $\overline{3}$ 

### ■ ご購入時の音量設定

ご購入時の音量設定は、次のようになっています。

#### □注意事項

- 表示されていない項目を表示させる場合は、次のように設定します。
	- 1.「オプション」メニュー→「プロパティ」の順にクリックします。
	- 2.「ミキサーデバイス」から次を選択します。

「Realtek HD Audio output」または「Realtek HD Audio Input」

3.「表示するコントロール」で、項目をクリックしてチェックします。 項目が表示されるようになります。

#### □再生時の音量設定

-:ご購入時の設定はミュートではありません

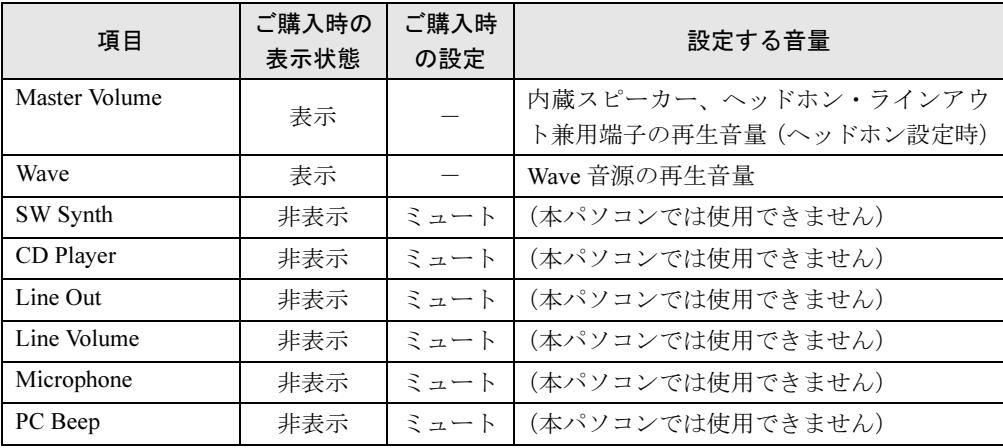

#### □録音時の音量設定

ご購入時、「録音コントロール」ウィンドウの「選択」は「Microphone」に設定されています。

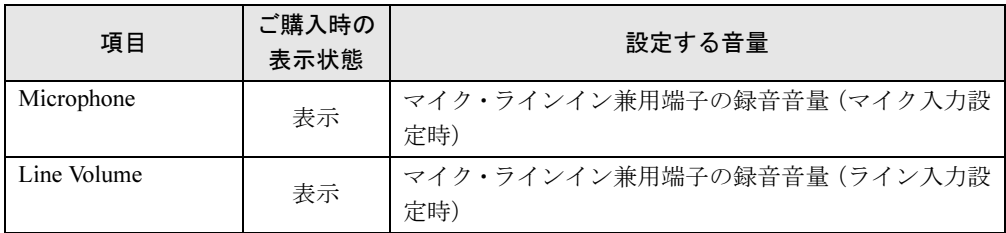

## ヘッドホン・ラインアウト兼用端子/マイク・ラインイン兼用端 子の機能を切り替える

パソコン本体のヘッドホン・ラインアウト兼用端子、マイク・ラインイン兼用端子は、ご購入 時に「ヘッドホン」、「マイク入力」に設定されています。設定を変更することで「ライン出 力」、および「ライン入力」として使用することができます。次の手順に従って、設定を変更 してください。

#### ■ 注意事項

- ●ヘッドホン・ラインアウト兼用端子、マイク・ラインイン兼用端子に外部機器を接続して いないときは、切り替えができません。
- マイク・ラインイン兼用端子に外部機器を接続するときは、外部機器の音量を小さくする か、出力を停止してください。
- ライン出力モードを選択した場合、本体左寄りに設置されたスピーカーからのみ音声が出 力されます。
- 次の手順でジャック検出を有効にすると、ヘッドホン・ラインアウト兼用端子、マイク・ ラインイン兼用端子に機器を接続するだけで、「デバイスタイプ」ウィンドウが自動で開き ます。
	- 1. 手[順](#page-92-0) 4 の「オーディオ I/O」タブから、「アナログ」の右側にある「コネクタ設定」を クリックします。

「コネクタ設定」ウィンドウが開きます。

2.「デバイスを挿したときのポップアップダイアログを有効にします。」にチェックを付 け、「OK」をクリックします。

#### ■ 機能を切り替える

- 1 機能を切り替えたい端子に機器を接続します。 端子については、「各部名称[」-「各](#page-21-0)部の名称と働き」(→ P.22)をご覧ください。
- 2 「スタート」ボタン→「設定」→「コントロールパネル」の順にクリックします。 「コントロールパネル」ウィンドウが表示されます。
- 3 「Realtek HD オーディオ設定」をダブルクリックします。
- <span id="page-92-0"></span>4 「オーディオ I/O」タブをクリックします。
- 5 切り替えたい端子の左側にあるアイコンをクリックします。 「デバイスタイプ」ウィンドウが開きます。
- 6 使用するデバイスにチェックを付けます。 ●ヘッドホン・ラインアウト兼用端子の場合 ヘッドフォン:ヘッドホン出力として動作します。パソコン本体のスピーカーから 音声は出力されません。音量は「マスタ音量」で調整します。 ライン出力:ライン出力として動作します。パソコン本体のスピーカーから音声は 出力されます。音量は「Line Out」で調整します。 ●マイク・ラインイン兼用端子の場合
	- マイク入力:マイク入力として動作します。 ライン入力:ライン入力として動作します。
- 7 「OK」をクリックし、すべてのウィンドウを閉じます。

## 10 通信

通信機能をお使いになる場合は、ウイルスや不正アクセスからパソコンを守るため、 セキュリティ対策を実行してください。詳しくは「特長」-[「セキュリティ」\(→](#page-15-0) [P.16](#page-15-0)) をご覧ください。

## LAN (有線 LAN)

LAN の設定については、ネットワーク管理者に確認してください。

#### ■ 注意事項

- ネットワークをお使いになるときは、省雷力機能が働かないように設定を変更することを お勧めします。省電力機能の設定方法については[、「スタンバイ」\(→](#page-97-0) P.98)をご覧ください。 省電力機能が働いてしまうと、他の装置からアクセスできなくなることがあります。また、 お使いになるソフトウェアによっては、不具合が発生する場合があります。
- ネットワークに接続する場合は、AC アダプタを接続したうえでのご使用をお勧めします。
- LAN コネクタからプラグを取り外すときは、ツメを押さえながら引き抜いてください。ツ メを押さえずに無理に引き抜くと破損の原因となります。

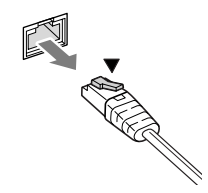

- ポートリプリケータ接続時には、必ずパソコン本体の LAN コネクタから LAN ケーブルを取 り外してください(ポートリプリケータ接続時は、パソコン本体の LAN コネクタは使用で きません)。LAN ケーブルを取り外さないと、破損の原因となります。
- 1000BASE-T の通信を行うためには、1000BASE-T に対応したネットワーク機器とエンハン スドカテゴリ 5 (カテゴリ 5E) 以上の LAN ケーブルを使用してください。

## 警告

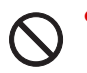

 雷が鳴り出したら、パソコン本体やケーブル類、およびそれらにつながる機器に触れないでく ださい。また、雷が鳴り出しそうなときは、AC アダプタやケーブル類を取り外し、雷が止む まで取り付けないでください。 感電・火災の原因となります。またパソコンが故障するおそれがあります。

## 注意

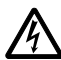

 LAN コネクタに指などを入れないでください。 感電の原因となることがあります。

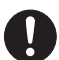

 LAN ケーブルを接続する場合は、必ず LAN コネクタに接続してください。 接続するコネクタを間違うと故障の原因となることがあります。

 $\overline{3}$ 

#### ■ LAN ケーブルを接続する

本パソコンには、下記に対応した LAN が内蔵されています。

- 10BASE-T (IEEE 802.3 準拠)
- 100BASE-TX (IEEE 802.3u 準拠)
- 1000BASE-T (IEEE 802.3ab 準拠)
	- 1 パソコン本体の電源を切り、AC アダプタを取り外します。
	- 2 パソコン本体の LAN コネクタに LAN ケーブルを接続します。 コネクタの形を互いに合わせ、まっすぐに差し込んでください。LAN コネクタについ ては、「各部名称[」-「各](#page-21-0)部の名称と働き」(→ P.22)をご覧ください。

## 無線 LAN(IEEE 802.11a、IEEE 802.11g、IEEE 802.11n ドラ フト 2.0 準拠)

#### 対象機種 カスタムメイドの選択により、無線 LAN 搭載の場合

無線LANを使うと、LANケーブルを使わずにネットワークに接続することができます。本パ ソコンに内蔵されている無線LANは、IEEE 802.11a、IEEE 802.11b、IEEE 802.11g、IEEE 802.11n ドラフト2.0に準拠しており、IEEE 802.11a、IEEE 802.11b、IEEE 802.11g、IEEE 802.11n ドラフ ト2.0に準拠した無線LAN機器と接続することができます。なお、5GHz帯では、W52、W53、 W56のチャンネルを使用します。

無線LANについては、『IEEE 802.11a/b/g準拠、IEEE 802.11n ドラフト2.0準拠 内蔵無線LANを お使いになる方へ』をご覧ください。設定する場合は、ネットワーク管理者に確認のうえ、実 行してください。

#### ■ 通信を行うための注意

本パソコンの無線 LAN を使って通信するときの注意事項について説明します。

- 電波法の定めにより W56 のチャンネルは屋外でご利用になれますが、W52、W53 のチャン ネルは屋外ではご利用になれません。本パソコンでは特定のチャンネルの電波の発信を停 止することはできないため、内蔵の無線 LAN を 5GHz 帯でご使用になる場合、屋外ではご 利用になれません。本パソコンを屋外でご使用になる場合は、5GHz 帯の電波を停止してく ださい。
- 最大で規格値 300Mbps 無線 LAN に対応しています。 表示の数値は、本製品と同等の構成をもった機器との通信を行ったときの理論上の最大値 であり、実際のデータ転送速度を示すものではありません。
- パソコン本体と通信相手の機器との推奨する最大通信距離は、IEEE 802.11a 準拠では見通し 半径 15m 以内、IEEE 802.11b 準拠、IEEE 802.11g 準拠では見通し半径 25m 以内、IEEE 802.11n ドラフト 2.0 準拠では見通し半径 50m 以内となります。ただし、無線 LAN の特性上、ご利 用になる建物の構造や材質、障害物、ソフトウェア、設置状況、または電波状況などの使 用環境により通信距離は異なります。また、通信速度の低下や通信不能となる場合もあり ます。
- 5GHz 帯チャンネルの W53(52 ~ 64ch)、W56(100 ~ 140ch) では、無線 LAN アクセスポイン トの DFS 機能が作動した場合、W53/W56 の通信はいったん切断されます。DFS 機能によ り、その無線 LAN アクセスポイントが再起動した場合は、W53/W56 以外のすべての通信 もいったん切断されます。
- ●本パソコンの使用中、特に無線LANで通信中はアンテナ部分に極力触れないでください。内 蔵無線 LAN アンテナについては、「各部名称[」-「各](#page-21-0)部の名称と働き」(→ P.22)をご覧く ださい。

また、本パソコンを設置する場合には、周囲が金属などの導体(雷気を通しやすいもの)で できている場所を避けてください。通信性能が低下することがあります。

- 本パソコンに内蔵されている無線 LAN は、無線 LAN 製品の相互接続性を検証する「Wi-Fi Alliance®」が定義する、無線 LAN 標準の「Wi-Fi®」に準拠しています。
- 本パソコンに内蔵されている無線LANは、Bluetoothワイヤレステクノロジー機器と同じ周波 数帯(2.4GHz)を使用するため、パソコン本体の近辺で Bluetooth ワイヤレステクノロジー 機器を使用すると電波干渉が発生し、通信速度の低下や接続不能になる場合があります。こ の場合、次の対策を行うと、Bluetooth ワイヤレステクノロジー機器との電波干渉を防ぐこと ができる場合があります。
	- ・Bluetooth ワイヤレステクノロジー機器とパソコン本体との間は10m以上離して使用する。
	- ・無線 LAN または Bluetooth ワイヤレステクノロジー機器の一方の電源を切る(Bluetooth ワイヤレステクノロジー機器を内蔵している場合や、単独で電源を切れないものを除 く)。
	- ・無線 LAN の 5GHz 帯を利用する(ただし利用できるのは屋内のみ)。
- LAN 機能を使ってネットワークに接続中は、スタンバイにしないことをお勧めします。お 使いの環境によっては、ネットワークへの接続が正常に行われない場合があります。 なお、本パソコンを使用していない場合は、電源を切ってください。
- 有線 LAN と無線 LAN で、TCP/IP の設定などが競合しないように注意してください。
- 本パソコンをバッテリで運用中に無線 LAN を使用する場合は、バッテリ残量に注意してく ださい。

# <span id="page-97-0"></span>11 スタンバイ

ここでは、本パソコンの省電力機能のうち、スタンバイについて説明しています。

## スタンバイとは

スタンバイを使用すると、Windows を終了せずに消費電力を抑えることができます。

● スタンバイ

メモリ内のプログラムやデータを、システム RAM(メモリ)に保持してパソコン本体の動 作を中断させることです。スタンバイ中は、電源ボタンが点滅します。また、わずかに電 力を消費していて、電源は、AC アダプタを接続している場合は AC 電源から、接続してい ない場合はバッテリから供給されます。

#### $P$  POINT

#### ▶ スタンバイから作業状態に回復することをレジュームといいます。

## 注意事項

- ネットワークをお使いになるときは、省電力機能が働かないように設定を変更することを お勧めします(→ [P.101](#page-100-0))。省電力機能が働いてしまうと、他の装置からアクセスできなく なることがあります。
- 本パソコンをお使いの状況によっては、スタンバイ、レジュームに時間がかかる場合があ ります。
- スタンバイにした後、すぐにレジュームしないでください。必ず、10 秒以上たってからレ ジュームするようにしてください。
- 接続している周辺機器のドライバが正しくインストールされていない場合、スタンバイに ならないことがあります。
- レジューム時に、画面に一瞬ノイズが発生する場合があります。
- 次の場合は、スタンバイにしないでください。
	- ・Windows の起動処理中または終了処理中
	- ・パソコン本体が何か処理をしている最中(プリンタ出力中など)、および処理完了直後
	- ・ドライバのインストールが必要な周辺機器を接続しているが、対象のドライバのインス トールが終了していないとき
	- ・ネットワーク環境で TCP/IP プロトコル以外のプロトコルを使用している場合
	- ・ネットワークで通信中
- 周辺機器の取り付け/取り外しをする場合は、パソコン本体の電源を切ってください。省 電力に移行した状態では行わないでください。「取り扱[い」\(→](#page-38-0) P.39)、または周辺機器に添付されているマニュアルをご覧ください。
- 別売の LAN カードをお使いになる場合は、AC アダプタを接続し、「電源オプションのプロ パティ」ウィンドウで「電源設定」タブの各項目を「なし」に設定してください。
- バッテリを使っているときのスタンバイ可能な時間は、新品のバッテリを満充電した状態 では、約 1.5 日です。
- スタンバイ時にはシステム RAM (メモリ) でのデータ保持のために電力を消費します。バッ テリ運用の場合は、バッテリ残量に留意してください。スタンバイ中にバッテリが切れる と、作業中のデータがすべて失われてしまいます。長時間お使いにならない場合は、デー タを保存してから Windows を終了させ、パソコン本体の電源を切ってください。
- お使いになる PC カードによっては、バッテリ運用時のスタンバイ可能な時間が短くなる場 合があります。

## スタンバイの使い方

スタンバイにするには、次の方法があります。

ご購入時には、各項目の動作は「スタンバイ」に設定されています。

設定の変更方法については[、「スタンバイの設定を変更する」\(→](#page-100-0) P.101)をご覧ください。

### ■ スタンバイにする

#### □一定時間操作しない

ご購入時には、本パソコンは一定時間操作しないと自動的に「スタンバイ」になるように設定 されています。

#### □「コンピュータの電源を切る」ウィンドウを使う

- 1 「スタート」ボタン→「シャットダウン」の順にクリックします。 「Windows のシャットダウン」ウィンドウが表示されます。
- 2 「スタンバイ」を選択します。 しばらくするとスタンバイになります。

#### □電源ボタンを使う

1 状態表示 LED の内蔵フラッシュメモリアクセスランプが点灯していないこと を確認し、電源ボタンを押します。

しばらくするとスタンバイになります。ご購入時の設定は「スタンバイ」です。

#### $P$  POINT

▶ 電源ボタンは4秒以上押さないでください。電源ボタンを4秒以上押すと、本パソコンの電 源が切れ、作成中のデータが失われることがあります。

□液晶ディスプレイを閉じる

#### 重要

▶ 液晶ディスプレイは静かに閉じてください。 閉じるときに液晶ディスプレイに強い力が加わると、液晶ディスプレイが故障する原因と なることがあります。

1 状態表示 LED の内蔵フラッシュメモリアクセスランプが点灯していないこと を確認し、液晶ディスプレイを閉じます。

しばらくするとスタンバイになります。ご購入時の設定は「スタンバイ」です。

### $P$  POINT

- 「電源オプションのプロパティ」ウィンドウの「詳細設定」タブで「ポータブルコンピュー タを閉じたとき」の項目を「何もしない」に設定すると、液晶ディスプレイを閉じたとき にスタンバイにしないように設定できます。ただし、「何もしない」に設定した場合は、液 晶ディスプレイを閉じないでください。放熱が妨げられ、故障の原因となります。
- ▶ 省電力状態になったことを示す「ピピッ」という音を確認してください(ボリュームを小 さくしていると聞こえません)。また、液晶ディスプレイを閉じた後、まれにスタンバイに ならずにパソコン本体が動作し続けることがあります。放熱が妨げられ、故障の原因にな りますので、パソコン本体の動作が停止したかどうかを確認してください。
- ▶ 液晶ディスプレイを閉じてもスタンバイにならない場合、液晶ディスプレイを開いて電源 ボタンを押し、スタンバイになったことを確認してから液晶ディスプレイを閉じてくださ い。
- ▶ ソフトウェアの動作中には、液晶ディスプレイを閉じてもスタンバイや休止状態にならない 場合があります。ソフトウェアの動作が止まった後で、液晶ディスプレイを閉じてください。

#### ■ スタンバイからレジュームする

レジューム後しばらくすると、中断する前の画面が表示されます。レジュームには、次の方法 があります。

#### □電源ボタンを押す

液晶ディスプレイが開いているときに使用します。 スタンバイからレジュームする場合は、電源ボタンのランプが点滅していることを確認してく ださい。

#### □液晶ディスプレイを開く

液晶ディスプレイを閉じて、スタンバイになっている状態で、液晶ディスプレイを開くと、本 パソコンがレジュームします。

#### □LAN 着信によるレジューム(Wakeup on LAN 機能)

他のコンピュータから本パソコンにコンピュータ検索が行われた場合などに、自動的にレ ジュームさせることができます。ただし、無線 LAN をお使いの場合は、Wakeup on LAN 機能 はお使いになれません。

なお、「LAN 着信によるレジューム」の設定をしているときは、スタンバイ中に液晶ディスプ レイを閉じないでください。レジューム後に放熱が妨げられ、故障の原因となります。 Wakeup on LAN 機能を使用する場合は、次のように設定してください。

- 1 「BIOS [セットアップの操作のしかた」\(→](#page-124-0) P.125)をご覧になり、BIOS セット アップの「詳細メニュー」-「各種設定」-「LAN によるウェイクアップ」-「強制 LAN ブート」を、「使用する」に設定してください。
- 2 管理者権限を持ったユーザーとしてログオンします。
- 3 「スタート」ボタン→「設定」→「コントロールパネル」の順にクリックします。
- 4 「ネットワーク接続」をダブルクリックします。
- 5 「ローカルエリア接続」をダブルクリックします。 「ローカルエリア接続のプロパティ」ウィンドウが表示されます。
- 6 「全般」タブをクリックし、「Marvell Yukon 88E8057 PCI-E Gigabit Ethernet Controller」の「構成」をクリックします。
- 7 「電源の管理」タブをクリックします。
- 8 次の 2 つの項目にチェックを付けます。 ・電力の節約のために、コンピュータでこのデバイスの電源をオフにできるようにする ・このデバイスで、コンピュータのスタンバイ状態を解除できるようにする
- 9 「OK」をクリックして、すべての画面を閉じます。

## <span id="page-100-0"></span>スタンバイの設定を変更する

省電力機能が働くまでの時間などの設定変更は、「コントロールパネル」の「電源オプション」 ウィンドウで行います。 LAN を使用するときなど、必要に応じて設定を変更してください。

#### ■ スタンバイになるまでの時間を変更する

ご購入時には、本パソコンは一定期間操作しないと自動的に「スタンバイ」になるように設定 されています。

スタンバイになるまでの時間は、次の手順で変更することができます。

- 1 「スタート」ボタン →「設定」→「コントロールパネル」の順にクリックします。 「コントロールパネル」ウィンドウが表示されます。
- 2 「電源オプション」をダブルクリックします。 「電源オプション」ウィンドウが表示されます。
- 3 お使いの状況に合わせて、「電源設定」を選択します。 ご購入時の設定は「バッテリの最大利用」です。
- 4 「システムスタンバイ」の設定を変更します。
- 5 「OK」をクリックして、すべての画面を閉じます。

### ■ 雷源ボタンを押したときと、液晶ディスプレイを閉じたときの省雷力機能 を変更する

パソコン本体の電源ボタンを押したときや、液晶ディスプレイを閉じたときに働く省電力機能 は、次の手順で変更することができます。

- 1 「スタート」ボタン→「設定」→「コントロールパネル」の順にクリックします。 「コントロールパネル」ウィンドウが表示されます。
- 2 「電源オプション」をダブルクリックします。 「電源オプション」ウィンドウが表示されます。
- 3 「詳細設定」をクリックします。
- 4 「ポータブルコンピュータを閉じたとき」または「コンピュータの電源ボタン を押したとき」の設定を変更します。
- 5 「OK」をクリックして、すべての画面を閉じます。

#### ■ スタンバイから復帰するときに Windows のパスワード入力を必須とする 設定にする

本パソコンがスタンバイから復帰するときに、Windows に設定してあるパスワードの入力を必 須とする設定にすることにより、本パソコンのセキュリティを高めることができます。

- 1 「スタート」ボタン→「設定」→「コントロールパネル」の順にクリックします。 「コントロールパネル」ウィンドウが表示されます。
- 2 「電源オプション」をダブルクリックします。 「電源オプション」ウィンドウが表示されます。
- 3 「詳細設定」をクリックします。
- 4 「スタンバイから回復するときにパスワードの入力を求める」にチェックを付 けます。
- 5 「OK」をクリックして、すべての画面を閉じます。

## 12 省電力モード

「省電力ユーティリティ」を利用して本パソコンを「省電力モード」にすると、本パソコンの 消費電力を抑えることができます。ここでは、本パソコンの省電力機能の 1 つである「省電力 モード」について説明しています。

## 省電力モードとは

#### ■ 省電力モードでできること

ご購入時の設定では、Windows を起動すると、画面右下の通知領域に「省電力ユーティリティ」 が常駐します。この「省電力ユーティリティ」で省電力モードに切り替えると、本パソコンの いくつかの動作が制限され、消費電力が抑えられた状態になります。省電力モードはスタンバ イほど消費電力を節約することはできませんが、パソコンの動作を中断しなくてもすむという 利点があります。

#### ■ ご購入時の設定

ご購入時の設定では、本パソコンを省電力モードにすると、次のような動作制限が行われるこ とにより、消費電力が抑えられます。

- 画面の明るさを暗くする
- 内蔵フラッシュメモリの雷源を切断するまでの時間を短くする

## 注意事項

● 省電力モードにすると、「省電力ユーティリティ」で無効に設定されている各機能が使用で きなくなります。

省電力モードにする前にそれぞれの機能の使用を中止してください。

 省電力モードにすると PC カードが無効になる設定にしている場合は、省電力モードから通 常モードに切り替えるときに、必ず PC カードスロットから PC カードを抜いてください。 PC カードを使う場合、省電力モードを通常モードに戻してから再度セットしてください。 また、SD メモリーカードスロットも同時に制御されますので、省電力モードから通常モー ドに切り替えるときに、必ず SD メモリーカードスロットから SD メモリーカードを抜いて ください。SD メモリーカードを使う場合、省電力モードを通常モードに戻してから再度 セットしてください。

## 省電力モードの使い方

1 画面右下の通知領域にある「省電力ユーティリティ」アイコンを右クリックし、 表示されたメニューから「モードの切り替え」をクリックします。 「省電力モードへの切り替え - [省電力ユーティリティ]」ウィンドウが表示されます。

2 「OK」をクリックします。 本パソコンが省電力モードになります。

## **POINT**

- ▶ 省電力モードから通常モードに設定を戻す手順は次のとおりです。 1. 画面右下の通知領域にある「省電力ユーティリティ」アイコンを右クリックし、表示 されたメニューから「モードの切り替え」をクリックします。
	- 「通常モードへの切り替え [省電力ユーティリティ]」ウィンドウが表示されます。 2. 「OK」をクリックします。
	- 本パソコンが通常モードになります。

## 省電力モードの設定を変更する

省電力モードの設定は変更することができます。お使いの状況に合わせて、設定を変更してく ださい。

#### $P$  POINT

- ▶ 設定内容については、「省電力ユーティリティ」のヘルプをご覧ください。「省電力ユーティ リティ」のヘルプは、「スタート」ボタン→「プログラム」→「省電力ユーティリティ」→ 「ヘルプ」の順にクリックして表示します。
- 1 「スタート」ボタン→「プログラム」→「省電力ユーティリティ」→「設定画 面 - 省電力ユーティリティ」の順にクリックします。 「省電力ユーティリティ陸定画面 - 省電力ユーティリティ」ウィンドウが表示されます。

## 第 *4* 章

# 周辺機器の設置/設定/増設

周辺機器の取り付け方法や注意事項を説明して います。

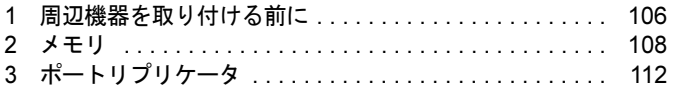

# <span id="page-105-0"></span>周辺機器を取り付ける前に

## インターフェースのご使用について

本パソコンでは、あらゆる周辺機器の動作を保証するものではありません。ご使用になる周辺 機器については、ご購入元にご確認ください。

## 取り扱い上の注意

ここでは周辺機器を接続する前に、予備知識として知っておいていただきたいことを説明しま す。

● 周辺機器によっては設定作業が必要です

本パソコンの周辺機器の中には、接続するだけでは正しく使えないものがあります。この ような機器は、接続した後で設定作業を行う必要があります。例えば、PC カードを使うに は、取り付けた後に「ドライバのインストール」という作業が必要です。また、メモリな どのように、設定作業がいらない機器もあります。周辺機器は、本書をよくご覧になり、正 しく接続してください。

#### ● マニュアルをご覧ください

ケーブル類の接続は、本書をよく読み、接続時に間違いがないようにしてください。誤っ た接続状態で使用すると、本パソコンおよび周辺機器が故障する原因となることがありま す。

本書で説明している周辺機器の取り付け方法は一例です。本書とあわせて周辺機器のマ ニュアルも必ずご覧ください。

● 純正品をお使いください 弊社純正の周辺機器については、ご購入元にご確認ください。また、FMV シンクライアン トのカタログ(<http://www.fmworld.net/biz/>→「パソコン」→「カタログ」→「シンクライア ント」)のオプション一覧でもご確認いただけます。 他社製品につきましては、本パソコンで正しく動作するかどうか、保証いたしかねます。他

社製品をお使いになる場合は、製造元のメーカーにお問い合わせくださいますようお願い いたします。

#### ● ACPI に対応した周辺機器をお使いください

本パソコンは ACPI モードに設定されています。ACPI モードに対応していない周辺機器を お使いの場合、省電力機能などが正しく動作しない場合があります。

● 周辺機器の電源は、本パソコンの電源を入れる前に入れてください 電源を入れて使う周辺機器を取り付けた場合は、周辺機器の電源を入れてから本パソコン の電源を入れてください。また、周辺機器の電源を切るときは、本パソコンの電源を切っ てから周辺機器の電源を切ってください。

重要

- ▶ コネクタに周辺機器を取り付ける場合は、コネクタの向きを確認し、まっすぐ接続してく ださい。
- ▶ 複数の周辺機器を取り付ける場合は、1つずつ取り付けて設定をしてください。

# <span id="page-107-0"></span>2 メモリ

## メモリを増設する

#### 警告 メモリの取り付け/取り外しを行う場合は、必ずパソコン本体の電源を切り、AC アダプタや Æ バッテリ、周辺機器を取り外してください。スタンバイでは、取り付け/取り外しを行わない でください。 感電の原因となります。また、データが消失したり、パソコン本体やメモリが故障する原因と なることがあります。 ● 取り外したカバー、キャップ、ネジ、電池などの部品は、小さなお子様の手の届かないところ

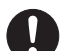

に置いてください。 誤って飲み込むと窒息の原因となります。万一、飲み込んだ場合は、すぐに医師に相談してく ださい。

## ■ 本パソコンでサポートしているメモリ

本パソコンでサポートしているメモリをお使いください。

 $\bullet$  FMVNM1GK $(1GB)$ 

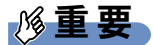

- ▶ 本パソコンのネジを取り外すときは、ネジに合ったプラスのドライバー1番をお使いくだ さい。他のドライバーを使うと、ネジの頭をつぶすおそれがあります。
- ▶ メモリは 2GB まで搭載可能ですが、Windows が利用可能な領域は約 1GB になります。
- ▶ メモリは次図のように両手でふちを持ってください。金色の線が入っている部分(端子) には、絶対に手を触れないでください。指の油分などが付着すると、接触不良の原因とな ることがあります。

この部分には手を触れないでください

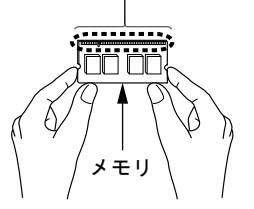

▶ メモリは、静電気に対して非常に弱い部品で構成されており、人体にたまった静電気によ り破壊される場合があります。メモリを取り扱う前に、一度金属質のものに手を触れて、 静電気を放電してください。
# $P$  POINT

- ▶ 取り外したネジなどをパソコン本体内部に落とさないでください。故障の原因となること があります。
- 操作に必要な箇所以外には手を触れないでください。故障の原因となることがあります。
- メモリは何度も抜き差ししないでください。故障の原因となることがあります。
- メモリの表面の端子や IC 部分に触れて押さないでください。また、メモリに強い力をかけ ないようにしてください。
- ▶ メモリがうまく取り付けられないときは、無理にメモリを取り付けず、いったんメモリを 抜いてからもう一度メモリを取り付けてください。
- メモリを取り付け、メモリの容量を確認するには、BIOS セットアップの「情報」メニュー の「メモリスロット」の項目を見ます(→ [P.130](#page-129-0))。「1024MB DDR3 SDRAM」などと取り 付けたメモリの容量が表示されます。取り付けが正しいにもかかわらず本パソコンが起動 しない場合は、メモリが故障または不良です。「富士通ハードウェア修理相談センター」、 またはご購入元にご連絡ください。
- ▶ 本パソコンは、メインメモリの一部をビデオメモリで使用しています。そのため、起動時 の自己診断(POST)時や Windows の画面に表示されるメモリの容量は、取り付けたメモ リの総容量より、約 42 ~ 50MB 少なくなります。

## 1 内蔵バッテリパックを取り外します。

内蔵バッテリパックの取り外しについては、「取り扱[い」-「内蔵バッテリパックを](#page-60-0)交 換[する」\(→](#page-60-0) P.61)の手[順](#page-60-1) 1 ~ [3](#page-60-2) をご覧ください。

#### <span id="page-108-0"></span>2 メモリ(拡張 RAM モジュール)スロットカバーを取り外します。

パソコン本体下面(→ [P.30](#page-29-0))のネジ(2ヶ所)を取り外し、メモリ(拡張 RAM モジュー ル)スロットカバーを矢印の方向に開いて、取り外します。

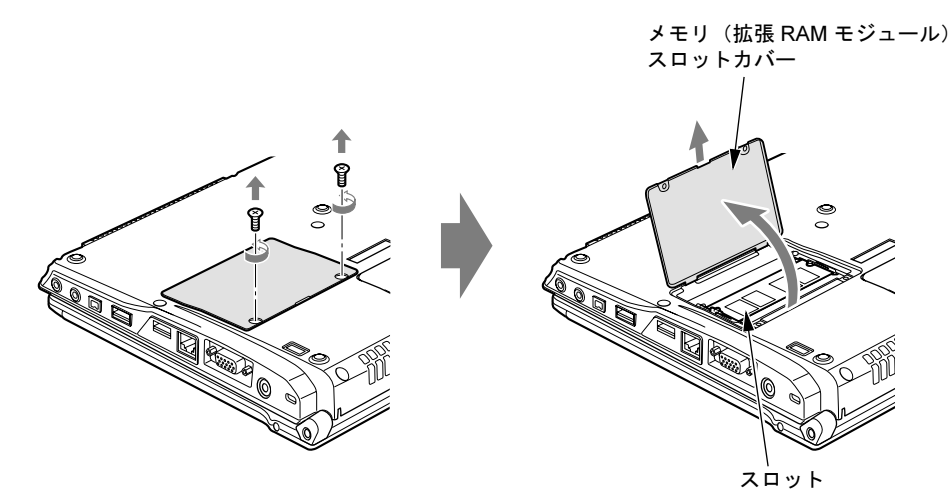

- ▶ メモリスロットにメモリを取り付ける場合は[、手](#page-109-0)順4をご覧ください。
- ▶ 取り付けられているメモリを新しいメモリに交換する場合は[、手](#page-109-1)順 3 をご覧ください。

<span id="page-109-1"></span>3 交換したいメモリを取り外します。

メモリを押さえている両側のツメを左右に開き、スロットからメモリを取り外します。

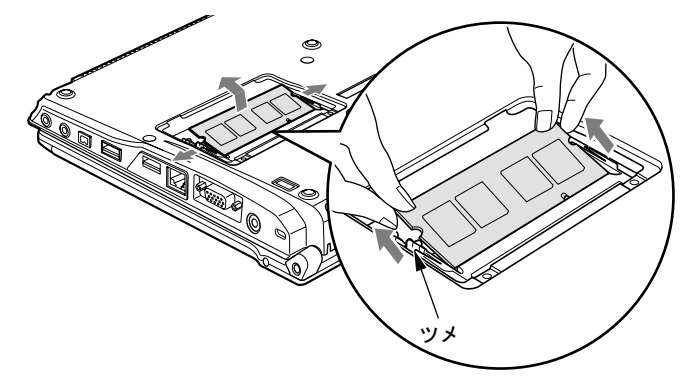

## <span id="page-109-0"></span>4 メモリを取り付けます。

両手でメモリのふちを持って、メモリの欠けている部分と、コネクタの突起を合わせ、 斜め上からしっかり差し込み、パチンと音がするまで下に倒します。 メモリを押さえている両側のツメが、きちんとはまったことを確認してください。

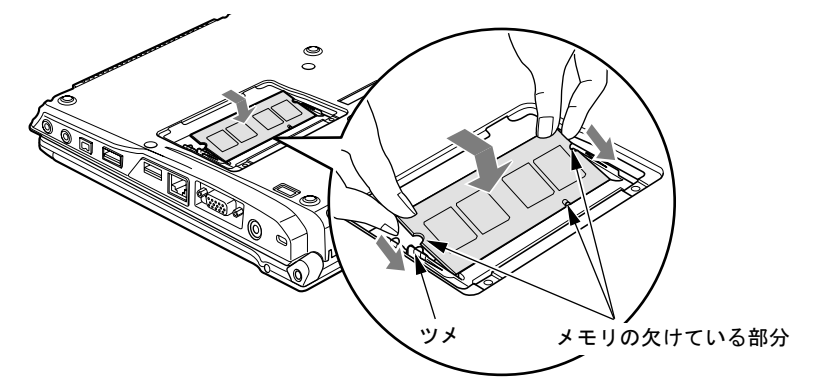

重要

- ▶ 標準スロットと増設スロット以外のスロットには、手を触れないでください。故障の原因 となることがあります。
- ▶ メモリの取り付けを行う場合は、端子や IC などに触れないようメモリのふちを持ってくだ さい。
- メモリの表面の端子や IC 部分に触れて押さないでください。また、メモリに強い力をかけ ないようにしてください。
- ▶ メモリがうまく取り付けられないときは、無理にメモリを取り付けず、いったんメモリを 抜いてから、もう一度メモリを取り付けてください。無理にメモリを取り付けようとする と、メモリやコネクタが破損する原因となります。

5 メモリ(拡張 RAM モジュール)スロットカバーを取り付け、ネジで固定します。 手[順](#page-108-0)2で外したメモリ(拡張 RAM モジュール)スロットカバーを取り付けます。

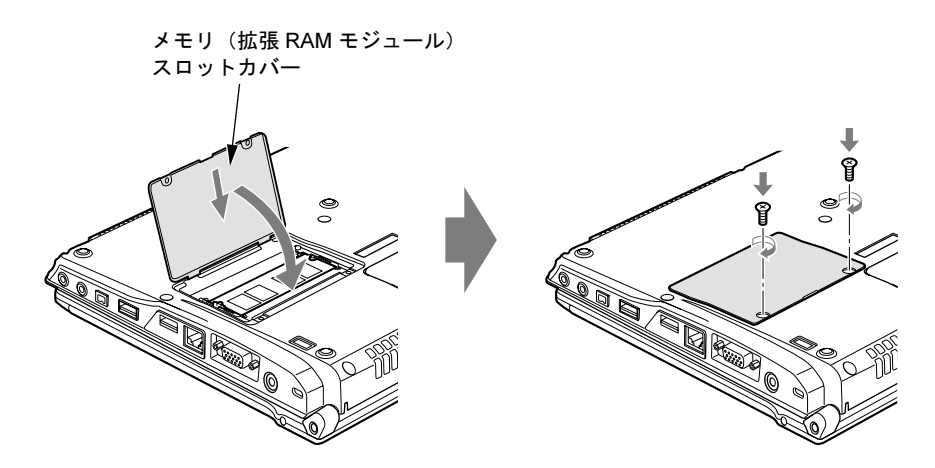

6 内蔵バッテリパックを取り付けます。 内蔵バッテリパックの取り付けについては、「取り扱[い」-「内蔵バッテリパックを](#page-60-0)交 換[する」\(→](#page-60-0) P.61)の手[順](#page-61-0) 4 をご覧ください。

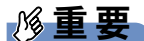

▶ メモリが正しく取り付けられていないと、電源を入れたときに「拡張メモリエラー」とい うメッセージや英語のメッセージが表示されたり、画面に何も表示されなかったりするこ とがあります。その場合は電源ボタンを 4 秒以上押して本パソコンの電源を切り、もう一 度メモリを取り付けてください。

# 3 ポートリプリケータ

# 重要

- ▶ カスタムメイドの選択により、ポートリプリケータが添付されています。
- ▶ パソコン本体左側面に盗難防止用ケーブルが接続されている場合は、あらかじめ取り外し てください。
- ▶ ポートリプリケータに接続されている周辺機器の中には、パソコン本体の電源が入ってい る状態でポートリプリケータの取り付け/取り外しを行うと、動作が不安定になるものが あります。この場合はパソコン本体の電源を切ってから、ポートリプリケータの取り付け /取り外しをしてください。

# ポートリプリケータを取り付ける

注意

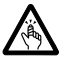

 パソコン本体にポートリプリケータを取り付ける場合は、指をはさまないように注意してくだ さい。

けがの原因となることがあります。

# 重要

▶ ポートリプリケータ接続時には、必ずパソコン本体のコネクタから、すべてのケーブルと 周辺機器を取り外してください。破損するおそれがあります。

#### 1 パソコン本体下面にポートリプリケータを取り付けます。

(1)コネクタの位置を合わせてパソコン本体を水平に下ろし、(2)パソコン本体上面の 奥側を軽く押さえて、ポートリプリケータにしっかりと取り付けます。

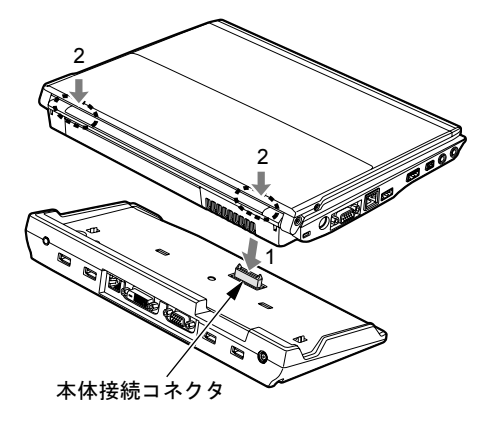

重要

- ▶ ポートリプリケータに周辺機器を取り付け/取り外しを行う場合は、必ずパソコン本体の 電源を切り、AC アダプタを取り外してください。
- ▶ ポートリプリケータを取り付ける場合、パソコン本体上面の奥側を軽く押さえてください。 強く押さえると、液晶ディスプレイが割れるおそれがあります。
- ▶ 本パソコンを持ち運ぶ場合は、ポートリプリケータを必ず取り外してください。ポートリ プリケータを接続した状態で本パソコンを持ち運ぶと、パソコン本体およびポートリプリ ケータのコネクタが破損するおそれがあります。

# ポートリプリケータを取り外す

- 1 ポートリプリケータに周辺機器が接続されている場合は、周辺機器の電源を切 ります。
- 2 ポートリプリケータの取り外しレバーを起こします。

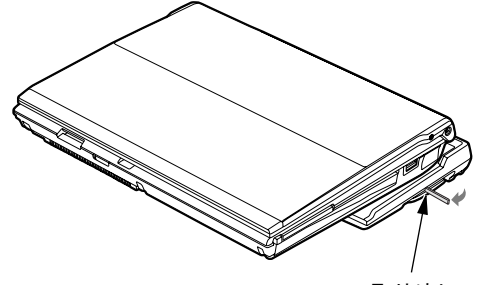

取り外しレバー

3 ポートリプリケータを取り外します。 パソコン本体を持ち上げて、ポートリプリケータを取り外します。

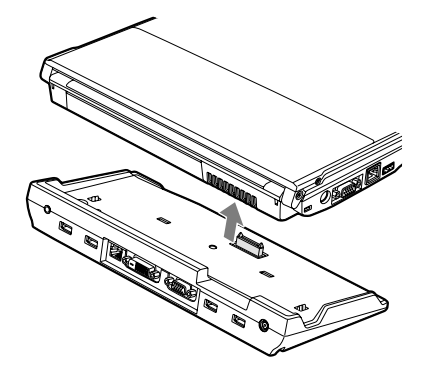

 $\overline{\mathcal{A}}$ 

Memo

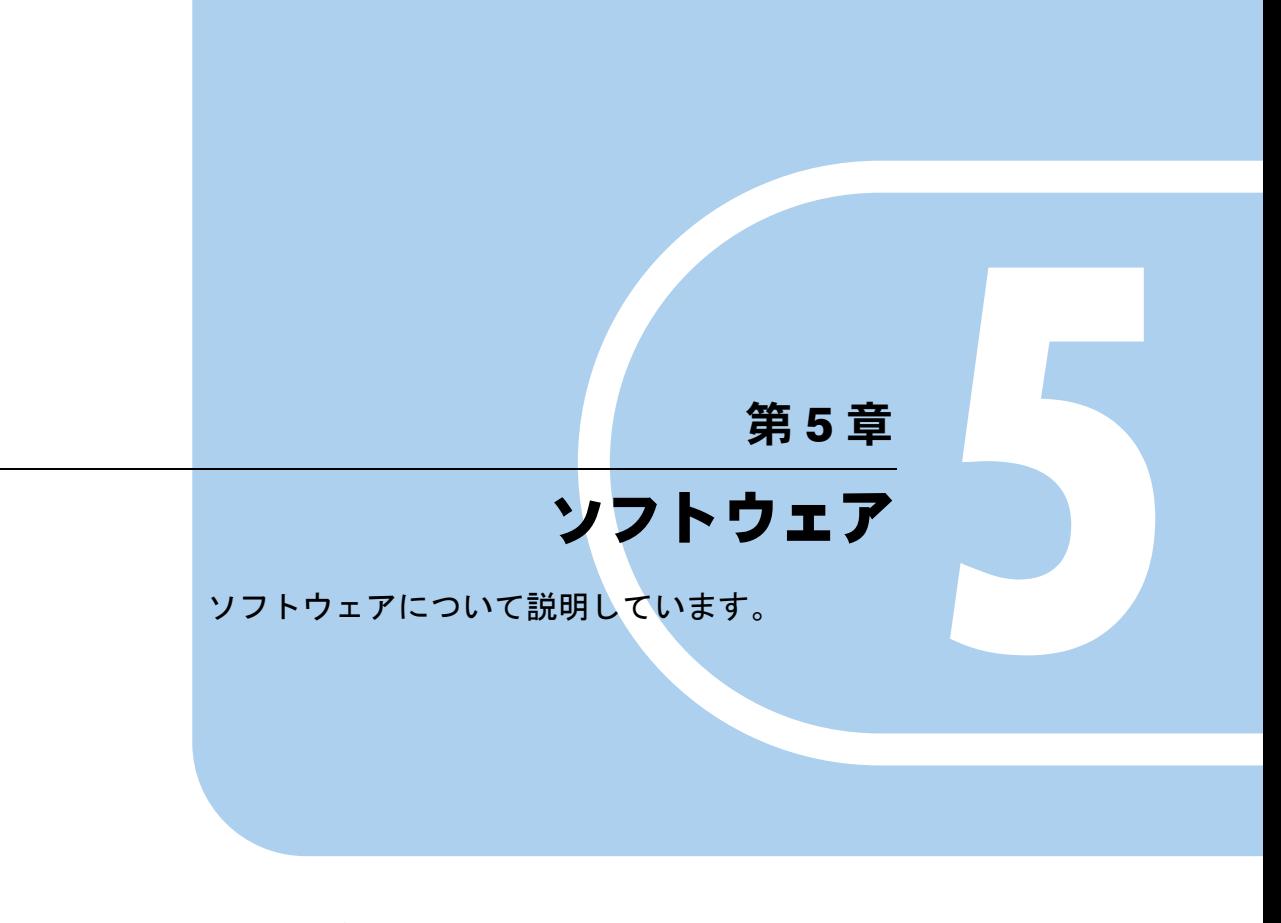

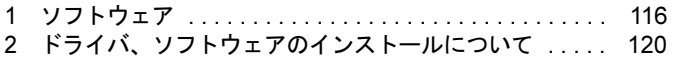

# <span id="page-115-0"></span>1 ソフトウェア

# ソフトウェア一覧

本パソコンに搭載されている OS と、ご購入時のソフトウェアの一覧です。

- I [Microsoft Windows XP Embedded with Service Pack 2](#page-115-1)  $\rightarrow$  P.116)
- $\bullet$  [[Internet Explorer](#page-115-2)  $\phi$  P.116)
- 「[Microsoft IME](#page-116-0) スタンダード 2002」(→ P.117)
- $\bullet$  「[Windows Media Player](#page-116-1)」 ( $\rightarrow$  P.117)
- 「[XenApp/Citrix Presentation Server](#page-116-2) クライアント(ICA クライアント)」(→ P.117)
- ●[「リモートデスクトップ接続」\(→](#page-116-3) P.117)
- ●[「保護管理ツール」\(→](#page-116-5) P.117)
- $\bullet$   $\lceil$ [SMARTACCESS/Premium](#page-116-4)」( $\rightarrow$  P.117)
- $\bullet$  [[Portshutter](#page-117-1)]  $(\rightarrow P.118)$
- 「セキ[ュリティボタン」\(→](#page-117-4) P.118)
- $\bullet$  FMV サ[ポート](#page-117-0)ナビ」(→ P.118)
- $\bullet$  [[Atheros Client Utility](#page-117-2)]  $(\rightarrow P.118)$
- ●「情報[表示ツール」\(→](#page-117-3) P.118)
- 「ワ[ンタッチボタン設定」\(→](#page-117-5) P.118)
- $\bullet$  [[Fujitsu Display Manager](#page-117-6)]  $(\rightarrow P.118)$
- $\bullet$  [[IndicatorUtility](#page-117-7)  $\left(\rightarrow P.118\right)$
- ●「省電力ユ[ーティリティ」\(→](#page-118-0) P.119)
- 「バッテリーユ[ーティリティ」\(→](#page-118-1) P.119)

# 各ソフトウェアの紹介

#### <span id="page-115-1"></span>■ Microsoft Windows XP Embedded with Service Pack 2

Windows OS のコンポーネント化されたバージョンです。 本パソコンは、Microsoft Windows XP Embedded with Service Pack 2 (SP2) をベースに開発して おり、シンクライアント用に最適化しております。 詳しくは、「[Windows XP Embedded with Service Pack 2](#page-13-0) について」(→ P.14) をご覧ください。

#### <span id="page-115-2"></span>■ Internet Explorer

WWW(World Wide Web)ブラウザです。

## $P$  POINT

- ▶ 本パソコンでは、XenApp/Citrix Presentation ServerのWebインターフェースでの使用を主 な用途と想定しております。セキュリティの一元管理の観点からもインターネットの閲覧 の場合には、「リモートデスクトップ接続」または、「XenApp/Citrix Presentation Server ク ライアント」を使用してのサーバー側Internet Explorerの使用をお勧めします。
- ▶ EWFシステムが無効で内蔵フラッシュメモリへの書き込みが解除された状態では、Internet Explorer よりファイルをデスクトップ上に保存できます。 通常は、「保護管理ツール」においてEWFシステムを有効にし、内蔵フラッシュメモリへ の書き込みができないよう「保護設定」状態にしてご使用ください。

## <span id="page-116-0"></span>■ Microsoft IME スタンダード 2002

日本語入力変換ユーティリティです。

## $P$  POINT

▶ 次の機能はご使用になれません。 IME パッドの「手書き」、「音声入力」機能、システム辞書の「郵便番号辞書」、「単漢字辞 書」、「話し言葉・顔文字辞書」、「カタカナ語英語辞書」、「記号辞書」、「文字コード辞書」。

#### <span id="page-116-1"></span>■ Windows Media Player

マルチメディアコンテンツ再生ソフトウェアです。 動画や音声の再生に使用できます。

# <span id="page-116-2"></span>■ XenApp/Citrix Presentation Server クライアント (ICA クライアント)

XenApp/Citrix Presentation Server に接続するソフトウェアです。

サーバー上でクライアント・ソフトウェアを動作させ、本パソコン上には画面情報のみを転送 し表示させます。そのため、本パソコンでは実データをもちません。

「プログラム」メニューでは「Citrix」→「Citrix Access クライアント」と登録されています。

# <span id="page-116-3"></span>■ リモートデスクトップ接続

ターミナルサーバー、または Windows XP Professional を実行している他のコンピュータに接続 するソフトウェアです。

## <span id="page-116-5"></span>■ 保護管理ツール

各種設定を内蔵フラッシュメモリに書き込むためのソフトウェアです。管理者権限でのみご使 用になれます。詳しくは[、「保護管理ツールについて」\(→](#page-39-0) P.40)をご覧ください。

#### <span id="page-116-4"></span>■ SMARTACCESS/Premium

指紋センサー、静脈センサー、スマートカードを使用した Windows ログオン認証などのセキュ リティ機能があるソフトウェアです。

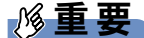

▶ 本パソコンの本ソフトウェアには使用権はありません。 ご使用いただく場合は、別途ライセンスをご購入ください。

#### <span id="page-117-1"></span>■ Portshutter

USBポートやPCカードなどの接続ポートを無効にするソフトウェアです。不要な機器を接続 させないことにより、情報漏えいを防止できます。

詳しくは、添付の「リカバリディスク」にある「\VALUEADD\Portshut\Manual\操作マニュア ル.pdf」をご覧ください。

### <span id="page-117-4"></span>■ セキュリティボタン

セキュリティボタンのパスワードを設定します。 使用方法については『セキュリティボタン取扱説明書』をご覧ください。

#### <span id="page-117-0"></span>■ FMV サポートナビ

本パソコンの「診断プログラム」の起動および本パソコンの情報を表示します。 ワンタッチボタンのワンタッチ「サポートナビ」ボタンを押すと FMV サポートナビが起動し ます。

## $P$  POINT

- 「診断プログラム」を実行すると、本パソコンを再起動して、起動メニューを表示します。 起動メニューから本パソコンの診断を行う「診断プログラム」を起動することができます。
- ▶ パソコンの情報を実行すると、本パソコンの情報を表示します。 サポートを受ける場合に必要な情報です。

#### <span id="page-117-2"></span>■ Atheros Client Utility

内蔵無線 LAN のユーティリティです。詳しくは、『IEEE 802.11a/b/g 準拠、IEEE 802.11n ドラ フト 2.0 準拠 内蔵無線 LAN をお使いになる方へ』をご覧ください。

## <span id="page-117-3"></span>■ 情報表示ツール

装置およびシステムの情報を表示します。

#### <span id="page-117-5"></span>■ ワンタッチボタン設定

セキュリティボタンをワンタッチボタンとして使えるようになります。 使用方法については、ヘルプをご覧ください。

#### <span id="page-117-6"></span>■ Fujitsu Display Manager

パソコンの画面表示設定の組み合わせを「プリセット」として保存し、必要に応じて保存した 設定を復元することができます。

## <span id="page-117-7"></span>■ IndicatorUtility

音声ボリューム、内蔵ポインティングデバイスの状態変更が行われた場合に、パソコンの画面 上にインジケータを表示したり、キーボードで画面の明るさを操作した場合に、パソコン画面 上にインジケータが表示したりします。

電源の状態(電源に接続、またはバッテリ使用)ごとに、画面の明るさを自動的に記憶する機 能をもちます。この機能を利用すると、携帯時に画面の明るさを自動的に暗くすることによ り、バッテリ節約に役立てることができます。

# <span id="page-118-0"></span>■ 省電力ユーティリティ

Windows の稼働中に省電力モードを利用するためのソフトウェアです。省電力モードの設定方 法については「取り扱い」-「省[電力モード」\(→](#page-102-0)P.103)をご覧ください。

## <span id="page-118-1"></span>■ バッテリーユーティリティ

バッテリの満充電量を80%に設定したり、バッテリの情報を表示したり、消耗状態を測定した りすることができます。バッテリの満充電量を80%に設定すると、バッテリの寿命を延ばすこ とができます。詳しくは、「取り扱[い」-「バッテリの](#page-59-0)寿命を延ばす」(→P.60)をご覧ください。

5

# <span id="page-119-0"></span>2 ドライバ、ソフトウェアのインストール について

本パソコンに搭載されている OS では、フロッピードライブや CD/DVD ドライブは ご使用になれません。

ドライバやソフトウェアを本パソコンにインストールするときは、PC メモリカード や CF メモリカード、USB メモリに必要となるファイルをコピーしてから本パソコ ンにセットし、インストールをしてください。

インストールするとき、セットアッププログラムは、次の手順で起動してください。

- 1 「スタート」ボタン→「ファイル名を指定して実行」の順にクリックします。
- 2 「名前」に次のように入力し、「OK」をクリックします。 cmd.exe 「コマンドプロンプト」が起動します。
- 3 インストールするドライバやソフトウェアのセットアップを起動します。

また、ファイルのコピー元を指定するウィンドウが表示された場合、「参照」をクリックして ドライブやパスを指定することはできません。ドライブ名とパスを直接入力してください。

# リカバリディスクについて(格納ドライバとソフトウェア)

リカバリディスクには次のドライバとソフトウェアが格納されています。

- 無線 LAN ドライバ
- Portshutter
- ユーザー辞書ユーティリティ
- セキュリティボタン for Supervisor
- セキュリティボタン

CD/DVD が使用できる Windows パソコンにリカバリディスクをセットし、格納されているリ ストをご覧ください。

本パソコンでは CD/DVD ドライブは使用できませんが、Windows パソコンより USB メモリな どのストレージ媒体を経由することで本パソコンへのインストールが可能になります。

- 1 本パソコンでインストーラを起動するためのストレージ媒体を用意します。 ・PC メモリカード、CF メモリカード、または USB メモリなど
- 2 次のものが使用できる Windows パソコンを用意します。
	- ・CD/DVD ドライブ
	- ・お使いになるストレージ媒体に合ったスロット
- 3 Windows パソコンに、リカバリディスクとストレージ媒体をセットします。
- 4 インストールに使用するドライバやソフトウェアのフォルダを、リカバリディ スクからストレージ媒体にコピーします。
- 5 コピーが完了したら、ストレージ媒体を本パソコンにセットします。
- 6 「スタート」ボタン→「ファイル名を指定して実行」の順にクリックします。
- 7 「名前」に次のように入力し、「OK」をクリックします。 cmd.exe 「コマンドプロンプト」が起動します。
- 8 インストールするドライバやソフトウェアのセットアップを起動します。

## ■ リカバリディスク内のフォルダ構成

## □無線 LAN ドライバ

- コピーフォルダ YVALUEADD¥Atheros
- セットアッププログラム setup.exe

#### □Portshutter

- コピーフォルダ \VALUEADD\Portshut\Portshutter
- セットアッププログラム setup.exe

#### □ユーザー辞書ユーティリティ

使い方については、コピーフォルダ内の「README.TXT」をご覧ください。

 コピーフォルダ \VALUEADD\FJTools

## □セキュリティボタン for Supervisor

- コピーフォルダ \VALUEADD\Security\Supervisor
- セットアッププログラム SetupS.exe

#### □セキュリティボタン

- コピーフォルダ \VALUEADD\Security\User
- セットアッププログラム Setup.exe

Memo

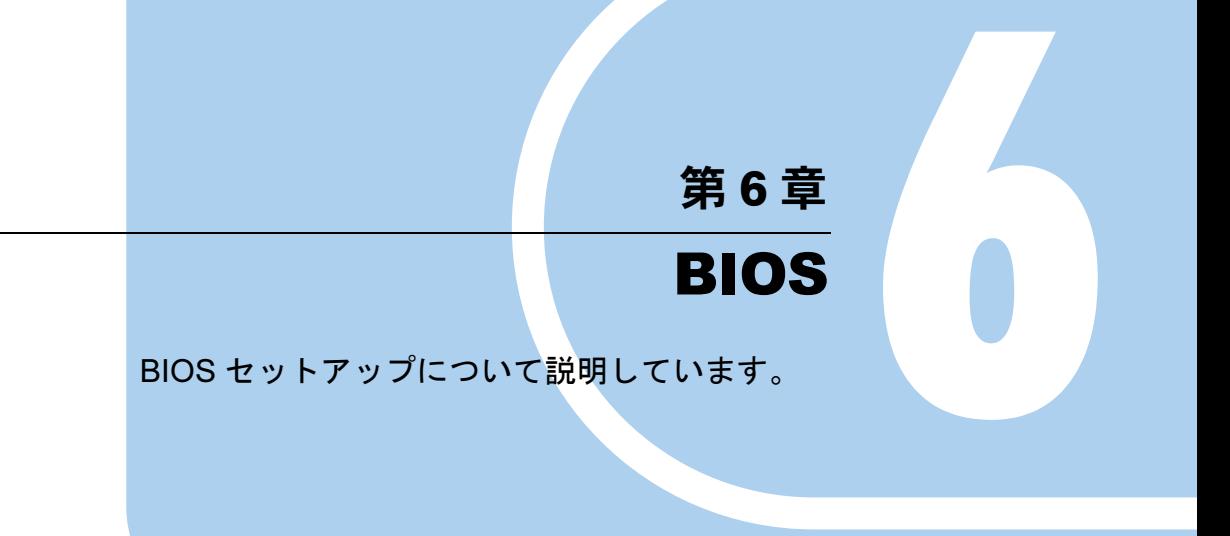

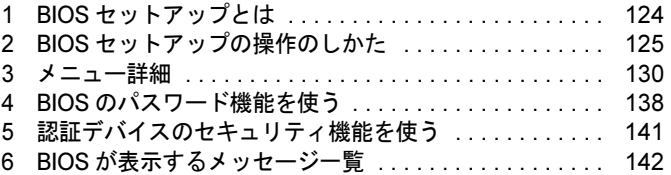

# <span id="page-123-0"></span>1 BIOS セットアップとは

BIOS セットアップとは、本パソコンの環境を設定するためのプログラムです。本パ ソコンのご購入時は、すでに最適なハードウェア環境に設定されています。通常の 使用状態では、BIOS セットアップで環境を設定(変更)する必要はありません。 BIOS セットアップの設定は、次の場合などに行います。

- 特定の人だけが本パソコンを使用できるように、パスワード(暗証番号)を設定するとき
- 起動時の自己診断(POST)で BIOS セットアップに関するエラーメッセージが表示されたと き

# 重要

▶ BIOS セットアップの設定項目について、詳しくは BIOS セットアップ画面(→ [P.126](#page-125-0))の 「項目ヘルプ」をご覧ください。

- BIOS セットアップで設定した内容は、パソコン本体内部の CMOS RAM と呼ばれるメモリ に記憶されます。この CMOS RAM は、バックアップ用バッテリによって記憶した内容を 保存しています。BIOS セットアップを正しく設定しても、パソコン本体の起動時に「シ ステム CMOS のチェックサムが正しくありません。標準設定値が設定されました。」とい うメッセージが表示される場合は、バックアップ用バッテリが消耗して、CMOS RAM に 設定内容が保存されていないことが考えられますので、「富士通ハードウェア修理相談セン ター」にご連絡ください。
- ▶ 起動時の自己診断中に、不用意に電源を切らないでください。 本パソコンは、自己診断中の異常終了の回数を数えており、3 回続いた場合は 4 回目の起 動時に「前回の起動が正常に完了しませんでした。」というメッセージが表示されます。 ▶ 起動時の自己診断 (POST)
- <span id="page-123-1"></span>本パソコンの電源を入れたときや再起動したときに、ハードウェアの動作に異常がないか どうか、どのような周辺機器が接続されているかなどを自動的に調べます。これを「起動 時の自己診断」(POST: Power On Self Test)といいます。

# <span id="page-124-0"></span>2 BIOS セットアップの操作のしかた

# <span id="page-124-2"></span>BIOS セットアップを起動する

- 1 作業を終了してデータを保存します。
- <span id="page-124-1"></span>2 状態表示 LED に内蔵フラッシュメモリアクセスランプが点灯していないこと を確認し、本パソコンを再起動します。
- $3$  「FUJITSU」ロゴが表示され、画面の下に「マウスをクリックするか、<Enter> を押してください。」と表示されている間に、【Enter】キーを押します。 ポップアップメニューが表示されます。

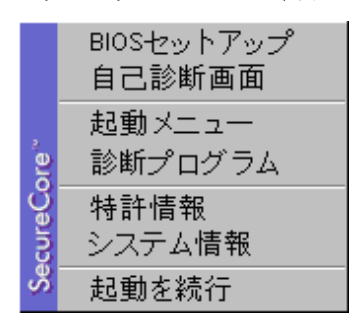

- ▶ Windows が起動してしまった場合は、起動完了後に、もう一度手[順](#page-124-1) 2 からやり直してくだ さい。
- 「セキュリティ」メニューの[「起動時のパスワード」\(→](#page-133-0) P.134)を「使用する」に設定した 場合、パスワードを入力後(指紋を登録した場合は指紋認証後)、認証画面が消えた後、す ぐに【Enter】キーを押してください。

# <span id="page-125-1"></span><span id="page-125-0"></span>**4 【↓】【↑】キーを押して「BIOS セットアップ」を選択し、もう一度【Enter】** キーを押します。

BIOS セットアップ画面が表示されます。

BIOS セットアップ画面の各部の名称と役割は、次のとおりです。

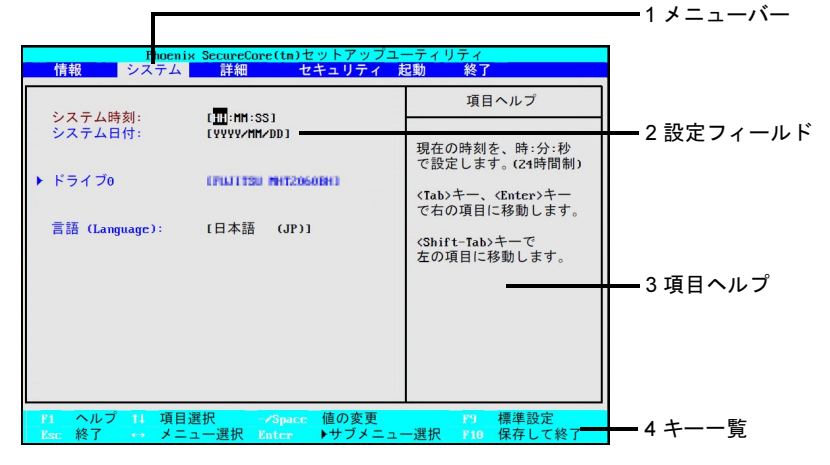

(画面は機種やモデルにより異なります)

- 1. メニューバー メニュー名が表示されます。
- 2. 設定フィールド 各メニューで設定する、項目と設定値が表示されます。
- 3. 項目ヘルプ カーソルを合わせた項目の説明が表示されます。
- 4. キー一覧 設定時に使うキーの一覧です。

# $P$  POINT

▶ 手[順](#page-125-1)4で「起動メニュー」を選択すると、「起動メニュー」が表示され、起動するドライブ を選択することができます。

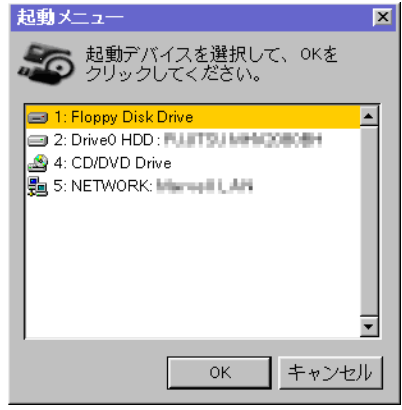

# 設定を変更する

<span id="page-126-0"></span>設定はキーボードで変更します。

- 1 【←】【→】キーを押して、設定したいメニューを選びます。 選択したメニュー画面が表示されます。
- 2 【↓】【↑】キーを押して、設定したい項目を選びます。
- <span id="page-126-1"></span>3 【Space】キーまたは【-】キーを押して、選択している項目の設定値を変更し ます。

さらに他の設定項目を変更する場合は[、手](#page-126-0)順 1 ~ [3](#page-126-1) を繰り返してください。

#### 4 設定を保存して終了します。

終了の手順については、「BIOS セ[ットアップを終了する」\(→](#page-128-0)P.129)をご覧ください。

# 重要

▶ BIOS セットアップは正確に設定してください。 設定を間違えると、本パソコンが起動できなくなったり、正常に動作しなくなったりする ことがあります。 このような場合には、変更した設定値を元に戻すか、ご購入時の設定に戻して本パソコン を再起動してください。

### $\triangleright$  POINT

- 設定内容を変更前の値に戻す方法は、「終了メニ[ュー」\(→](#page-136-0) P.137)をご覧ください。
- ▶ 設定内容をご購入時の設定値に戻す方法は、「ご購入時の設定に戻す」(→『取扱説明書』) をご覧ください。
- ▶ 項目名に「 ▶ 」が付いている項目にはサブメニューがあります。 項目名にカーソルを移動して【Enter】キーを押すと、サブメニューが表示されます。元の メニュー画面に戻るときは【Esc】キーを押します。

# 各キーの役割

設定に使用するキーの役割は、次のとおりです。

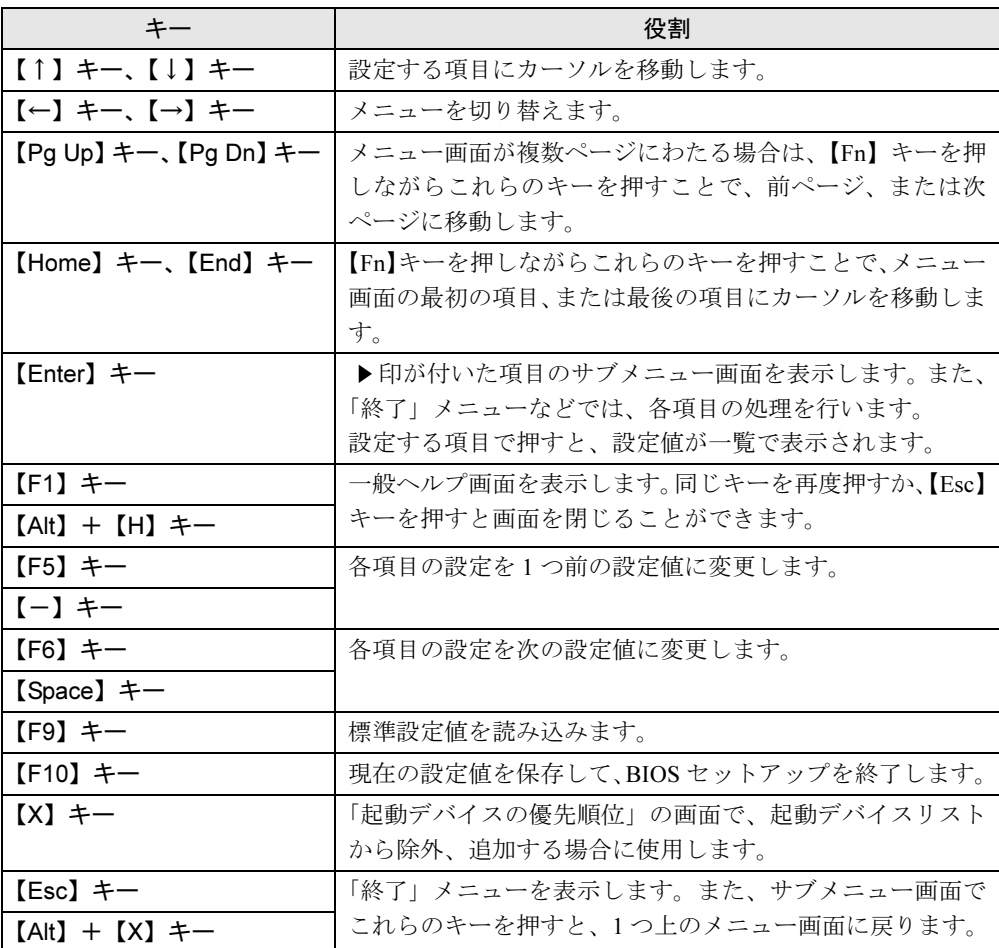

# $P$  POINT

▶ ここでいう【一】キーは [三] のことです。

# <span id="page-128-0"></span>BIOS セットアップを終了する

変更した設定を有効にするには、設定内容を CMOS RAM に保存しておく必要があります。次 の操作を行い、設定内容を保存してから BIOS セットアップを終了してください。

- 1 【Esc】キーを押します。 「終了」メニューが表示されます。
- 2 【↑】【↓】キーを押して「変更を保存して終了する」を選択し、【Enter】キー を押します。

次のメッセージが表示されます。

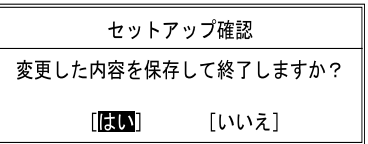

**3** 【←】【→】キーで「はい」を選択し、【Enter】キーを押します。

すべての設定値が保存された後、BIOS セットアップが終了し、本パソコンが再起動し ます。

- サブメニューを表示している場合は、「終了」メニューが表示されるまで、【Esc】キーを 2 ~ 3 回押してください。
- ▶ 設定を変更しないで終了する場合は、「終了」メニューで「変更を保存せずに終了する」を 選択して終了してください(→ [P.137](#page-136-1))。
- いったん設定内容を保存した後、さらに他の項目を設定する場合は、「終了」メニューで 「変更を保存する」を選択してください(→ [P.137](#page-136-2))。
	- 1. 「終了」メニューの「変更を保存する」を選択し、【Enter】キーを押します。 「変更した内容を保存しますか ?」というメッセージが表示されます。
	- 2. 【←】【→】キーで「はい」を選択し、【Enter】キーを押します。

# <span id="page-129-1"></span>3 メニュー詳細

# 重要

▶ BIOS セットアップの仕様は、改善のために予告なく変更することがあります。あらかじめ ご了承ください。

# 情報メニュー

「情報」メニューには、BIOS セットアップやパソコン本体についての情報が表示されます。設 定を変更することはできません。

□型名

□カスタムメイド番号

□製造番号

□ BIOS 版数

□CPU タイプ

□L2 キャッシュ

#### □全メモリ容量

- <span id="page-129-0"></span>● メモリスロット1 (標準メモリスロット)
- メモリスロット2(増設メモリスロット)

## $P$  POINT

▶ メモリを取り付けていないときは、「未使用」と表示されます。

□MAC アドレス

□UUID

# システムメニュー

「システム」メニューでは、日時の設定と、ドライブやメモリの機能の設定などを行います。

## □システム時刻

## □システム日付

#### □ドライブ 0

本パソコンでは、設定を変更せずにお使いください。

## □言語(Language)

## $P$  POINT

▶ 設定と同時に画面表示が切り替わり、次に設定を変更するまで同じ言語で表示されます。

# 詳細メニュー

「詳細」メニューでは、周辺機器の設定などを行います。

#### □キーボード/マウス設定

● 起動時の Numlock 設定

#### □ディスプレイ設定

#### $P$  POINT

- 本パソコンの起動後は、キーボード操作や「画面のプロパティ」ウィンドウで画面表示を 切り替えることができます。詳しくは、「取り扱い」ー「ディスプレイ」(→ P.63) をご覧 ください。
- ディスプレイ

#### □その他の内蔵デバイス設定

- シリアル ATA コントローラ
- 内蔵 LAN デバイス
- 無線 LAN デバイス

## $P$  POINT

▶ お使いのモデルにより、「無線 LAN デバイス」は表示されません。

#### ● IEEE1394 コントローラ 本パソコンでは、IEEE1394 デバイスはお使いになれません。

#### □CPU 設定

● XD ビット機能

#### □ USB 設定

● レガシー USB サポート ・SCSI サブクラスサポート

## $P$  POINT

▶ 「SCSI サブクラスサポート」を使用して、本パソコンが起動しなくなった場合は、USB デ バイスを取り外して再起動してください。

#### □各種設定

- 電源ボタン
- LAN によるウェイクアップ ・バッテリ運用時
	- ・強制 LAN ブート
- LAN によるレジューム
- 自動 Save To Disk
- 音量設定
- ハードウェア省電力機能

FAN/CPU コントロール

## □イベントログ設定

- イベントログ領域の状態
- イベントログ内容の状態
- イベントログの表示

- ▶ イベントログメッセージで、「POST エラー:nnnnnnnnn nnnnnnnn」というメッセージが表 示された場合は、「富士通ハードウェア修理相談センター」にご連絡ください。それ以外 は、本パソコンの使用には特に問題のないメッセージです。
- イベントログ
	- ・システム起動
- イベントログの消去
- イベントログのマーク

# <span id="page-133-4"></span>セキュリティメニュー

「セキュリティ」メニューでは、本パソコンを特定の人だけが使用できるよう設定を行います。

#### □管理者用パスワード

- □ユーザー用パスワード
- <span id="page-133-1"></span>□管理者用パスワード設定

#### $P$  POINT

- ▶ 次の項目は、管理者用パスワードが設定されている場合に設定することができます。
	- ・ユーザー用パスワード設定
	- ・ユーザー用パスワード文字数
	- ・起動時のパスワード
		- 自動ウェイクアップ時
	- ・取外し可能なディスクからの起動
	- ・BIOS フラッシュメモリへの書き込み
	- ・スマートカードによるロック
	- ・所有者情報

## <span id="page-133-2"></span>□ユーザー用パスワード設定

## $P$ POINT

 管理者用パスワードとユーザー用パスワードの両方が設定されている場合、ユーザー用パ スワードで BIOS セットアップに入ると、設定値がグレーで表示される項目があります。 グレー表示される項目は、ユーザー用パスワードでは変更できません。

## <span id="page-133-3"></span>□ユーザー用パスワード文字数

#### $P$  POINT

 「ユーザー用パスワード文字数」は、ユーザー用パスワードで BIOS セットアップに入った 場合のみ有効です。管理者用パスワードで BIOS セットアップに入った場合は、最低文字 数より少ない文字をユーザー用パスワードとして設定することができます。

#### <span id="page-133-0"></span>□起動時のパスワード

● 自動ウェイクアップ時

□取外し可能なディスクからの起動

□BIOS フラッシュメモリへの書き込み

## □スマートカードによるロック

# 重要

- ▶ 「スマートカードによるロック」を「使用する」に設定すると、次の項目が設定できなくな ります。
	- ・管理者用パスワード設定
	- ・ユーザー用パスワード設定

・ユーザー用パスワード文字数

# $P$  POINT

- ▶ 「スマートカードによるロック」は、スマートカード(ホルダー内蔵型)搭載機種の場合と スマートカードホルダーをセットしている場合のみ表示されます。
- ▶ スマートカードを使用する場合は、別売の「SMARTACCESS/Premium」のマニュアルを ご覧ください。

## □ハードディスクセキュリティ

本パソコンでは、お使いになれません。

#### □所有者情報

- ▶ 管理者用パスワードが設定されていない場合は、「所有者情報」の各項目は、表示されるだ けで設定することはできません。
- 所有者情報
- 所有者情報設定
- 文字色
- 背景色

# 起動メニュー

「起動」メニューでは、本パソコン起動時の動作について設定を行います。

#### <span id="page-135-0"></span>□起動時の自己診断画面

#### □起動メニュー

### $P$  POINT

▶ 管理者用パスワードが設定されていない場合は、「起動メニュー」は表示されるだけで選択 することはできません。

## □ネットワークサーバからの起動

## □起動デバイスの優先順位

- 起動デバイスリスト 1: Floppy Disk Drive 2: Drive0 HDD: nnnnn 3: CD/DVD Drive 4: NETWORK: nnnnn 5: 6: 7: 8:
- 除外された起動デバイス

: USB MEMORY: None

: USB HDD: None

- ▶ 起動デバイスリスト内の「nnnnn」にはお使いのデバイス名が表示されます。
- ▶ 使用可能な起動デバイスが、起動時の検索順序の高い順に表示されます。検索順序を変更 したり、起動デバイスリストから除外したり、除外された起動デバイスを起動デバイスリ ストに戻したりすることができます。
- ▶ 「1: Floppy Disk Drive」はポータブルの FDD ユニット(USB)も含まれます。
- ▶ 「3: CD/DVD Drive」はポータブル CD/DVD ドライブ (USB) も含まれます。
- 「ネットワークサーバからの起動」が「使用する」に設定されている場合、「4: NETWORK: nnnnn」と表示され起動デバイスとして検索されます。「使用しない」に設定されている場 合は、「4: NETWORK: None」と表示され検索の対象外になります。
- ▶ CD から起動するには起動可能な OS の入った CD が必要となります。 再起動前に本パソコンに CD をセットしてください。

# <span id="page-136-0"></span>終了メニュー

「終了」メニューでは、設定値の保存や読み込み、BIOS セットアップの終了などを行います。

#### □変更を保存して終了する

設定した内容を CMOS RAM に保存して、BIOS セットアップを終了します。

#### <span id="page-136-1"></span>□変更を保存せずに終了する

設定した内容を CMOS RAM に保存せずに、BIOS セットアップを終了します。

#### □標準設定値を読み込む

すべての項目を標準設定値にします。

#### □変更前の値を読み込む

すべての項目について、CMOS RAM から変更前の値を読み込み、変更を取り消します。

#### <span id="page-136-2"></span>□変更を保存する

変更した内容を CMOS RAM に保存します。

#### □変更を保存して電源を切る

変更した内容を CMOS RAM に保存して、パソコン本体の電源を切ります。

# <span id="page-137-0"></span>4 BIOS のパスワード機能を使う

ここでは、本パソコンのデータを保護するためのパスワード機能について説明しま す。

本パソコンでは、不正使用を防止するために、パスワードを設定することができます。パス ワードを設定すると、正しいパスワードを知っている人以外は本パソコンを使用できなくなり ます。

# パスワードの種類

設定できるパスワードは次のとおりです。

- 管理者用パスワード 本パソコンのご購入者などが使用するパスワードです。パスワード機能を使用するときは 必ず設定してください。
- ユーザー用パスワード 本パソコンの「管理者」以外のユーザーが使用するパスワードです。「管理者用パスワード」 を設定した場合のみ設定できます。

# パスワードを設定する

パスワードの設定は、BIOS セットアップで行います。パスワードの設定方法は、次のとおり です。

## ■ 管理者用パスワード/ユーザー用パスワードを設定する

- 1 BIOS セットアップを起動します。 起動の手順については、「BIOS セ[ットアップを起動する」\(→](#page-124-2) P.125)をご覧ください。
- **2** 「セキュリティ」メニューで[「管理者用パスワード設定」\(→](#page-133-1) P.134)、または [「ユーザー用パスワード設定」\(→](#page-133-2) P.134)を選択して【Enter】キーを押します。 パスワード入力用のウィンドウが表示されます。
- <span id="page-137-1"></span> $3\,$  1 ~ 32 桁のパスワードを入力します。 アルファベットと数字が入力できます。 入力した文字は表示されず、代わりに「■」が表示されます。 ユーザ[ー用パス](#page-133-3)ワードの最低文字数は、「ユーザー用パスワード文字数」(→ P.134)で 設定することができます。
- 4 パスワードを入力したら、【Enter】キーを押します。 「新しいパスワードを確認して下さい。」にカーソルが移り、パスワードの再入力が求め られます。
- 5 [手順](#page-137-1) 3 で入力したパスワードを再度入力して、【Enter】キーを押します。 「セットアップ通知」ウィンドウが表示されます。 再入力したパスワードが間違っていた場合は、「セットアップ警告」ウィンドウが表示 されます。【Enter】キーを押して[、手](#page-137-1)順 3 からやり直してください。 パスワードの設定を中止するときは、【Esc】キーを押してください。
- 6 【Enter】キーを押します。
- 7 BIOS セットアップを終了します。 終了の手順については、「BIOS セ[ットアップを終了する」\(→](#page-128-0)P.129)をご覧ください。

# パスワードを設定した後は

パスワードを設定すると、設定状態より、次の場合にパスワードの入力が必要になります。

- BIOS セットアップを起動するとき
- 本パソコンを起動するとき
- スタンバイからレジュームするとき

#### ■ BIOS セットアップや本パソコンの起動時のパスワード入力

パスワード入力ウィンドウが表示されたら、パスワードを入力し、【Enter】キーを押してくだ さい。

#### $P$  POINT

- ▶ 誤ったパスワードを3回入力すると、「システムは使用できません」と表示されて、警告音 が鳴ります。この場合は、キーボードやマウスが一切反応しなくなるので、電源ボタンを 4 秒以上押して本パソコンの電源をいったん切ってください。その後、10 秒以上待ってか らもう一度電源を入れて、正しいパスワードを入力してください。
- ▶ 指紋センサーで指紋の登録をした場合、本パソコンの起動時の認証を、パスワードではな く指紋で行うことができます。詳しくは、別売の「SMARTACCESS/Premium」のマニュ アルをご覧ください。

# パスワードを忘れてしまったら

管理者用パスワードを忘れると、パスワード機能が解除できなくなり、修理が必要になりま す。パスワードを何かに書き留めて、安全な場所に保管しておくことをお勧めします。なお、 管理者用パスワードを忘れてしまった場合は、「富士通ハードウェア修理相談センター」まで ご連絡ください。修理は、保証期間にかかわらず有償になります。 パスワードの管理には充分ご注意ください。

#### **POINT**

- ▶ ユーザー用パスワードを忘れた場合
- ユーザー用パスワードを忘れた場合は、修理の必要はありません。本パソコンの管理者に 管理者用パスワードをいったん削除してもらった後、管理者用パスワード、ユーザー用パ スワードの順に、もう一度パスワードを設定してください。

# パスワードを変更/削除する

#### ■ パスワードを変更する

設定したパスワードを変更するには、次のように操作してください。

- 1 BIOS セットアップを起動します。 起動の手順については、「BIOS セ[ットアップを起動する」\(→](#page-124-2)P.125)をご覧ください。
- 2 「セキュリティ」メニュー(→ [P.134](#page-133-4))で設定したいパスワードを選択し、 【Enter】キーを押します。 ・管理者用パスワード設定 ・ユーザー用パスワード設定
- 3 設定してあるパスワードを入力し、【Enter】キーを押します。 「新しいパスワードを入力して下さい。」にカーソルが移ります。
- <span id="page-139-0"></span>4 1 ~ 32 桁の新しく設定したいパスワードを入力し、【Enter】キーを押します。 「新しいパスワードを確認して下さい。」にカーソルが移り、パスワードの再入力が求め られます。
- <span id="page-139-1"></span>5 [手順](#page-139-0) 4 で入力したパスワードを再度入力し、【Enter】キーを押します。 「変更が保存されました。」というウィンドウが表示されます。 再入力したパスワードが間違っていた場合は、「セットアップ警告」ウィンドウが表示 されます。【Enter】キーを押して[、手](#page-139-0)順 4 からやり直してください。 パスワードの設定を中止するときは、【Esc】キーを押してください。
- $6$  【Enter】キーを押します。

### $P$  POINT

- ▶ 誤ったパスワードを3回入力すると、「システムは使用できません」と表示されて、警告音 が鳴ります。この場合は、キーボードやマウスが一切反応しなくなるので、電源ボタンを 4 秒以上押して本パソコンの電源をいったん切ってください。その後、10 秒以上待ってか らもう一度電源を入れて、正しいパスワードを入力してください。
- 7 BIOS セットアップを終了します。 終了の手順については、「BIOS セ[ットアップを終了する」\(→](#page-128-0) P.129)をご覧ください。

#### ■ パスワードを削除する

設定したパスワードを削除するときは、「パスワードを変更する」の手[順](#page-139-0) 4 ~ [5](#page-139-1) で、何も入力 せずに【Enter】キーを押してください。

## $P$  POINT

▶ ユーザーがユーザー用パスワードを削除できるのは、ユーザー用パスワード文字数設定が 0 のときだけです。0 以外のときは、「パスワード文字数不足」のメッセージが表示されます。

# <span id="page-140-0"></span>5 認証デバイスのセキュリティ機能を使う

本パソコンでは、BIOS に設定したセキュリティを、指紋センサーやスマートカード を使用して認証させることができます。 詳しくは、別売の「SMARTACCESS/Premium」のマニュアルをご覧ください。

# <span id="page-141-0"></span>6 BIOS が表示するメッセージ一覧

# メッセージが表示されたときは

エラーメッセージが表示された場合は、次の手順に従って操作してください。

1 BIOS セットアップを再起動します。 BIOS セットアップに関するエラーメッセージが表示された場合は、BIOS セットアップ の、各項目を正しい値に設定してください。 それでもメッセージが表示される場合には、BIOS セットアップの設定値をご購入時の 設定に戻して本パソコンを再起動してください(→『取扱説明書』)。

## 2 周辺機器を取り外します。 周辺機器を取り付けている場合には、すべての周辺機器を取り外し、パソコン本体をご 購入時の状態にして動作を確認してください。 それでも同じメッセージが表示される場合には、「富士通ハードウェア修理相談セン

ター」、またはご購入元にご連絡ください。

#### 3 取り外した周辺機器を、1 つずつ取り付けます。

取り外した周辺機器を 1 つずつ取り付けて本パソコンを再起動し、動作を確認してくだ さい。

また、割り込み番号(IRQ)を使用する周辺機器を取り付けたときは、割り込み番号が 正しく割り当てられるように、設定を確認してください。このとき、各周辺機器のマ ニュアルやユーティリティソフトがある場合は、それらのマニュアルもあわせてご覧く ださい。

上記の処理を実行しても、まだ同じメッセージが表示される場合は、本パソコンが故障してい る可能性があります。「富士通ハードウェア修理相談センター」、またはご購入元にご連絡くだ さい。

# メッセージ一覧

本パソコンは、自動的に故障を検出します。故障の検出は、通常、起動時の自己診断(POST) (→ [P.124](#page-123-1))時に行われます。本パソコンが表示するメッセージの一覧は、次のとおりです。

## $P$  POINT

▶ メッセージ中の「n」には数字が表示されます。

#### ■ 正常時のメッセージ

パソコン本体や周辺機器に問題がない場合、BIOS のメッセージは表示されません。 正常時に BIOS のメッセージを表示させる場合は、本パソコンを起動して「FUJITSU」ロゴが 表示されている間に【Esc】キーを押します。

- Please Wait... お待ちください ... BIOS セットアップの起動中に表示されます。
- nnnnM システムメモリテスト完了。 システムメモリのテストが、正常に完了したことを表示しています。
- nnnnK メモリキャッシュテスト完了。 キャッシュメモリのテストが、正常に完了したことを示しています。
- マウスが初期化されました。 マウス機能が初期化され、フラットポイントが使えるようになったことを示しています。

## $P$  POINT

▶ 正常時のメッセージを常に表示させる場合は、「起動」メニュー[の「起動時の](#page-135-0)自己診断画 [面」\(→](#page-135-0) P.136)の項目を「使用する」に設定してください。

## ■ エラーメッセージ

- **拡張メモリエラー。アドレス行 : nn** 拡張メモリのテスト中に、アドレス nn でエラーが発見されたことを示しています。 メモリを増設しているときは、メモリが正しく取り付けられているか、または弊社純正品 であるかどうかを確認してください。 それでも本メッセージが表示されるときは、「富士通ハードウェア修理相談センター」、ま たはご購入元にご連絡ください。
- キーボードエラーです。 キーボードテストで、エラーが発生したことを示しています。 電源を入れ直しても本メッセージが表示されるときは、「富士通ハードウェア修理相談セン ター」、またはご購入元にご連絡ください。
- キーボード接続エラーです。 キーボードテストで、接続エラーが発生したことを示しています。 テンキーボードや外付けキーボードを接続しているときは、正しく接続されているかどう かを確認し、電源を入れ直してください。それでも本メッセージが表示されるときは、「富 士通ハードウェア修理相談センター」、またはご購入元にご連絡ください。
- ディスクのエラーです。: ハードディスク n 内蔵フラッシュメモリの設定にエラーがあることを示しています。 電源を入れ直しても本メッセージが表示されるときは、「富士通ハードウェア修理相談セン ター」、またはご購入元にご連絡ください。
- システムタイマーのエラーです。 システムタイマーのテストで、エラーが発生したことを示しています。 電源を入れ直しても本メッセージが表示されるときは、「富士通ハードウェア修理相談セン ター」、またはご購入元にご連絡ください。
- リアルタイムクロックのエラーです。 リアルタイムクロックのテストで、エラーが発生したことを示しています。 電源を入れ直しても本メッセージが表示されるときは、「富士通ハードウェア修理相談セン ター」、またはご購入元にご連絡ください。
- システム CMOS のチェックサムが正しくありません。- 標準設定値が設定されました。 CMOS RAM のテストでエラーが発見されたため、いったん標準設定値が設定されたことを 示しています。

【F2】キーを押して BIOS セットアップを起動し、標準設定値を読み込んだ後、設定を保存 して起動し直してください。それでも本メッセージが表示されるときは、「富士通ハード ウェア修理相談センター」、またはご購入元にご連絡ください。

 前回の起動が正常に完了しませんでした。- 標準設定値が設定されました。 前回の起動時に正しく起動されなかったため、一部の設定項目が標準設定値で設定された ことを示しています。 起動途中に電源を切ってしまったり、または BIOS セットアップで誤った値を設定して起動 できなかったとき、3 回以上同じ操作で起動し直したときに表示されます。そのまま起動す る場合は【F1】キーを押してください。BIOS セットアップを起動して設定を確認する場合 は【F2】キーを押してください。

● < F1 >キーを押すと継続、< F2 >キーを押すと BIOS セットアップを起動します。 起動時の自己診断テストでエラーが発生したとき、OS を起動する前に本メッセージが表示 されます。【F1】キーを押すと発生しているエラーを無視して OS の起動を開始し、【F2】 キーを押すと BIOS セットアップを起動して設定を変更することができます。
- 日付と時刻の設定を確認してください。 日付と時刻の設定値が正しくありません。 設定値を確認し、正しい値を設定し直してください。
- NVRAM データが正しくありません。 NVRAM データのテストでエラーが発見されたことを示しています。 「富士通ハードウェア修理相談センター」、またはご購入元にご連絡ください。
- セキュリティボタン異常 電源を入れ直しても本メッセージが表示されるときは、「富士通ハードウェア修理相談セン ター」、またはご購入元にご連絡ください。
- サーマルセンサエラー。システムの電源が切れます。 温度制御系の設定が正しく行えなかったことを示しています。 電源を入れ直しても本メッセージが表示されるときは、「富士通パーソナル製品に関するお 問合せ窓口」、またはご購入元にご連絡ください。
- ファンエラー。システムの電源が切れます。 冷却用ファンのテストでエラーが発生したことを示しています。 「富士通ハードウェア修理相談センター」、またはご購入元にご連絡ください。
- 前回の起動中にサーマルセンサエラーが発生しました。 前回の起動時にサーマルセンサエラーが発生したことを示しています。 「富士通ハードウェア修理相談センター」、またはご購入元にご連絡ください。
- 前回の起動中にファンエラーが発生しました。 前回の起動時にファンエラーが発生したことを示しています。 「富士通ハードウェア修理相談センター」、またはご購入元にご連絡ください。
- **Invalid system disk** Replace the disk, and then press any key

フロッピーディスクドライブに、起動ディスク以外のフロッピーディスクをセットしたま ま、電源を入れたときに表示されます。

フロッピーディスクを取り出して、【Space】キーなどを押してください。

Non-System disk or disk error

Replace and press any key when ready

フロッピーディスクドライブに、起動ディスク以外のフロッピーディスクをセットしたま ま、電源を入れたときに表示されます。

フロッピーディスクを取り出して、【Space】キーなどを押してください。

• NTLDR is missing

#### Press any key to restart

フロッピーディスクドライブに、起動ディスク以外のフロッピーディスクをセットしたま ま、電源を入れたときに表示されます。

フロッピーディスクを取り出して、【Space】キーなどを押してください。

**• Remove disks or other media.** 

#### Press any key to restart

フロッピーディスクドライブに、起動ディスク以外のフロッピーディスクをセットしたま ま、電源を入れたときに表示されます。

フロッピーディスクを取り出して、【Space】キーなどを押してください。

#### • Operating system not found

OS が見つからなかったことを示しています。

BIOS セットアップの「起動」メニューの設定が正しいかどうか、指定したドライブに OS が正しくインストールされているかどうかを確認してください。

● PXE-E61: Media test failure, Check cable

Preboot Execution Environment 実行時のエラーです。LAN ケーブルが正しく接続されていま せん。LAN ケーブルを正しく接続してください。それでも本メッセージが表示されるとき は、「富士通ハードウェア修理相談センター」、またはご購入元に連絡してください。

● PXE-E53:No boot filename received

Preboot Execution Environment 実行時のエラーです。ブートサーバーから、起動時に必要な IP アドレスまたは boot filename を取得できませんでした。ブートサーバーを正しく設定してくだ さい。それでも本メッセージが表示されるときは、「富士通ハードウェア修理相談センター」、 またはご購入元に連絡してください。

● PXE-E78: Could not locate boot server

Preboot Execution Environment 実行時のエラーです。ブートサーバーがないか、正しく動作し ていません。ブートサーバーを正しく設定するか、BIOS セットアップで「ネットワークサー バからの起動」を「使用しない」に設定してください。それでも本メッセージが表示される ときは、「富士通ハードウェア修理相談センター」、またはご購入元に連絡してください。

● PXE-E89: Could not download boot image

Preboot Execution Environment 実行時のエラーです。ブートサーバー上のブートイメージ ファイルが取得できませんでした。ブートサーバーを正しく設定するか、BIOS セットアッ プで「ネットワークサーバからの起動」を「使用しない」に設定してください。それでも 本メッセージが表示されるときは、「富士通ハードウェア修理相談センター」、またはご購 入元に連絡してください。

● PXE-E32:TFTP open timeout

Preboot Execution Environment 実行時のエラーです。ネットワークブートに失敗しました。 ブートサーバーを正しく設定するか、BIOS セットアップで「ネットワークサーバからの起 動」を「使用しない」に設定してください。それでも本メッセージが表示されるときは、 「富士通ハードウェア修理相談センター」、またはご購入元に連絡してください。

- スマートカードが挿入されていません。 スマートカードを挿入してください。 スマートカードがセットされていないときに表示されます。
- 入力された PIN は間違っています。 あと nn 回 PIN を間違えるとスマートカードがロックされます。 PIN の入力を間違えたときに、PIN を入力できる残り回数を表示します。
- 入力された PIN は間違っています。 再度 PIN を間違えるとスマートカードがロックされます。 PIN を入力できる残り回数が 1 回のときに表示されます。
- スマートカードに接続できませんでした。 もう一度やり直してください。 スマートカードホルダーやスマートカードに異常がある場合に表示されます。この場合、ス マートカードが正常にセットされているか、カードに損傷がないか確認してください。そ れでも本メッセージが表示される場合は、「富士通ハードウェア修理相談センター」、また はご購入元にご連絡ください。
- このスマートカードは使用できません。 正しいスマートカードを挿入してもう一度やり直してください。 読み取りに必要な情報がないときに表示されます。この場合、別売の「SMARTACCESS/ Premium」のマニュアルをご覧になり、正常なカードをお使いになるか、ログオン情報を登 録してください。それでも本メッセージが表示される場合は、「富士通ハードウェア修理相 談センター」、またはご購入元にご連絡ください。
- システムは使用できません。 スマートカードに登録されている BIOS ロック用パスワードが、BIOS セットアップで設定 した管理者用パスワード・ユーザー用パスワードのどちらとも一致しない場合に表示され
- ます。この場合、パソコン本体の電源を切ってください。 ● このスマートカードはロックされました。 スマートカードがロックされたときに表示されます。この場合、パソコン本体の電源を切っ てください。
- このスマートカードはロックされています。

スマートカードがすでにロックされているときや、読み取りに必要な情報がロックされて いるとき、アクセス権がないときに表示されます。この場合、パソコン本体の電源を切っ てください。

 $P$  POINT

▶ 本書に記述されていないエラーメッセージが表示された場合は、「富士通ハードウェア修理 相談センター」、またはご購入元にご連絡ください。

Memo

# 第 *7* 章

# お手入れ

快適にお使いいただくためのお手入れ方法を説 明しています。

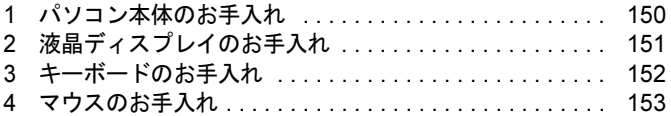

# <span id="page-149-0"></span>1 パソコン本体のお手入れ

警告

#### 感電やけがの原因となるので、お手入れの前に、必ず次の事項を行うようにしてください。 Œ ・パソコン本体の電源を切り、AC アダプタを取り外してください。 ・周辺機器の電源を切り、パソコン本体から取り外してください。

パソコン本体の汚れは、乾いた柔らかい布で軽く拭き取ってください。 汚れがひどい場合は、水または水で薄めた中性洗剤を含ませた布を、固く絞って拭き取ってく ださい。また、中性洗剤を使用して拭いた場合は、水に浸した布を固く絞って中性洗剤を拭き 取ってください。拭き取りの際は、パソコン本体に水が入らないよう充分に注意してくださ い。なお、シンナーやベンジンなど揮発性の強いものや、化学ぞうきんは絶対に使わないでく ださい。

# <span id="page-150-0"></span>2 液晶ディスプレイのお手入れ

液晶ディスプレイの汚れは、乾いた柔らかい布かメガネ拭きで軽く拭き取ってください。

# 重要

- ▶ 液晶ディスプレイの表面を固いものでこすったり、強く押しつけたりしないでください。 液晶ディスプレイが破損するおそれがあります。
- ▶ 液晶部分を拭くときは、必ずから拭きしてください。水や中性洗剤を使うと、液晶部分を 傷めるおそれがあります。
- ▶ 化学ぞうきんや市販のクリーナーを使うと、成分によっては、画面のコーティングを傷め るおそれがあります。次のものは使わないでください。
	- ・アルカリ性成分を含んだもの
	- ・界面活性剤を含んだもの
	- ・アルコール成分を含んだもの
	- ・シンナーやベンジンなどの揮発性の強いもの
	- ・研磨剤を含むもの

# <span id="page-151-0"></span>3 キーボードのお手入れ

キーボードの汚れは、乾いた柔らかい布で軽く拭き取ってください。

汚れがひどい場合は、水または水で薄めた中性洗剤を含ませた布を、固く絞って拭き取ってく ださい。また、中性洗剤を使用して拭いた場合は、水に浸した布を固く絞って中性洗剤を拭き 取ってください。拭き取りの際は、キーボード内部に水が入らないよう充分に注意してくださ い。なお、シンナーやベンジンなど揮発性の強いものや、化学ぞうきんは絶対に使わないでく ださい。

# 重要

- ▶ キーボードのキーとキーの間のほこりなどを取る場合、次の点にご注意ください。
	- ・ゴミは吹き飛ばして取らないでください。キーボード内部にゴミが入り、故障の原因と なる場合があります。また、掃除機などを使って、キーを強い力で引っ張らないでくだ さい。
	- ・ほこりなどを取る場合は、柔らかいブラシなどを使って軽くほこりを取り除いてくださ い。

その際、毛先が抜けやすいブラシは使用しないでください。キーボード内部にブラシの 毛などの異物が入り、故障の原因となる場合があります。

# <span id="page-152-0"></span>4 マウスのお手入れ

### 重要

▶ カスタムメイドの選択により、USB マウス、USB マウス (光学式)、小型マウス (レーザー 式)のいずれかが添付されています。

マウスのお手入れの際は、マウスをパソコン本体から取り外してください。 表面の汚れは、柔らかい布でから拭きします。

汚れがひどい場合は、水または水で薄めた中性洗剤を含ませた布を、固く絞って拭き取ってく ださい。また、中性洗剤を使用して拭いた場合は、水に浸した布を固く絞って中性洗剤を拭き 取ってください。拭き取りの際は、マウス本体に水が入らないよう充分に注意してください。 なお、シンナーやベンジンなど揮発性の強いものや、化学ぞうきんは絶対に使わないでくださ い。

# USB マウス(ボール)のお手入れ

USB マウスのボールがスムーズに回転しないときは、ボールを取り外してクリーニングしま す。ボールのクリーニング方法は、次のとおりです。なお、ボールの形状はお使いのマウスに よって異なります。

1 マウスの裏ブタを取り外します。

マウスの底面にある裏ブタを、矢印の方向に回して取り外します。

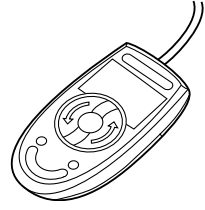

#### 2 ボールを取り出して、水洗いします。

マウスをひっくり返し、ボールを取り出します。その後、水洗いして充分に乾燥させま す。

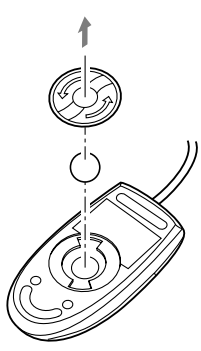

3 マウスの内部をクリーニングします。 マウスの内部と裏ブタを、水に浸して固く絞った布でよく拭きます。 ローラーは、綿棒で拭きます。

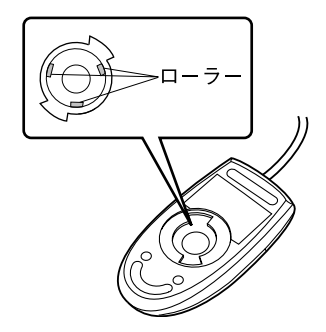

4 ボールと裏ブタを取り付けます。 ボールとマウスの内部を充分に乾燥させたら、ボールと裏ブタを取り付けます。

# 第 *8* 章

# トラブルシューティング

おかしいなと思ったときや、わからないことが あったときの対処方法について説明していま す。

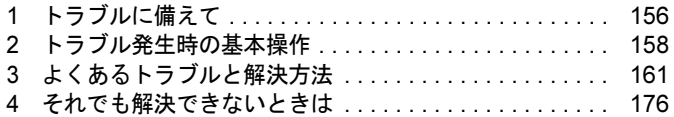

# <span id="page-155-0"></span>1 トラブルに備えて

# <span id="page-155-1"></span>テレビ/ラジオなどの受信障害防止

本パソコンは、テレビやラジオなどの受信障害を防止する VCCI の基準に適合しています。し かし、設置場所によっては、本パソコンの近くにあるラジオやテレビなどに受信障害を与える 場合があります。このような現象が生じても、本パソコンの故障ではありません。 テレビやラジオなどの受信障害を防止するために、次のような点に注意してください。

#### ■ 本パソコンの注意事項

- 周辺機器と接続するケーブルは、指定のケーブルを使い、それ以外のケーブルは使わない でください。
- ケーブルを接続する場合は、コネクタが確実に固定されていることを確認してください。ま た、ネジなどはしっかり締めてください。
- 本パソコンの AC アダプタは、テレビやラジオなどを接続しているコンセントとは別のコン セントに接続してください。

### ■ テレビやラジオなどの注意事項

- テレビやラジオなどを、本パソコンから遠ざけて設置してください。
- テレビやラジオなどのアンテナの方向や位置を変更して、受信障害を生じない方向と位置 を探してください。
- テレビやラジオなどのアンテナ線の配線ルートを、本パソコンから遠ざけてください。
- アンテナ線は同軸ケーブルをお使いください。

本パソコンや周辺機器などが、テレビやラジオなどの受信に影響を与えているかどうかは、本 パソコンや周辺機器など全体の電源を切ることで確認できます。 テレビやラジオなどに受信障害が生じている場合は、前述の項目を再点検してください。 それでも改善されない場合は、「富士通ハードウェア修理相談センター」、またはご購入元にご

# 自動車内での使用について

連絡ください。

パソコン本体を自動車内に設置した状態での使用は、保証しておりません。

### <span id="page-156-0"></span>ドキュメントの確認

周辺機器の取り付けやソフトウェアのインストールを行う前に、製品に添付されているドキュ メントを読み、次の点を確認してください。

- ハードウェア/ソフトウェア要件 使用したい周辺機器やソフトウェアが本パソコンのハードウェア構成や Windows で使用で きるか確認します。
- 取り付け時やインストール時に注意すべき点 特に「Readme.txt」や「Install.txt」などのテキストファイルがある場合は、マニュアルに記 述できなかった重要な情報が記載されている場合があります。忘れずにご覧ください。 また、製品添付のドキュメントだけではなく、Web 上の情報もあわせて確認してください。ベ
- ンダーの Web サイトからは、次のような情報やプログラムを得ることができます。
- 製品出荷後に判明した問題などの最新情報
- 問題が解決されたドライバやソフトウェアの修正モジュール

弊社の富士通製品情報ページ ([http://www.fmworld.net/biz/fmv/index\\_support.html](http://www.fmworld.net/biz/fmv/index_support.html)) でも、本パ ソコンに関連したサポート情報やドライバを提供しておりますので、ご覧ください。

# <span id="page-157-0"></span>2 トラブル発生時の基本操作

トラブルを解決するにはいくつかのポイントがあります。トラブル発生時に対応し ていただきたい順番に記載しています。

### 落ち着いて状況を確認する

トラブルが発生したときは、落ち着いて、直前に行った操作や現在のパソコンの状況を確認し ましょう。

### ■ メッセージなどが表示されたらメモしておく

画面上にメッセージなどが表示されたら、メモしておいてください。マニュアルで該当する障 害を検索する場合や、お問い合わせのときに役立ちます。

#### ■ 本パソコンや周辺機器の雷源を確認する

電源が入らない、画面に何も表示されない、ネットワークに接続できない、などのトラブルが 発生したら、まず本パソコンや周辺機器の電源が入っているか確認してください。

- 電源ケーブルや周辺機器との接続ケーブルは正しいコネクタに接続されていますか ? また ゆるんだりしていませんか?
- 雷源コンセント自体に問題はありませんか? 他の電器製品を接続して動作するか確認してください。
- OA タップを使用している場合、OA タップ自体に問題はありませんか? 他の電器製品を接続して動作するか確認してください。
- 使用する装置の電源スイッチはすべて入っていますか? ネットワーク接続ができなくなった場合は、ネットワークを構成する機器(サーバー本体 やハブなど)の接続や電源も確認してください。
- キーボードの上に物を載せていませんか? キーが押され、本パソコンが正常に動作しないことがあります。 この他、「起動・[終了時のトラブル」\(→](#page-162-0)P.163)の「電源が入らない」、「画面に何も表示され ない」もあわせてご覧ください。

#### <span id="page-157-1"></span>■ 以前の状態に戻す

周辺機器の取り付けやソフトウェアのインストールの直後にトラブルが発生した場合は、いっ たん以前の状態に戻してください。

- 周辺機器を取り付けた場合は、取り外します。
- ソフトウェアをインストールした場合は、アンインストールします。

その後、製品に添付されているマニュアル、「Readme.txt」などの補足説明書、インターネッ ト上の情報を確認し、取り付けやインストールに関して何か問題がなかったか確認してくださ  $\vee$  ( $\rightarrow$  [P.157](#page-156-0)).

発生したトラブルに該当する記述があれば、指示に従ってください。

#### ■ セーフモードで起動する

Windows XP Embeddedでは、本機能をご使用になれません。

### トラブルシューティングで調べる

この章にはよくあるトラブルの解決方法が記載されています。発生したトラブルの解決方法が ないかご覧ください。

- ●「起動・終了時のトラブル」 $(\rightarrow$  P.163)
- ●「Windows・ソフトウェア関[連のトラブル」\(→](#page-165-0) P.166)
- ●「ハードウェア関[連のトラブル」\(→](#page-166-0) P.167)

# インターネットで調べる

弊社の富士通製品情報ページ ([http://www.fmworld.net/biz/fmv/index\\_support.html](http://www.fmworld.net/biz/fmv/index_support.html)) では、本パ ソコンに関連したサポート情報やドライバを提供しております。また、注意事項や補足情報を 公開しています。解決方法がないかご覧ください。

### <span id="page-158-0"></span>診断プログラムを使用する

Windows が起動しなくなったときは、BIOS の起動メニューから起動できる診断プログラムを 使用することで、パソコンの障害箇所を診断できます。

診断後にエラーコードが表示された場合は、メモしておき、「富士通ハードウェア修理相談セ ンター」にお問い合わせの際にお知らせください。

診断時間は通常 5 ~ 10 分程度ですが、診断するパソコンの環境によっては長時間かかる場合 があります。

### 重要

- ▶ BIOS の設定をご購入時の状態に戻してください。 診断プログラムを使用する前に、必ず、BIOS をご購入時の状態に戻してください。詳し くは『取扱説明書』をご覧ください。
- ▶ 診断プログラムを使用する前に周辺機器を取り外してください。 USB メモリや外付けハードディスクなど、ハードディスクやリムーバブルディスクと認識 される周辺機器は、診断を行う前に取り外してください。
- 1 本パソコンを再起動します。
- 2 「FUJITSU」ロゴが表示されている間に、【Enter】キーを押します。 ポップアップメニューが表示されます。

#### $P$  POINT

- ▶ BIOS セットアップで「セキュリティ」メニューの「起動時のパスワード」を使用する設定 にした場合、パスワードを入力後 (指紋を登録した場合は指紋認証後)、認証画面が消え た後、すぐに【Enter】キーを押してください。
- ▶ ポップアップメニューが表示されない場合は、本パソコンを再起動してもう一度操作して ください。
- 3 【↓】キーを押して、「診断プログラム」を選択し、【Enter】キーを押します。 「診断プログラムを実行しますか ?」と表示されます。
- 4 【Y】キーを押します。

ハードウェア診断が終了したら、診断結果が表示されます。診断結果が表示される前 に、自動的にパソコンが再起動する場合があります。

- 5 次の操作を行います。
	- ●トラブルが検出されなかった場合

【Enter】キーを押してください。本パソコンが再起動します。

#### 重要

- ▶ 「引き続き詳細な診断を実行します。何かキーを押して下さい」と表示されますが、本パソ コンでは詳細な診断は行われません。
- ●トラブルが検出された場合

画面に表示された内容をメモなどに控え、お問い合わせの際にお伝えください。そ の後、キーボードの【Y】キーを押してパソコンの電源を切ってください。

### リカバリ

トラブル発生時の基本操作をした後も回復しない場合には、リカバリを実行します。リカバリ の方法については、『取扱説明書』をご覧ください。

#### ■ サポートの窓口に相談する

本章をご覧になり、トラブル解決のための対処をした後も回復しない場合には[、「それでも解](#page-175-0) 決[できないときは」\(→](#page-175-0) P.176) をご覧になりサポートの窓口に相談してください。

# <span id="page-160-0"></span>3 よくあるトラブルと解決方法

### トラブル一覧

#### ■ 起動・終了時のトラブル

- [「電源が入らない」\(→](#page-162-1) P.163)
- 「メッセージ[が表示された」\(→](#page-162-2) P.163)
- **●「ビープ音が鳴[った」\(→](#page-162-3) P.163)**
- ●「画面に何[も表示されない」\(→](#page-163-0) P.164)
- ●「Windows が起動しない」 (→ P.165)
- [「マウス/ポインティングデバイスが使えないため、](#page-164-1)Windows を終了できない」(→ P.165)
- ●「Windows [が動かなくなってしまい、電源が切れない」\(→](#page-165-2) P.166)

### ■ Windows・ソフトウェア関連のトラブル

- ●「省電力機能が実[行されない」\(→](#page-165-3) P.166)
- ●「周辺機器の動作が不安[定になった」\(→](#page-165-4) P.166)
- 「ログオン時に Windows 起動音[が再生されるのが](#page-165-1)遅い」 (→ P.166)
- 「エラーメッセージ[が表示された」\(→](#page-166-1) P.167)

## ■ ハードウェア関連のトラブル

#### $\Box$ BIOS

- ●「管理者用パスワードを忘[れてしまった」\(→](#page-166-2) P.167)
- 「ユーザー用パスワードを忘[れてしまった」\(→](#page-167-1) P.168)
- 「エラーメッセージ[が表示された」\(→](#page-167-2) P.168)
- 「BIOS セ[ットアップが起動しなくなった」\(→](#page-167-3) P.168)

#### □メモリ

●「仮想メモリが足[りない」\(→](#page-167-0) P.168)

#### □内蔵 LAN

- ●「ネットワ[ークに接続できない」\(→](#page-167-4) P.168)
- ●「ネットワ[ークリソースに接続できない」\(→](#page-168-0) P.169)

#### □デバイス

- 次の「機器[が使用できない」\(→](#page-168-1) P.169)
	- ・USB
	- ・PC カード
	- ・SD メモリーカード
	- ・指紋センサー
	- ・スマートカード

#### □PC カード

●「PC [カードが使えない」\(→](#page-169-0) P.170)

#### □スマートカード

- [「スマートカードが使えない」\(→](#page-169-1) P.170)
- 「エラーメッセージ[が表示された」\(→](#page-169-2) P.170)

#### □バッテリ

- ●「状態表示 LED のバッテリ残量ランプが赤色に早い間隔で点滅[している」\(→](#page-170-0) P.171)
- ●「状態表示 LED のバッテリ充電ランプがオレンジ色に点滅[している」\(→](#page-170-1) P.171)
- 「バッテリが充[電されない」\(→](#page-170-2) P.171)

#### □ディスプレイ

- ●「画面に何[も表示されない」\(→](#page-171-0) P.172)
- ●「ディスプレイの表示が見[にくい」\(→](#page-171-1) P.172)
- ●「液晶ディスプレ[イが閉まらない」\(→](#page-171-2) P.172)
- **●「表示が乱[れる」\(→](#page-171-3) P.172)**

#### □サウンド

- ●「スピーカーから音が出ない、音が小[さい、または](#page-172-0)音が割れる」(→ P.173)
- [「マイクからうまく](#page-172-1)録音ができない」(→ P.173)

#### □キーボード

- ●「押したキーと違う文字[が入力される」\(→](#page-172-2) P.173)
- 「キーボード上に水や液体をこぼ[してしまった」\(→](#page-173-0) P.174)

#### □マウス/ポインティングデバイス

- 「マウスポインタが動かない」 (→ P.174)
- ●[「マウスポインタが正しく動作しない」\(→](#page-173-2) P.174)
- [「マウス/ポインティングデバイスが使えないため、](#page-173-3)Windows を終了できない」(→ P.174)

#### □USB

● 「USB デバイスが使えない」 (→ P.175)

#### □ IEEE1394

本パソコンではお使いになれません。

#### □その他

- ●「言語オプション選択で日本語以外[を選択した後、起動しなくなった」\(→](#page-174-0) P.175)
- ●「使用中の製品に関する最新情報を知[りたい」\(→](#page-174-2)P.175)

### <span id="page-162-0"></span>起動・終了時のトラブル

# <span id="page-162-1"></span>電源が入らない

- AC アダプタは接続されていますか? お買い上げ後最初にお使いになるときなど、バッテリが充電されていない場合は、ACアダ プタを接続してください。また、電源スイッチ付のACタップをお使いの場合は、ACタップ の電源をONにしてください。
- バッテリは充電されていますか ?(バッテリ運用時) バッテリ残量ランプで、バッテリの残量を確認してください。バッテリ残量ランプ、およ び確認方法については、「取り扱い」-「バッテリの残量や消耗[状態を確認する」\(→](#page-58-0) P.59) をご覧ください。

バッテリが充電されていない場合は、AC アダプタを接続してお使いください。

- 長期間未使用状態ではありませんでしたか? 長期間お使いにならなかった後でお使いになるときは、AC アダプタを接続してから電源を 入れてください。
- AC アダプタと内蔵バッテリパックをいったん取り外してください。 AC アダプタと内蔵バッテリパックをいったん取り外して 2 ~ 3 分放置後、再び取り付ける と問題が解決することがあります。

# <span id="page-162-2"></span>メッセージが表示された

● 電源を入れた後の自己診断(POST)時に、画面にメッセージが表示される場合がありま す。メッセージ内容と意味については、「BIOS」ー「BIOS [が表示するメッセージ一覧」\(→](#page-141-0) [P.142](#page-141-0)) をご覧ください。

# <span id="page-162-3"></span>ビープ音が鳴った

● 電源を入れた後の自己診断(POST)時に、ビープ音が鳴る場合があります。

次のようにビープ音が鳴る場合は、メモリのテストエラーです(画面には何も表示されま せん)。

ビープ音によるエラー通知は、「ピッ」、「ピッピッ」、「ピッピッピッ」のように 1 回または 連続したビープ音の組み合わせにより行われます。ここではビープ音の回数の組み合わせ を、「1-2-2-3」のように表記します。

- $\cdot$  1-1-1-1
- $\cdot$  1-3-3-1
- $\cdot$  1-3-3-2
- $\cdot$  1-3-4-1
- $\cdot$  1-3-4-3
- ・1-4-1-1

メモリが正しく取り付けられていない、または本パソコンでサポートしていないメモリを 取り付けている可能性があります。メモリを正しく取り付けてあるか確認してください。正 しく取り付けてもビープ音が鳴る場合は、「富士通ハードウェア修理相談センター」、また はご購入元に連絡してください。市販のメモリを増設している場合は、製造元/販売元に 確認してください。

### 重要

▶ 上記の組み合わせ以外の鳴り方をした場合は、「富士通ハードウェア修理相談センター」、 またはご購入元にご連絡ください。

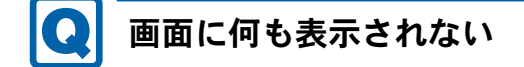

- <span id="page-163-0"></span>● 電源ランプは点灯していますか?
	- ・点灯している場合

【Fn】+【F6】キー、または【Fn】+【F7】キーを押して明るさを調節してください。

・点滅または消灯している場合 電源ボタンを押して動作状態にしてください。また、バッテリ運用時は、バッテリが充 電されているか確認してください。充電されていないときには、AC アダプタを接続して 充電してください。 AC アダプタをお使いになっている場合は、コンセント、およびパソコン本体に正しく接 続されているか確認してください。

● キーを操作していましたか?

本パソコンには省電力機能が設定されており、一定時間キーを押さないと CPU が停止した り、液晶ディスプレイのバックライトが消灯したりします(何かキーを押すとバックライ トが点灯します)。頻繁に停止してしまうときは、「電源オプションのプロパティ」ウィン ドウで省電力の設定を変更してください。

● 外部ディスプレイ出力に設定されていませんか?

外部ディスプレイだけに表示する設定になっていると、液晶ディスプレイには表示されま せん。

「取り扱い」- 「表示するディスプレイを切り替える」(→ P.82) をご覧になり、設定を液 晶ディスプレイ表示に切り替えてください。

外部ディスプレイを使用している場合、次の項目を確認してください。

・パソコン本体の電源を入れる前に、外部ディスプレイの電源を入れていますか ?

- ・セットアップ前に、外部ディスプレイを接続していませんか ? 必ずセットアップ後に接続してください。
- ・「取り扱[い」-「表示するディスプ](#page-81-0)レイを切り替える」(→ P.82)、「取り扱[い」-「マル](#page-84-0) [チモニタ](#page-84-0)機能」(→ P.85)をご覧になり、設定を確認してください。

● 解像度や走査周波数は、外部ディスプレイに合った設定になっていますか?(外部ディスプ レイに表示している場合)

そのまま 15 秒くらい待っても、液晶ディスプレイ表示に戻らない場合は、本パソコンを強 制終了してください。

その後、外部ディスプレイのケーブルを外してから電源を入れると、液晶ディスプレイに 表示されます。

「取り扱い」-「外部[ディスプ](#page-87-0)レイの走査周波数」(→ P.88)をご覧になり、お使いになる 外部ディスプレイに合わせた設定値に変更してください。その後、「取り扱[い」-「表示す](#page-81-0) るディスプレ[イを切り替える」\(→](#page-81-0) P.82)をご覧になり、設定を外部ディスプレイ表示へ切 り替えてください。

# <span id="page-164-0"></span>Windows が起動しない

● 周辺機器を取り付けませんでしたか?

いったん周辺機器を取り外し、Windows が起動するか確認してください(→ [P.158](#page-157-1))。 もし起動するようであれば、周辺機器の取り付け方法が正しいか、もう一度確認してくだ さい。

診断プログラムでパソコンの診断をしてください(→ [P.159](#page-158-0))。

エラーが発生しなかった場合は、リカバリを行い、本パソコンをご購入時の状態に戻して ください(→『取扱説明書』)。

それでも解決しない場合は、「富士通ハードウェア修理相談センター」、またはご購入元に ご連絡ください。

● スマートカードをお使いの場合、スマートカードの作成や、BIOS ロック用パスワードを設 定せずに BIOS セットアップで「セキュリティ」メニュー-「スマートカードによるロッ ク」を「使用する」に設定しないでください。Windows の起動ができなくなります。 Windows が正常に起動できなくなった場合は、「富士通ハードウェア修理相談センター」ま たは、ご購入元にお問い合わせください。

# <span id="page-164-1"></span>マウス/ポインティングデバイスが使えないため、Windows を終了できない

- キーボードを使って Windows を終了させることができます。
	- 1.【Windows】キーまたは【Ctrl】+【Esc】キーを押します。 「スタート」メニューが表示されます。
	- 2. 【↑】【↓】キーで終了メニューの選択、【Enter】キーで決定を行うことで Windows の 終了操作を行います。

マウス/ポインティングデバイスが故障している場合は、「富士通ハードウェア修理相談セ ンター」、またはご購入元に連絡してください。

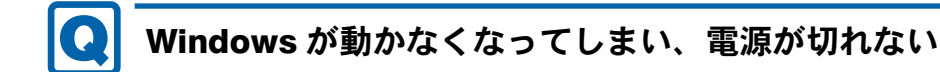

- <span id="page-165-2"></span>● 次の手順で Windows を終了させてください。
	- 1. 【Ctrl】 + 【Alt】 + 【Delete】 キーを押します。 「Windows のセキュリティ」ウィンドウが表示されます。
	- 2.「シャットダウン」をクリックします。 「Windows のシャットダウン」ウィンドウが表示されます。
	- 3.「シャットダウン」を選択し、「OK」をクリックします。

#### $P$  POINT

▶ 強制終了した場合、プログラムでの作業内容を保存することはできません。

この操作で強制終了されないときは、電源ボタンを 4 秒以上押して電源を切り、10 秒以上 待ってから電源を入れます。

### <span id="page-165-0"></span>Windows・ソフトウェア関連のトラブル

ここでは、Windows、ソフトウェアに関連するトラブルを説明します。トラブルに合わせてご 覧ください。

# <span id="page-165-3"></span>省電力機能が実行されない

● 電源オプションの設定を確認してください。 省電力機能について、詳しくは「取り扱い」ー「スタンバイ」(→ P.98)をご覧ください。

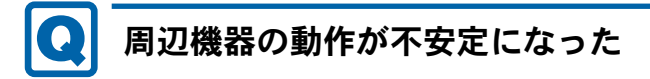

<span id="page-165-4"></span>● なんらかの理由でドライバが削除されているか破損している場合があります。 [「ソフトウェア」-「ドライバ、ソフトウェアのインストールについて」\(→](#page-119-0) P.120) をご覧 になり、ドライバを再インストールしてください。

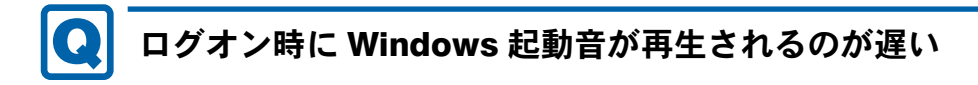

<span id="page-165-1"></span>● DHCP より IP アドレスが取得されていない可能性があります。 ネットワーク環境をご確認ください。

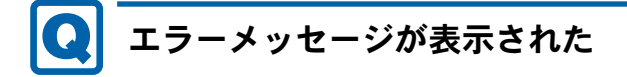

<span id="page-166-1"></span> 管理者権限を持ったユーザーがスタートアップに「Program Neighborhood エージェント」 を登録していないにもかかわらず、システム起動時に「Program Neighborhood エージェン トが設定情報を更新できません。Web Interface サーバーが使用できないか、または URL が間違っている可能性があります。あるいは、設定ファイルの内容にエラーがあるか、ま たは保存場所が正しくない可能性があります。」と表示される。 保護管理ツール起動時に、「関数 EwfMgrGetProtectedVolumeConfig でエラー(00000001)が

発生しました。」 ・初めて電源を入れ、システムが初期設定をしているときに、電源を切ったりしませんで したか ?

誤って初期設定中に電源を切ってしまった場合はリカバリを実行します。リカバリの方 法については、『取扱説明書』をご覧ください。

# <span id="page-166-0"></span>ハードウェア関連のトラブル

### ■ インターフェースのご使用について

- 本パソコンでは、あらゆる周辺機器の動作を保証するものではありません。ご使用になる 周辺機器については、ご購入元にご確認ください。
- 指紋センサーをお使いになる場合は、別売の「Secure Login Box」、および「SMARTACCESS/ Premium」のライセンスが必要です。
- ●静脈認証をお使いになる場合は、別売の「Secure Login Box」、「手のひら静脈センサー」、お よび「SMARTACCESS/Premium」のライセンスが必要です。
- スマートカードをお使いになる場合は、「SMARTACCESS/Premium」のライセンスが必要で す。

### ■ BIOS

# <span id="page-166-2"></span>管理者用パスワードを忘れてしまった

● 管理者用パスワードを忘れると、BIOS セットアップを管理者権限で起動することができな くなり、項目の変更やパスワード解除ができなくなります。この場合は、修理が必要とな りますので「富士通ハードウェア修理相談センター」、またはご購入元にご連絡ください。 なお、保証期間にかかわらず修理は有償となります。

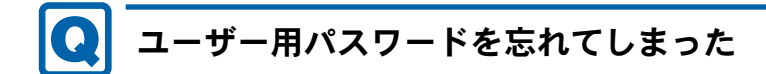

<span id="page-167-1"></span>● ユーザー用パスワードを忘れた場合は、修理の必要はありません。パソコンの管理者に管 理者用パスワードをいったん削除してもらった後、管理者用パスワード、ユーザー用パス ワードの順にパスワードを設定し直してください。 パスワードの設定方法については、「BIOS」-「BIOS のパスワード機[能を使う」\(→](#page-137-0) P.138)

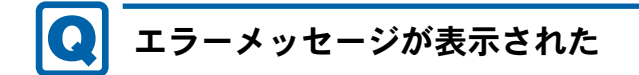

<span id="page-167-2"></span>をご覧ください。

 パソコン本体起動時に、画面にエラーメッセージが表示される場合があります。 エラーメッセージの内容と意味については、「BIOS」-「BIOS [が表示するメッ](#page-141-0)セージ一覧」 (→ [P.142](#page-141-0))をご覧ください。

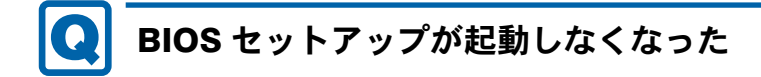

<span id="page-167-3"></span>● スマートカードをお使いの場合、スマートカードの作成や、BIOS ロック用パスワードを設 定せずに BIOS セットアップを次のように設定すると、BIOS セットアップの起動ができな くなります。この場合は、修理が必要となりますので、ご購入元にご連絡ください。 「セキュリティ」メニュー-「スマートカードによるロック」:使用する

■ メモリ

<span id="page-167-0"></span>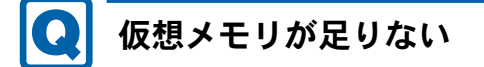

● 本パソコンを再起動してください。 なお、本パソコンのシステムはページングファイルを作成できません。 メモリ使用量の多いソフトウェアをお使いになる場合は、メモリを追加してください。 メモリについては[、「周辺機器の設置/設定/増設」-「メモリ」\(→](#page-107-0) P.108)をご覧ください。

■ 内蔵 LAN

<span id="page-167-4"></span>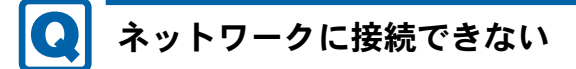

- ネットワークケーブルは正しく接続されていますか? パソコン本体との接続、ハブとの接続を確認してください。
- ネットワークケーブルに関して、次の項目を確認してください。
- ・ケーブルのコネクタやケーブルは損傷していませんか ?
- · 1000Mbps で通信している場合、エンハンスドカテゴリ 5(カテゴリ 5E) 以上のケーブルを 使用してください。
- ・100Mbps で通信している場合、カテゴリ 5 以上のケーブルを使用してください。
- 無線 LAN 設定が正しく設定されていますか? 無線 LAN と有線 LAN で、同じ設定にはできません。 必要に応じて、『IEEE 802.11a/b/g 準拠、IEEE 802.11n ドラフト 2.0 準拠 内蔵無線 LAN をお 使いになる方へ』をご覧になり、再度設定などを確認してください。
- 「スタート」ボタン→「ファイル名を指定して実行」→「CMD」で次のように入力し、「Reply from ~」という応答が表示されるか確認してください。
	- ping nnn.nnn.nnn.nnn

(nnn には通信相手の IP アドレスを入力します)

- ハブに関して、次の項目を確認してください。
	- 雷源は入っていますか?
	- ・ACT/LNK ランプは点灯していますか ?
	- ・Speed(1000Mbps/100Mbps/10Mbps/Auto)、Duplex(Full/Half/Auto)の設定は、パソコン 側の設定とあっていますか ?
- 画面右下の通知領域に LAN の接続状況が表示されますので、確認してください。
- スタンバイ状態にしませんでしたか?

LAN 機能を使ってネットワークに接続中は、スタンバイ状態にしないことをお勧めします。 お使いの環境によっては、ネットワークへの接続が正常に行われない場合があります。設定 方法については、「取り扱[い」-「スタンバイ」\(→](#page-97-0) P.98)をご覧ください。

# <span id="page-168-0"></span>ネットワークリソースに接続できない

- 各種サーバーに接続できない場合は、ネットワーク管理者に原因を確認してください。一 般的に、次の点を確認します。
	- ・各コンポーネントの設定は、正しいですか ?
	- ・サーバーにアクセスするためのユーザー名やパスワードは正しいですか ?
	- ・サーバーにアクセスする権限を与えられていますか ?
	- ・サーバーがなんらかの理由で停止していませんか ?

### ■ デバイス

<span id="page-168-1"></span>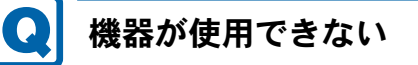

- ●「Portshutter」のポート設定は、有効になっていますか? 次の機器を搭載した機種で、次の機器が使用できない場合は、システム管理者に 「Portshutter」のポート設定が有効になっているか確認してください。 情報漏えいや不正プログラムの導入を防ぐために、「Portshutter」を使用して接続ポートを 無効に設定している場合があります。
	- ・USB
	- ・PC カード

8

- ・SD メモリーカード
- ・指紋センサー
- ・スマートカード

■ PC カード

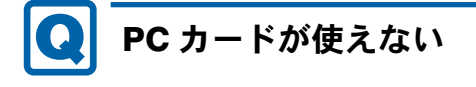

- <span id="page-169-0"></span>● PC カードスロットに正しくセットされていますか? PC カードが正しくセットされているか確認してください。
- PC カードのドライバはインストールされていますか? Windows にあらかじめ登録されていない PC カードの場合は、PC カードに添付されている ドライバをインストールする必要があります。PC カードに添付されているマニュアルをご 覧ください。

■ スマートカード

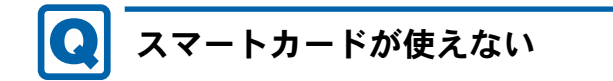

<span id="page-169-1"></span>対象機種 スマートカード(ホルダー内蔵型)搭載機種

● スマートカードがスマートカードスロットに正しくセットされていますか? スマートカードは、専用のスマートカードスロットまたはスマートカードホルダーにセッ トしてお使いください。

<span id="page-169-2"></span>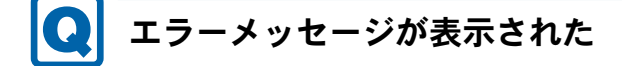

対象機種 スマートカード(ホルダー内蔵型)搭載機種

● スマートカード使用時にエラーメッセージが表示された場合は、「BIOS[」\(→](#page-122-0)P.123) をご 覧ください。

■ バッテリ

# <span id="page-170-0"></span>状態表示 LED のバッテリ残量ランプが赤色に早い間隔で点滅 している

#### ● バッテリは正しく取り付けられていますか?

バッテリが正しく充電できないことを示します。パソコン本体の電源を切ってからバッテ リの取り付けをやり直してください。それでも赤色に点滅している場合はバッテリが異常 です。新しいバッテリと交換してください。バッテリパックの交換については[、「取り](#page-60-0)扱い」 [-「内蔵バッテリパックを](#page-60-0)交換する」(→ P.61)をご覧ください。

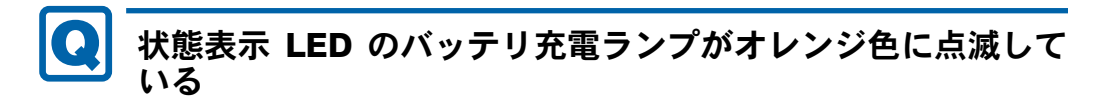

#### <span id="page-170-1"></span>● バッテリ運用直後ではありませんか?

バッテリ運用直後の充電などでは、バッテリの温度が上昇しているため、保護機能が働い てバッテリ充電ランプがオレンジ点滅することがあります。しばらくして、バッテリの温 度が低下し、正常な温度に戻ると、そのときのバッテリ残量を表示します。

<span id="page-170-2"></span>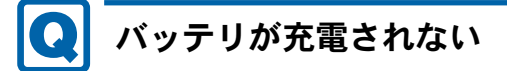

- AC アダプタは接続されていますか? AC アダプタを接続している場合は、コンセントおよびパソコン本体に正しく接続されてい るか確認してください。
- バッテリが熱くなっていませんか? 状態表示LEDのバッテリ充電ランプがオレンジ点滅します。 周囲の温度が高いときや使用中にバッテリの温度が上昇すると、バッテリの保護機能が働 いて、充電を中止することがあります。
- パソコン本体が冷えていませんか? 状態表示LEDのバッテリ充電ランプがオレンジ点滅します。 バッテリの温度が 5 ℃以下になっていると、バッテリの保護機能が働いて、充電を中止す ることがあります。
- 充電を途中で中断させていませんか?

充電を始めてから、バッテリの充電が完了するまでの間に本パソコンを使用したり、ACア ダプタを取り外したりすると、バッテリの特性により充電が不完全に終わることがありま す。この場合は、本パソコンをしばらくの間バッテリで稼働させ、バッテリ残量が89%以 下になってから充電してください。また、いったん充電を開始したら、バッテリの充電が 完了するまでACアダプタを接続したまま充電を終わらせてください。

### ■ ディスプレイ

# <span id="page-171-0"></span>画面に何も表示されない

- 「起動・[終了時のトラブル」\(→](#page-162-0)P.163)の「電源が入らない」、「画面に何も表示されない」 をご覧ください。
- ポートリプリケータの外部ディスプレイコネクタ (デジタル)に外部ディスプレイを接続 し、著作権保護技術がかかった映像を再生していませんか ? 外部ディスプレイコネクタ(デジタル)に外部ディスプレイを接続し、著作権保護された 映像を再生する場合は、HDCP 規格 (High-bandwidth Digital Content Protection) に対応した ディスプレイをお使いください。
- ワンタッチボタンのワンタッチ「プレゼン」ボタンを押しても、画面が切り替わらず、何 も表示されなくなった場合は、もう一度ワンタッチ「プレゼン」ボタンを押してください。

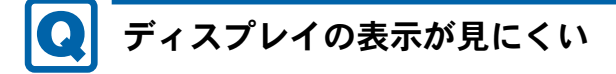

- <span id="page-171-1"></span>● ディスプレイは見やすい角度になっていますか? ディスプレイの角度を調節してください。
- 明るさなどを調節しましたか? 「取り扱い」-「液晶ディスプレイの明[るさを変更する」\(→](#page-73-0) P.74)をご覧になり、明るさ を調節してください。

# <span id="page-171-2"></span>液晶ディスプレイが閉まらない

● 間に物がはさまっていませんか? 無理に閉めようとすると液晶ディスプレイに傷を付けることがあります。物がはさまって いないか確認してください。また、クリップなどの金属製品がキーのすき間などに入ると、 故障の原因になります。

# <span id="page-171-3"></span>表示が乱れる

- ソフトウェアを使用中に、アイコンやウィンドウの一部が画面に残ってしまった場合は、次 の手順でウィンドウを再表示してください。
	- 1. ウィンドウの右上にある「最小化」をクリックし、ソフトウェアを最小化します。
	- 2. タスクバーに最小化されたソフトウェアのボタンをクリックします。

#### $P$  POINT

▶ 次のような場合に表示が乱れることがありますが、動作上は問題ありません。 ・Windows 起動時および画面の切り替え時

● 近くにテレビなどの強い磁界が発生するものがありませんか? 強い磁界が発生するものは、ディスプレイやパソコン本体から離して置いてください[\(→](#page-155-1) [P.156](#page-155-1))。

● 外部ディスプレイに出力していますか? 外部ディスプレイによっては、対応している解像度や走査周波数が異なるため、正常に表 示されないことがあります。その場合は、外部ディスプレイのマニュアルで外部ディスプ レイが対応しているリフレッシュレートを確認し、設定を変更してください(→ [P.88](#page-87-0))。

■ サウンド

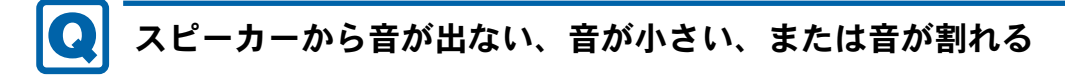

- <span id="page-172-0"></span>● 内蔵スピーカーに関して、次の項目を確認してください。
	- ・スピーカーの出力は ON になっていますか ? 【Fn】+【F3】キーを押して、スピーカーの出力を確認してください。
	- ・音量は正しく調節されていますか ? 【Fn】+【F8】キー、または【Fn】+【F9】キーを押して、適正な音量にしてください。
- ●音量を設定するウィンドウで、ミュートや音量などを確認してください。 詳しくは、「取り扱[い」-「](#page-89-0)音量」(→P.90)をご覧ください。
- ●音が割れる場合は、音量を小さくしてください。

# <span id="page-172-1"></span>マイクからうまく録音ができない

● 音量は調節されていますか?

音量を設定するウィンドウで録音の項目を有効にし、音量を調節してください。詳しくは、 「取り扱[い」-「](#page-89-0)音量」(→ P.90)をご覧ください。

■ キーボード

# <span id="page-172-2"></span>押したキーと違う文字が入力される

- ●【Num Lk】キーや【Caps Lock】キーが有効になっていませんか? 状態表示LEDのNum Lock表示やCaps Lock表示が点灯していないか確認してください。
- 「コントロールパネル」の「キーボード」の設定は正しいですか ? 次の手順で確認してください。
	- 1.「スタート」ボタン→「設定」→「コントロールパネル」の順にクリックします。 「コントロールパネル」ウィンドウが表示されます。
	- 2.「キーボード」をダブルクリックします。 「キーボードのプロパティ」ウィンドウが表示されます。
	- 3.「ハードウェア」タブの「デバイス」で、正しい日本語キーボードが設定されているか 確認します。

<span id="page-173-0"></span>4.「OK」をクリックして、すべてのウィンドウを閉じます。

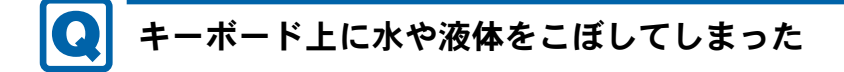

● キーボード上に水などの液体がこぼれてしまった場合は、すぐにパソコン本体の電源を切 り、AC アダプタの電源プラグをコンセントから抜いてください。 また、キーボード上の液体は、パソコンを水平にしたまま、乾いた柔らかい布などで拭き 取ってください。 液体を拭き取った後、バッテリパックを外してください。 その後必ず、「富士通パーソナル製品に関するお問い合わせ窓口」に点検を依頼してくださ い。

■ マウス/ポインティングデバイス

<span id="page-173-1"></span>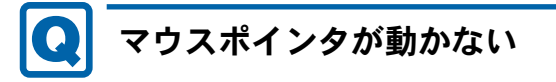

- マウスは正しく接続されていますか?
- ボールやローラーなどにゴミが付いていませんか? (USB マウス (光学式) および USB 小 型マウス (レーザー式)以外の場合)

マウス内部をクリーニングしてください。

● オプティカルセンサー部分が汚れていませんか? (USB マウス (光学式) および USB 小型 マウス(レーザー式)の場合)

オプティカルセンサー部分をクリーニングしてください。

# <span id="page-173-2"></span>マウスポインタが正しく動作しない

対象機種 | USB マウス(光学式)、USB 小型マウス(レーザー式)

#### ● 次のようなものの上で操作していませんか?

- ・鏡やガラスなど反射しやすいもの
- ・光沢のあるもの
- ・濃淡のはっきりした縞模様や柄のもの(木目調など)
- ・網点の印刷物など、同じパターンが連続しているもの

マウスパッドをお使いになる場合は、色が濃く無地のマウスパッドをお使いになることを お勧めします。

### <span id="page-173-3"></span>マウス/ポインティングデバイスが使えないため、Windows を終了できない

● キーボードを使用して Windows を終了してください (→ [P.165](#page-164-1))。

#### ■ USB

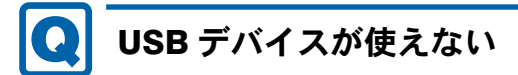

- <span id="page-174-1"></span>● ケーブルは正しく接続されていますか? ケーブルが正しく接続されているか確認してください。
- USB デバイスが USB ハブを経由して接続されていませんか? USB ハブを経由すると問題が発生する場合があります。USB デバイスを本体の USB コネ クタに直接接続してみてください。
- USB デバイスに不具合はありませんか? USB デバイスに不具合がある場合、Windows が動かなくなります。 パソコンを再起動して、USB デバイスを接続し直してみてください。それでも正常に動作 しない場合は、USB デバイスのご購入元にご連絡ください。

### ■ IEEE1394

本パソコンでは、お使いになれません。

### ■ その他

# <span id="page-174-0"></span>言語オプション選択で日本語以外を選択した後、起動しなく なった

● 本パソコンでは、日本語のみの対応となります。 詳しくは、「言語オプショ[ンの選択」\(→](#page-14-0) P.15)をご覧ください。 言語オプション変更後に、本パソコンが起動しなくなった場合はリカバリを実行します。リ カバリの方法については、『取扱説明書』をご覧ください。

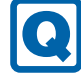

### <span id="page-174-2"></span>使用中の製品に関する最新情報を知りたい

● 製品出荷後に判明した問題などの最新情報は、弊社の富士通製品情報ページ([http://](http://www.fmworld.net/biz/fmv/index_support.html) [www.fmworld.net/biz/fmv/index\\_support.html](http://www.fmworld.net/biz/fmv/index_support.html))で公開しています。必要に応じてご覧くださ い。

# <span id="page-175-0"></span>4 それでも解決できないときは

# お問い合わせ先

### ■ 弊社へのお問い合わせ

故障かなと思われたときや、技術的なご質問・ご相談などについては、『取扱説明書』をご覧 になり、弊社までお問い合わせください。

#### ■ ソフトウェアに関するお問い合わせ

本パソコンに添付されている、次のソフトウェアの内容については、各連絡先にお問い合わせ ください。

なお、記載の情報は、2008年11月現在のものです。電話番号などが変更されている場合は、『取 扱説明書』をご覧になり、「富士通パーソナル製品に関するお問合せ窓口」へお問い合わせく ださい。

● ソフトウェア (カスタムメイド) 各ソフトウェアのマニュアルをご覧ください。

# 第 *9* 章 仕様一覧/技術情報 仕様やコネクタピン配置などを記載していま す。

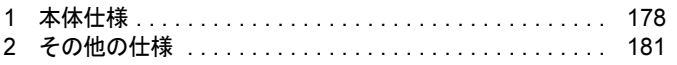

# <span id="page-177-0"></span>1 本体仕様

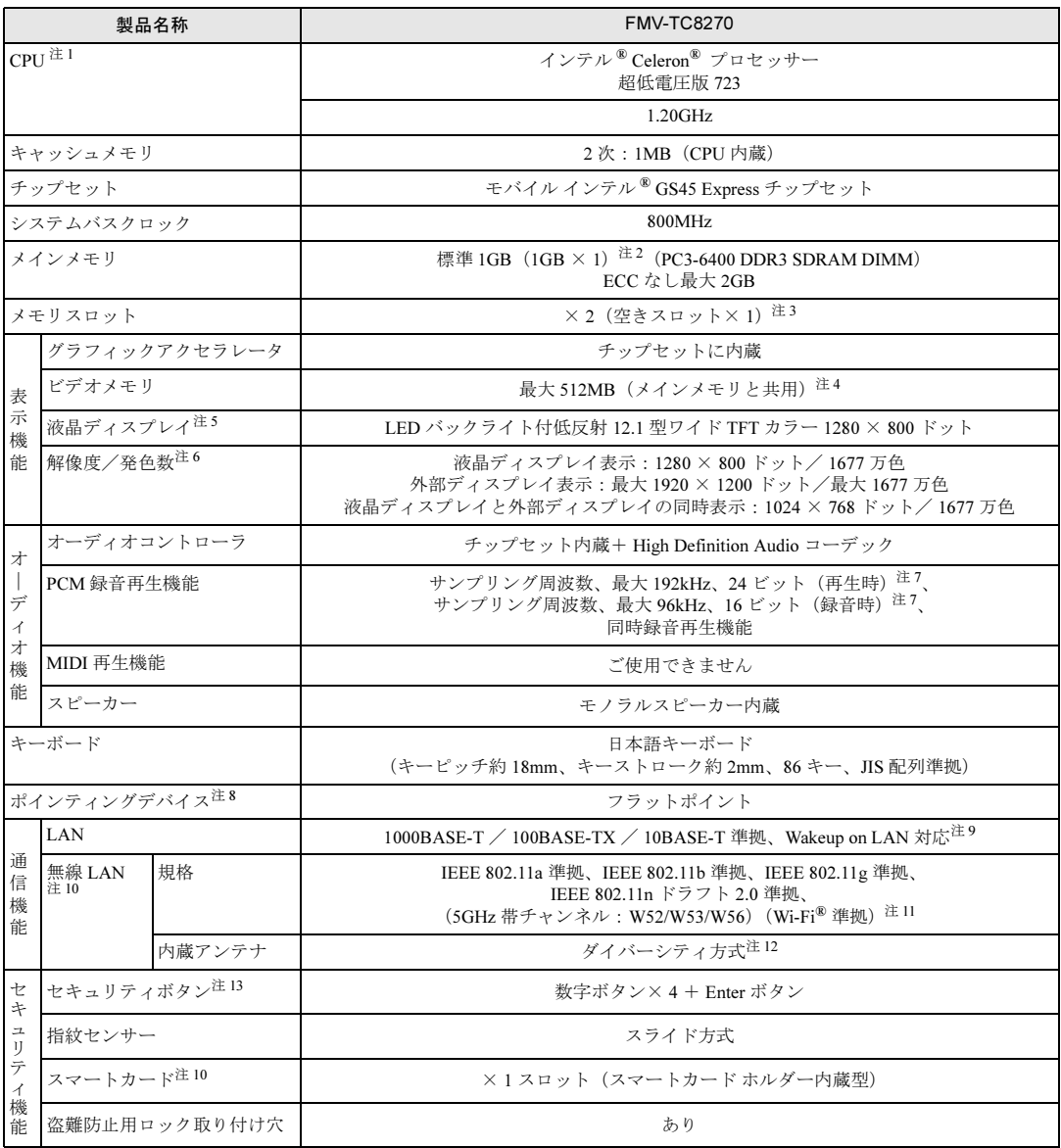

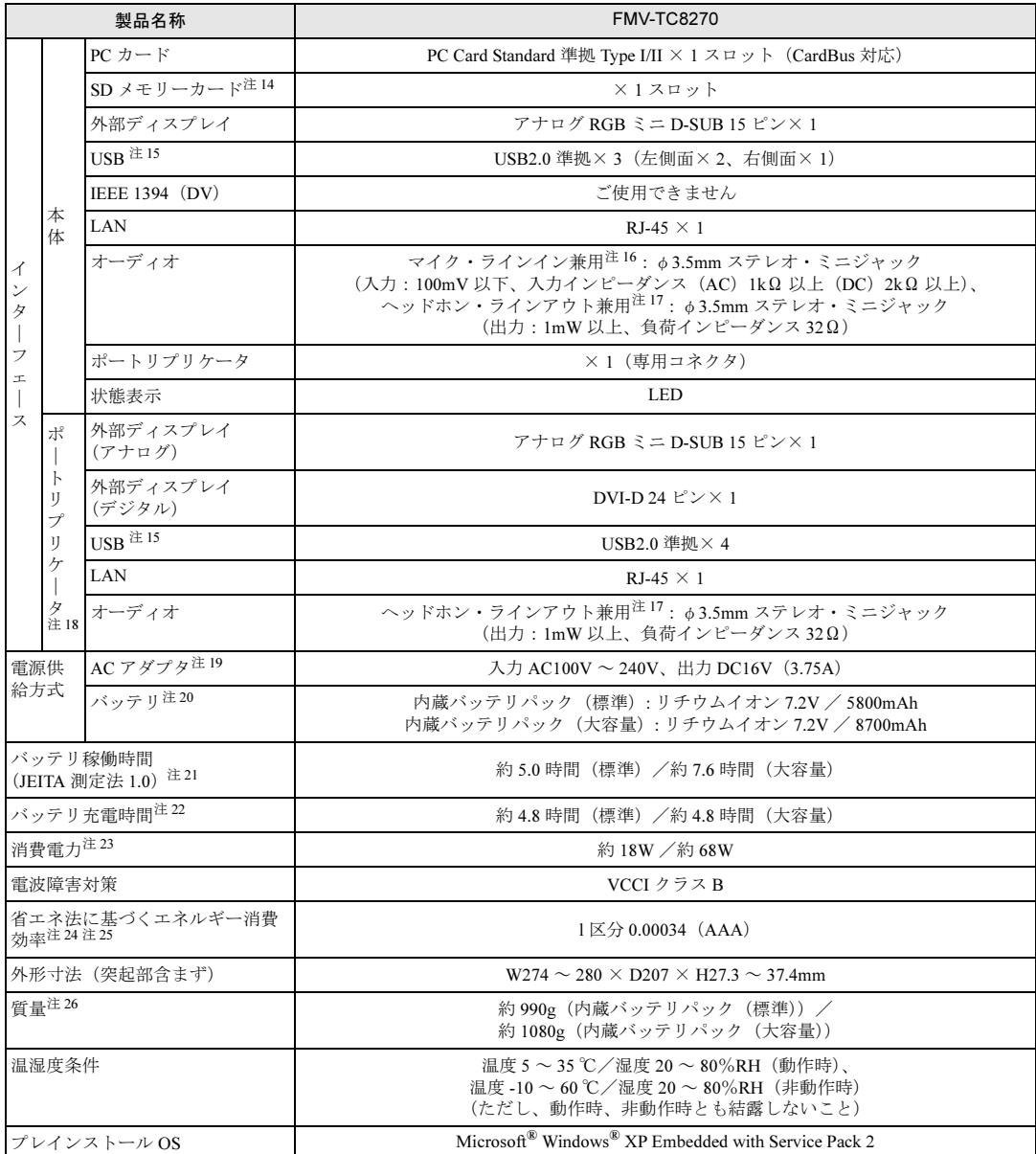

本パソコンの仕様は、改善のために予告なく変更することがあります。あらかじめご了承ください。

注について

- <span id="page-178-2"></span>注 1 : ソフトウェアによっては、CPU 名表記が異なる場合があります。
- <span id="page-178-0"></span>注 2 : カスタムメイドの選択によっては、2GB の場合もあります。
- <span id="page-178-1"></span>注 3 : カスタムメイドの選択によっては、空きスロットがない場合もあります。
- <span id="page-178-3"></span>注4 : Intel<sup>®</sup> Dynamic Video Memory Technology(DVMT)により、パソコンの動作状況によってビデオメモリ容量が最大容量 まで変化します。最大容量は、メインメモリの容量によって次のように変わります。 ・メインメモリ 1GB の場合:最大 512MB
	- ・メインメモリ 2GB の場合:最大 1024MB

<span id="page-178-4"></span>注 5 : 以下は、液晶ディスプレイの特性です。これらは故障ではありませんので、あらかじめご了承ください。 ・液晶ディスプレイは非常に精度の高い技術で作られておりますが、画面の一部に点灯しないドットや、常時点灯する ドットが存在する場合があります(有効ドット数の割合は 99.99%以上です。有効ドット数の割合とは「対応するディ スプレイの表示しうる全ドット数のうち、表示可能なドット数の割合」を示しています)。

- ・本パソコンで使用している液晶ディスプレイは、製造工程により、各製品で色合いが異なる場合があります。
- また、温度変化などで多少の色むらが発生する場合があります。

9

- ・長時間同じ表示を続けると残像となることがあります。残像は、しばらくすると消えます。この現象を防ぐためには、 省電力機能を使用してディスプレイの電源を切るか、スクリーンセーバーの使用をお勧めします。省電力機能などを利 用して、自動的にディスプレイの電源を切る設定は、「電源オプションのプロパティ」ウィンドウから行えます。また、 スクリーンセーバーの設定については、Windows のヘルプをご覧ください。
- ・表示する条件によってはムラおよび微少な斑点が目立つことがあります。
- <span id="page-179-0"></span>注 6 : ・グラフィックアクセラレータが出力する最大発色数は1677万色ですが、液晶ディスプレイではディザリング機能によっ て、擬似的に表示されます。
- ・外部ディスプレイに出力する場合は、お使いの外部ディスプレイがこの解像度をサポートしている必要があります。
- <span id="page-179-1"></span>注 7 : 使用できるサンプリングレートは、ソフトウェアによって異なります。
- <span id="page-179-2"></span>注 8 : カスタムメイドの選択によっては、USB マウス、USB マウス(光学式)または USB 小型マウス(レーザー式)のいずれ かが添付されていることがあります。
- <span id="page-179-3"></span>注 9 : ・1000Mbps は 1000BASE-T の理論上の最高速度であり、実際の通信速度はお使いの機器やネットワーク環境により変化 します。
	- ・1000Mbpsの通信を行うためには、1000BASE-Tに対応したハブが必要となります。また、LANケーブルには、1000BASE-T に対応したエンハンスドカテゴリ 5 (カテゴリ 5E) 以上の LAN ケーブルを使用してください。
	- ・1000Mbps のネットワーク速度しかサポートしていないハブでは、Wakeup on LAN 機能はご使用になれません。
	- ・Wakeup on LAN 機能は出荷時の設定では使用できません。使用する場合は、BIOS セットアップで設定を変更してくだ さい。
- <span id="page-179-4"></span>注 10 : カスタムメイドの選択によって搭載されています。
- <span id="page-179-5"></span>注 11 : Wi-Fi® 準拠とは、無線 LAN の相互接続性を保証する団体「Wi-Fi Alliance®」の相互接続性テストに合格していることを 示しています。
- <span id="page-179-6"></span>注 12: IEEE802.11n ドラフト 2.0 準拠を使用したときは、MIMO 方式にもなります。
- <span id="page-179-7"></span>注 13 : OS の動作中は、ソフトウェア起動用のワンタッチボタンとして使用できます。
- <span id="page-179-8"></span>注 14 : ・すべての SD メモリーカードの動作を保証するものではありません。
	- ・著作権保護機能には対応していません。
	- ・マルチメディアカード(MMC)、およびセキュアマルチメディアカードには対応していません。
	- ・2GBを超えるSDメモリーカードには対応していません。2GBを超える場合は、SDHCメモリーカードをお使いください。 ・miniSD カードや microSD カードをお使いの場合は、アダプタが必要になります。miniSD カードや microSD カードは、 必ず miniSD カード、microSD カードをアダプタにセットしてからお使いください。そのまま挿入すると、miniSD カー ドや microSD カードが取り出せなくなります。
	- ・SDIO カードには対応していません。
- <span id="page-179-9"></span>注 15 : ・すべての USB 対応周辺機器について動作保証するものではありません。
	- ・外部から電源を取らない USB 機器を接続するときの消費電流の最大容量は、1 ポートにつき 500mA です。 詳しくは USB 機器のマニュアルをご覧ください。
- <span id="page-179-10"></span>注 16 : XenApp/Citrix Presentation Server の Advanced Edition、または Enterprise Edition のみで使用できます。 ご購入時は「マイク」に設定されています。OS 上で設定を変更することにより、ラインイン端子として使用することも できます。ラインイン端子として使用する場合には、次の仕様となります。 (入力:1V 以下、入力インピーダンス 10kΩ 以上)
- <span id="page-179-11"></span>注 17 : ご購入時は「ヘッドホン」に設定されています。OS 上で設定を変更することにより、ラインアウト端子として使用する こともできます。ラインアウト端子として使用する場合には、次の仕様となります。 (出力:1V 以上、負荷インピーダンス 10kΩ 以上)
- <span id="page-179-12"></span>注 18 : カスタムメイドの選択によって添付されています。
- <span id="page-179-13"></span>注 19 : 矩形波が出力される機器(UPS(無停電電源装置)や車載用 DC/AC 電源など)に接続されると故障する場合があります。
- <span id="page-179-14"></span>注 20: カスタムメイドの選択により、内蔵バッテリパック(標準)か内蔵バッテリパック(大容量)のいずれかが搭載されてい ます。
- <span id="page-179-15"></span>注 21 : 社団法人電子情報技術産業協会の「JEITA バッテリ動作時間測定法(Ver1.0)」(<http://it.jeita.or.jp/mobile/index.html>)。 なお、本体のみ、省電力制御あり、満充電の場合。ただし、実際の稼働時間は使用条件により異なります。
- <span id="page-179-16"></span>注 22 : ・電源 OFF 時および省電力状態時。装置の動作状況により、充電時間が長くなることがあります。 ・バッテリーユーティリティで「80%充電モード」に設定した場合の充電時間は異なります。
- <span id="page-179-17"></span>注 23: ・動作時の最小消費電力 (Windows 起動直後の消費電力) /最大消費電力です。
	- また、AC アダプタ運用時の消費電力です。
	- ・電源 OFF 時の消費電力は、約 0.4W 以下(満充電時)です。
	- なお、電源 OFF 時のエネルギー消費を回避するには、AC ケーブルの電源プラグをコンセントから抜いてください。
- <span id="page-179-18"></span>注 24 : エネルギー消費効率とは、省エネ法で定める測定方法により測定した消費電力を省エネ法で定める複合理論性能で除した ものです。
- <span id="page-179-19"></span>注 25 : ・2007 年度基準で表示しています。
	- ・カッコ内のアルファベットは「A は 100%以上 200%未満、AA は 200%以上 500%未満、AAA は 500%以上」の省エネ ルギー基準達成率であることを示します。
- <span id="page-179-20"></span>注 26 : カスタムメイドで無線 LAN を選択した場合は約 10g 増加します。
## 2 その他の仕様

#### <span id="page-180-2"></span>コネクタのピン配列と信号名

#### ■ 外部ディスプレイコネクタ (アナログ) (ミニ D-SUB15 ピン、メス)

<span id="page-180-1"></span>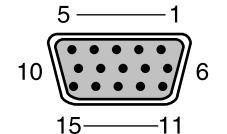

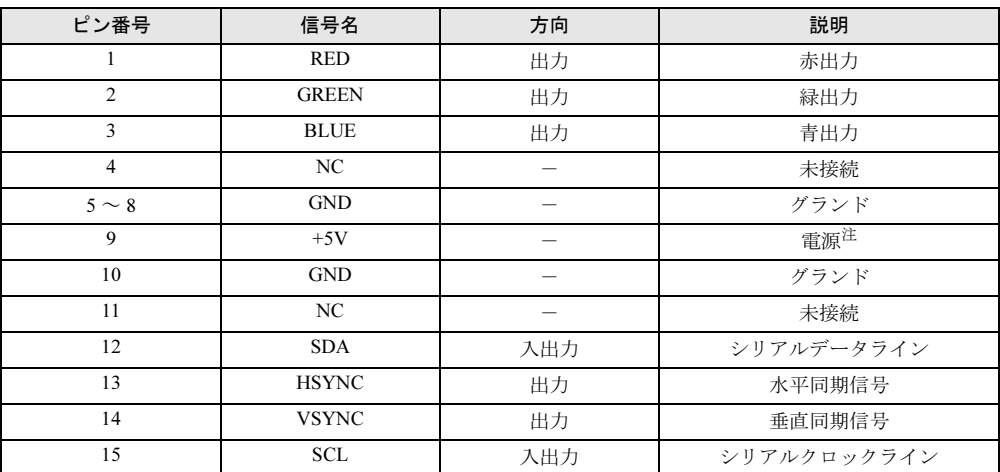

<span id="page-180-0"></span>注 : MAX 300mA

9

### ■ 外部ディスプレイコネクタ (デジタル)

<span id="page-181-0"></span>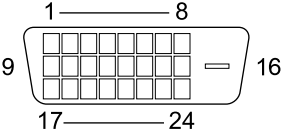

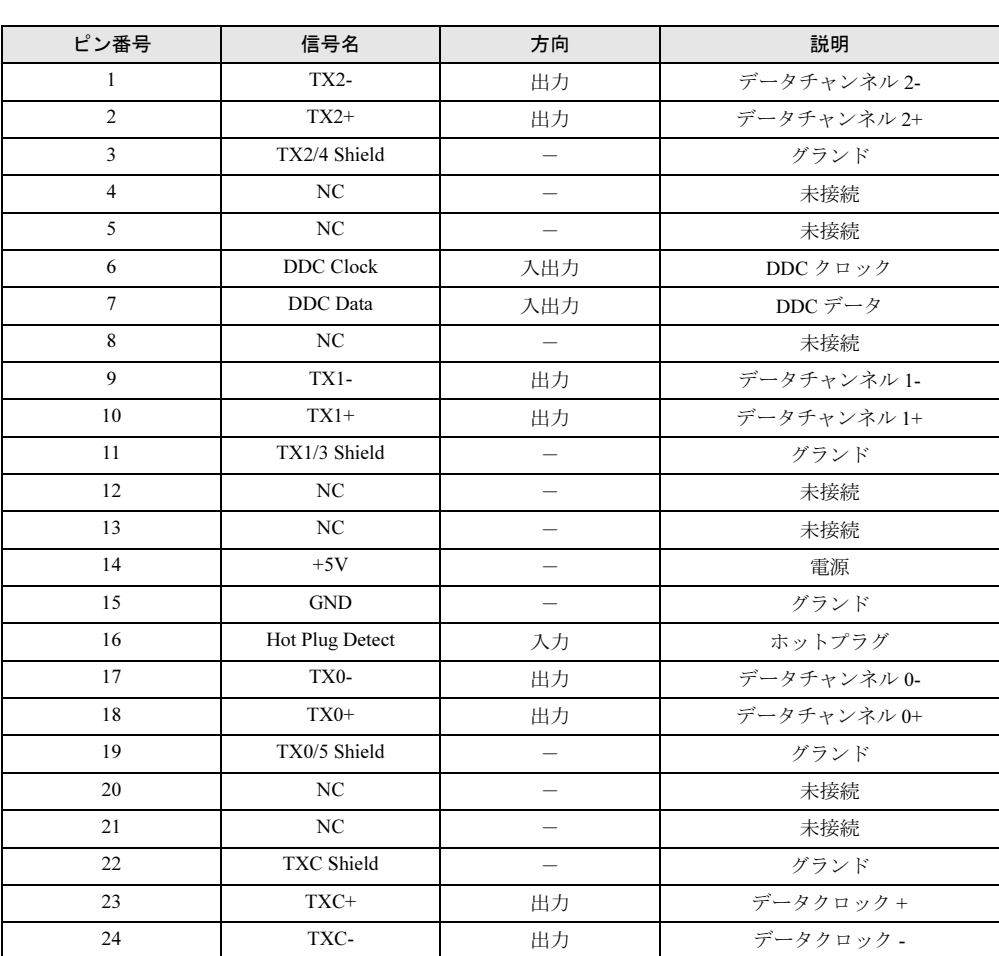

#### <span id="page-182-0"></span>■ USB コネクタ

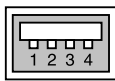

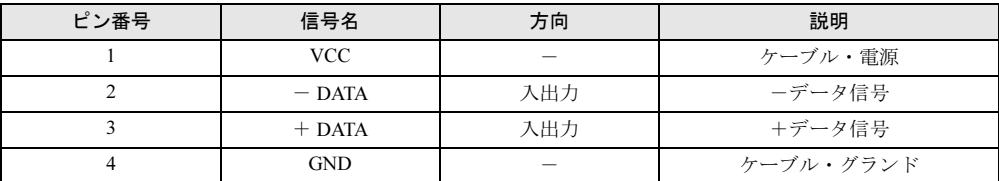

Memo

# 索引

#### B

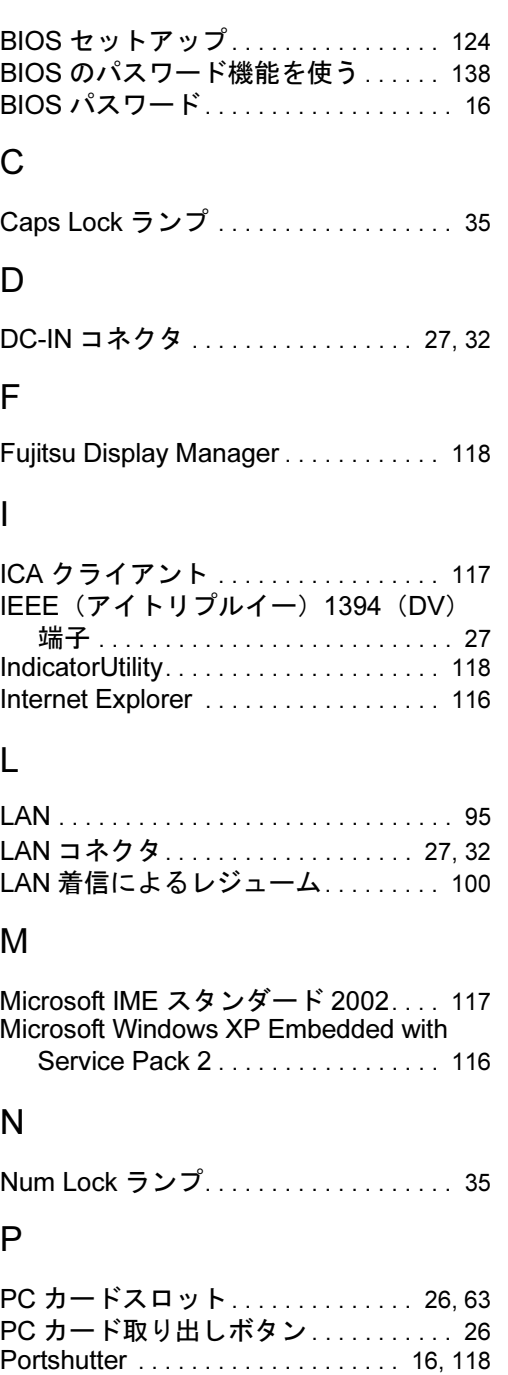

### S

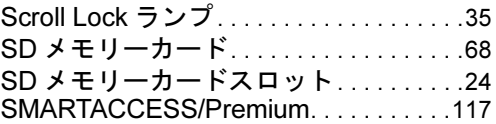

### U

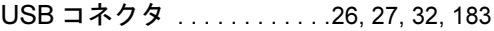

#### W

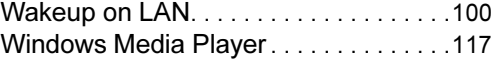

### あ行

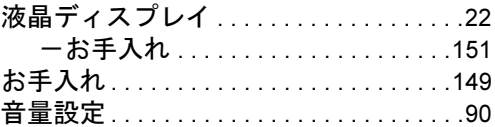

### か行

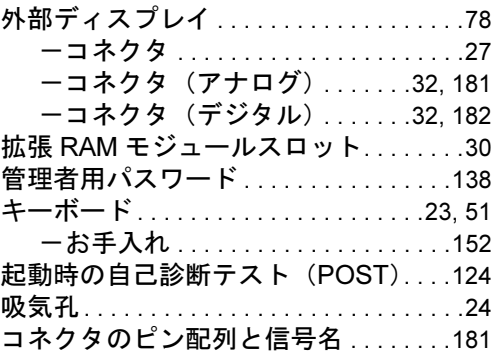

### さ行

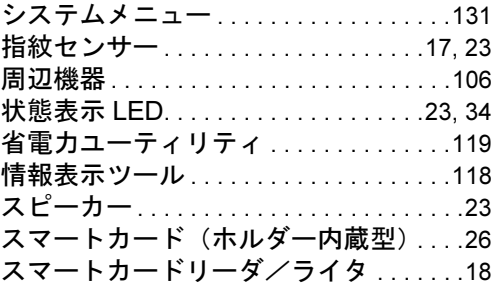

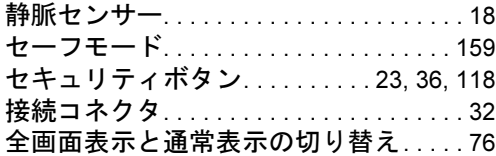

### た行

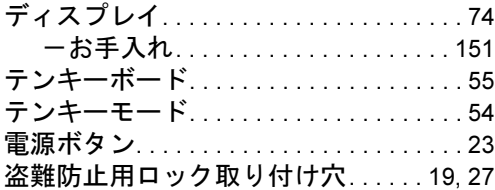

### な行

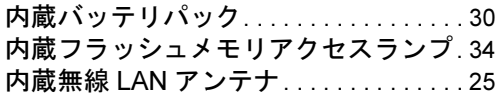

### は行

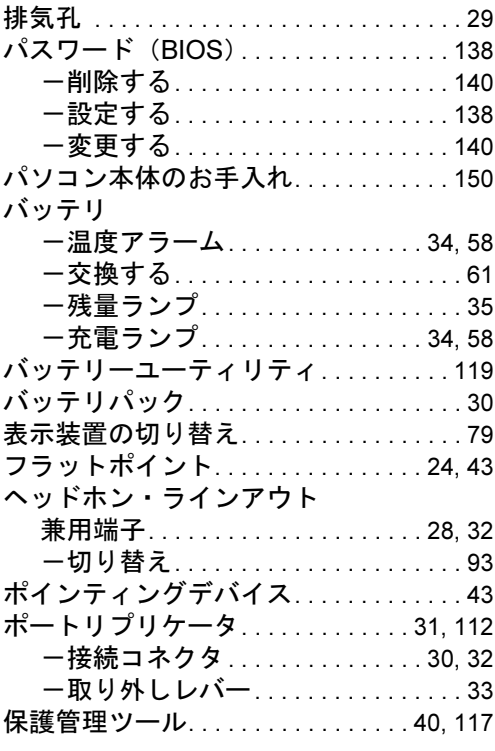

### ま行

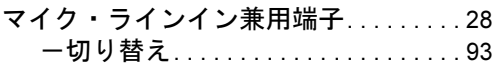

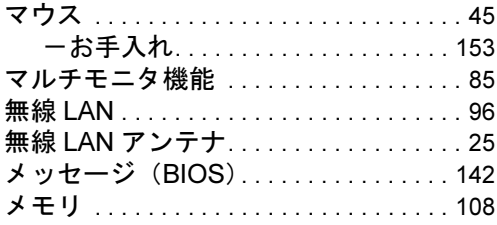

### や行

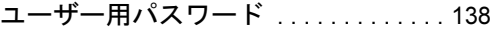

### ら行

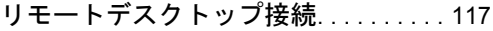

## わ行

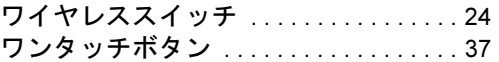

#### FMV-TC8270

#### 製品ガイド

#### B6FJ-0281-01-00

#### 発 行 日 2008 年 11 月 発行責任 富士通株式会社

- ●このマニュアルの内容は、改善のため事前連絡なしに変更することがあり ます。
- ●このマニュアルに記載されたデータの使用に起因する第三者の特許権お よびその他の権利の侵害については、当社はその責を負いません。
- ●無断転載を禁じます。